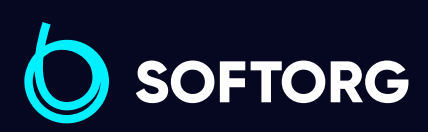

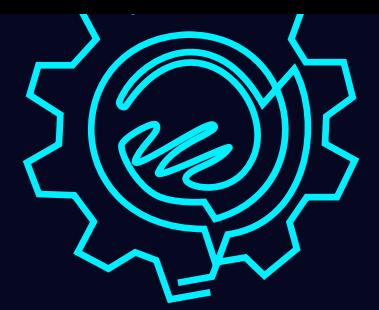

# Інструкція з експлуатації

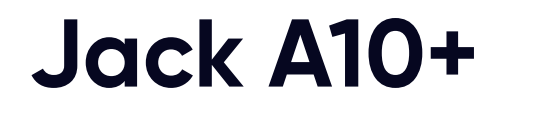

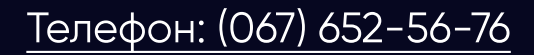

[Телефон: \(067\) 652-56-76](http://(067) 652-56-76) [E-mail: zakaz@softorg.com.ua](mailto:zakaz@softorg.com.ua)

E

 $\ddot{\odot}$  =  $\ddot{\odot}$ 

 $A_{10}$ <sup>+</sup>

# Інструкція з безпеки

# Увага!

Для безпечної роботи та забезпечення найкращої функціональності машини необхідно правильно її експлуатувати. Будь ласка, прочитайте інструкцію та дотримуйтесь її.

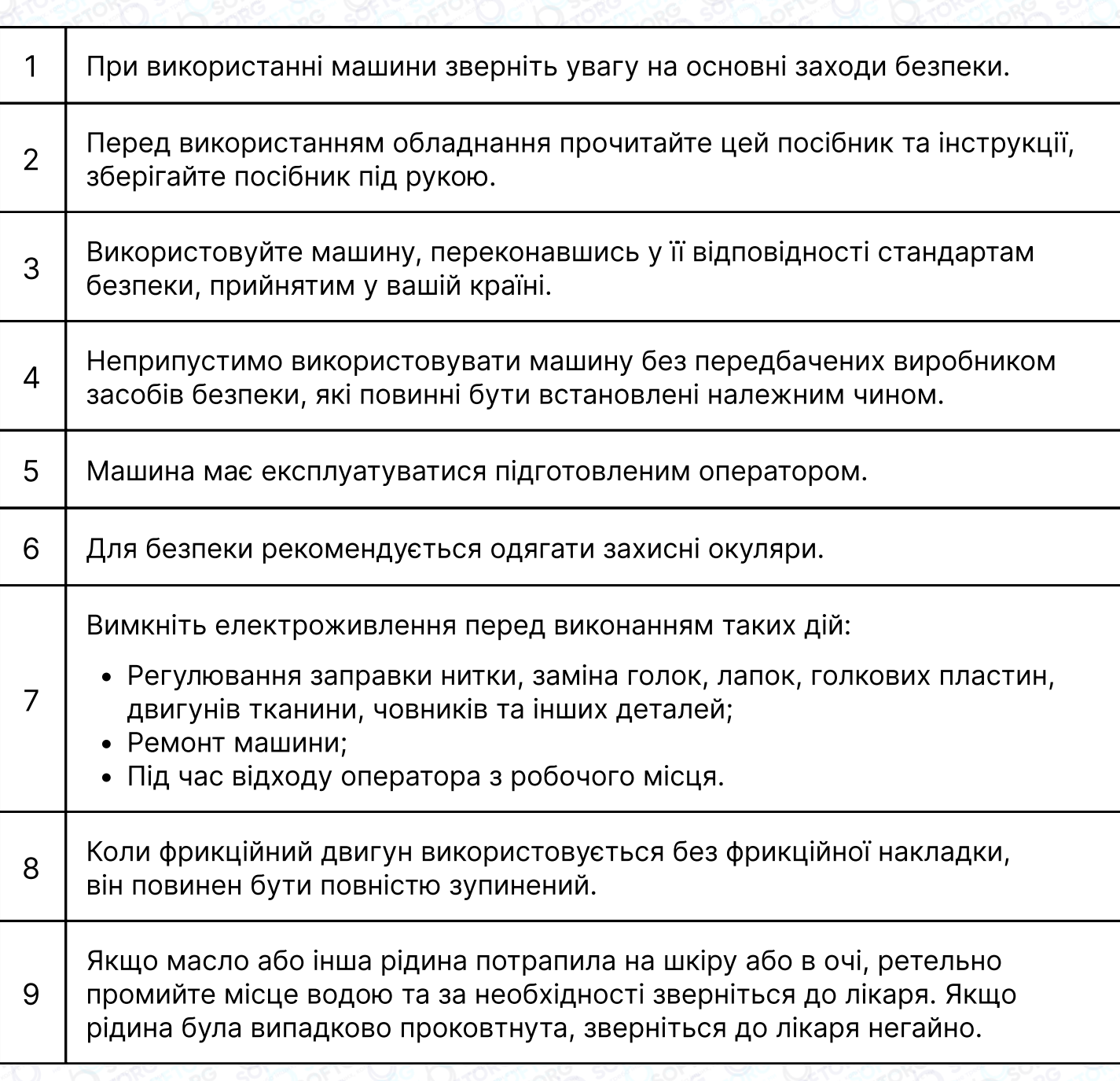

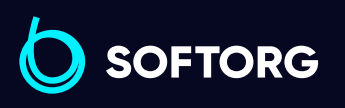

Сервіс центр: (044) 390-47-00 Відділ продажів: (067) 196-13-30

⊜

⊜

Графік роботи: Пн-Пт: 9:00-18:00

[welcome@softorg.ua](mailto:welcome@softorg.ua)

 $\mathcal{R}_{\bullet}$ 

[@]

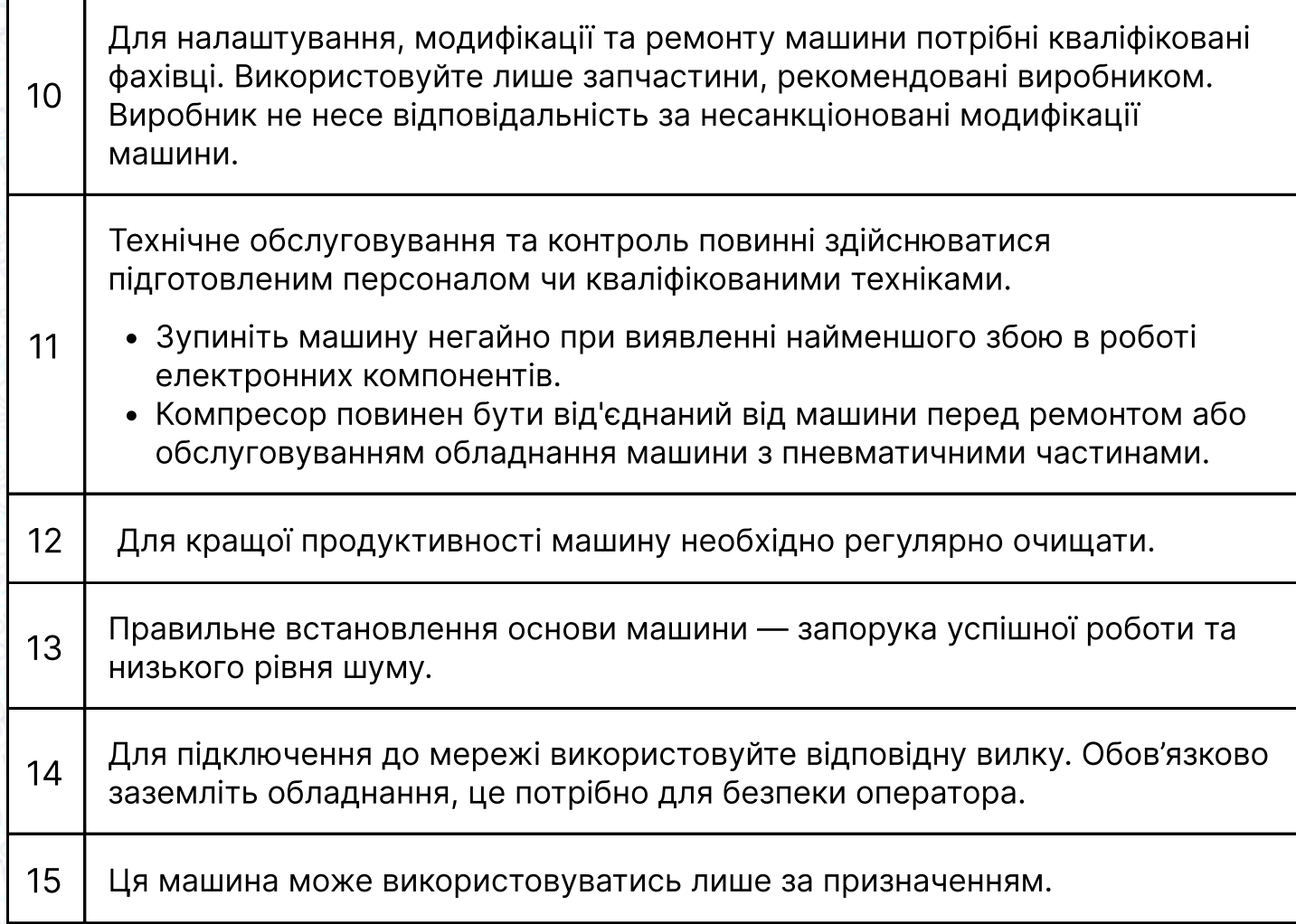

# Пам'ятка для оператора

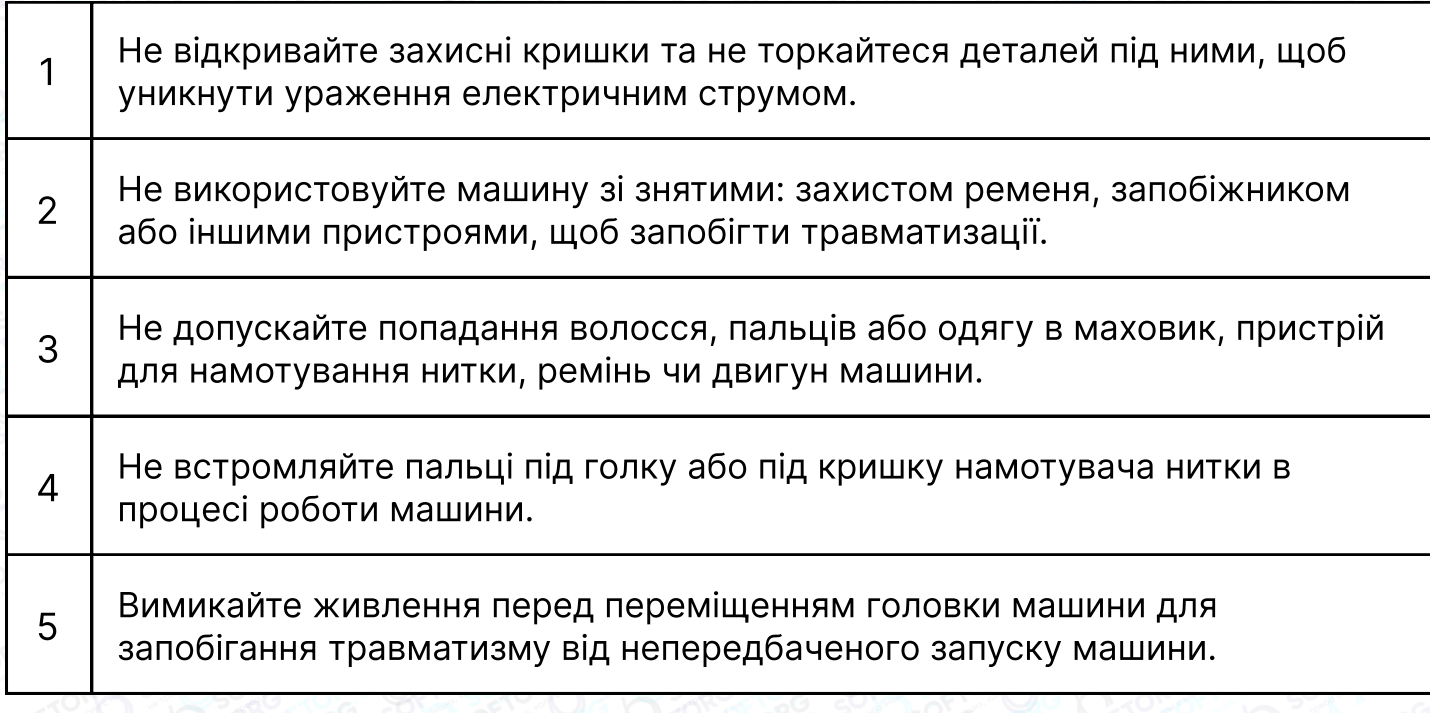

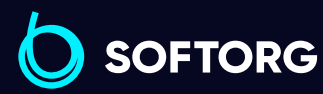

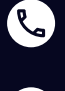

 $\left( \ \ \, \Theta\right)$ 

Сервіс центр: (044) 390-47-00 Відділ продажів: (067) 196-13-30

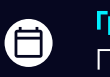

 $\boldsymbol{\Theta}$ 

Графік роботи: Пн-Пт: 9:00-18:00

[welcome@softorg.ua](mailto:welcome@softorg.ua)

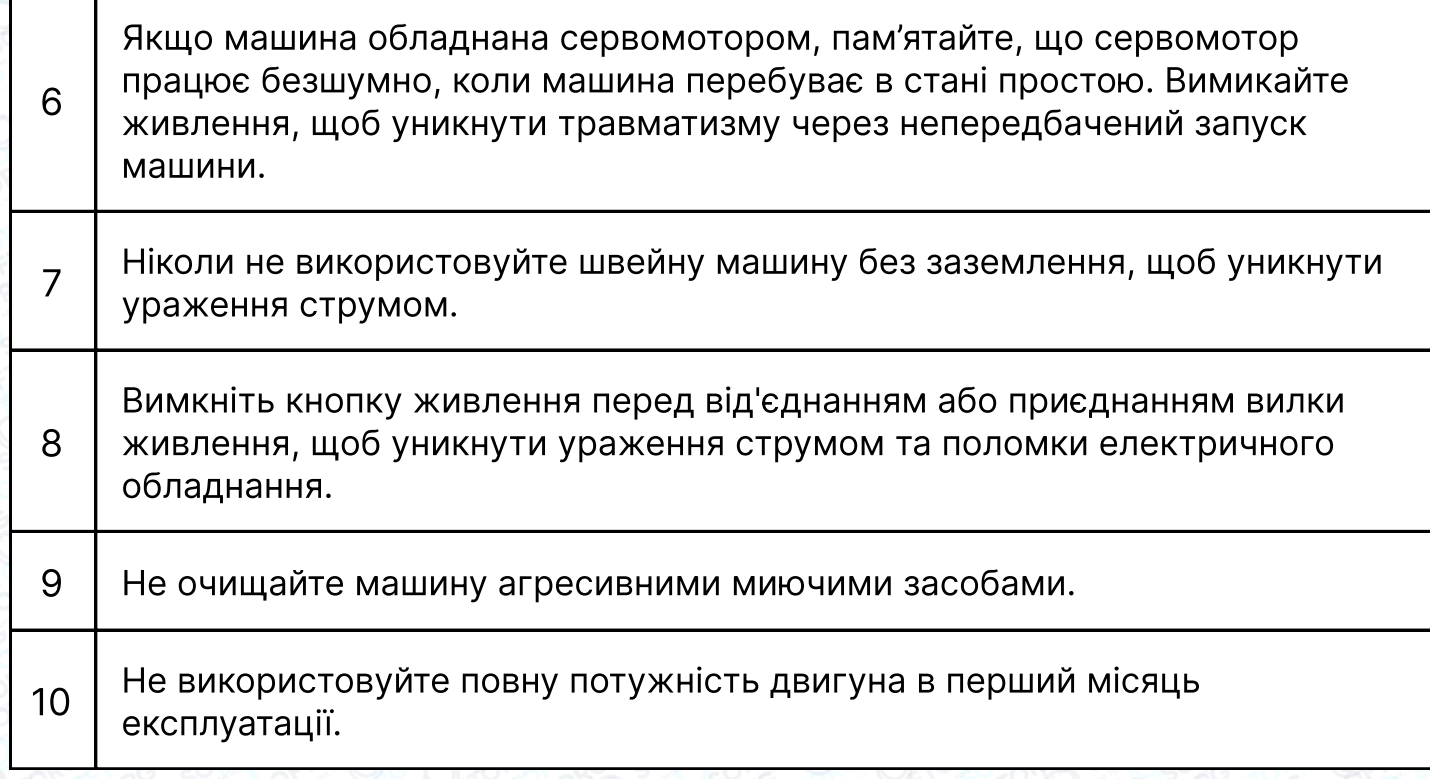

# 1. Технічні характеристики

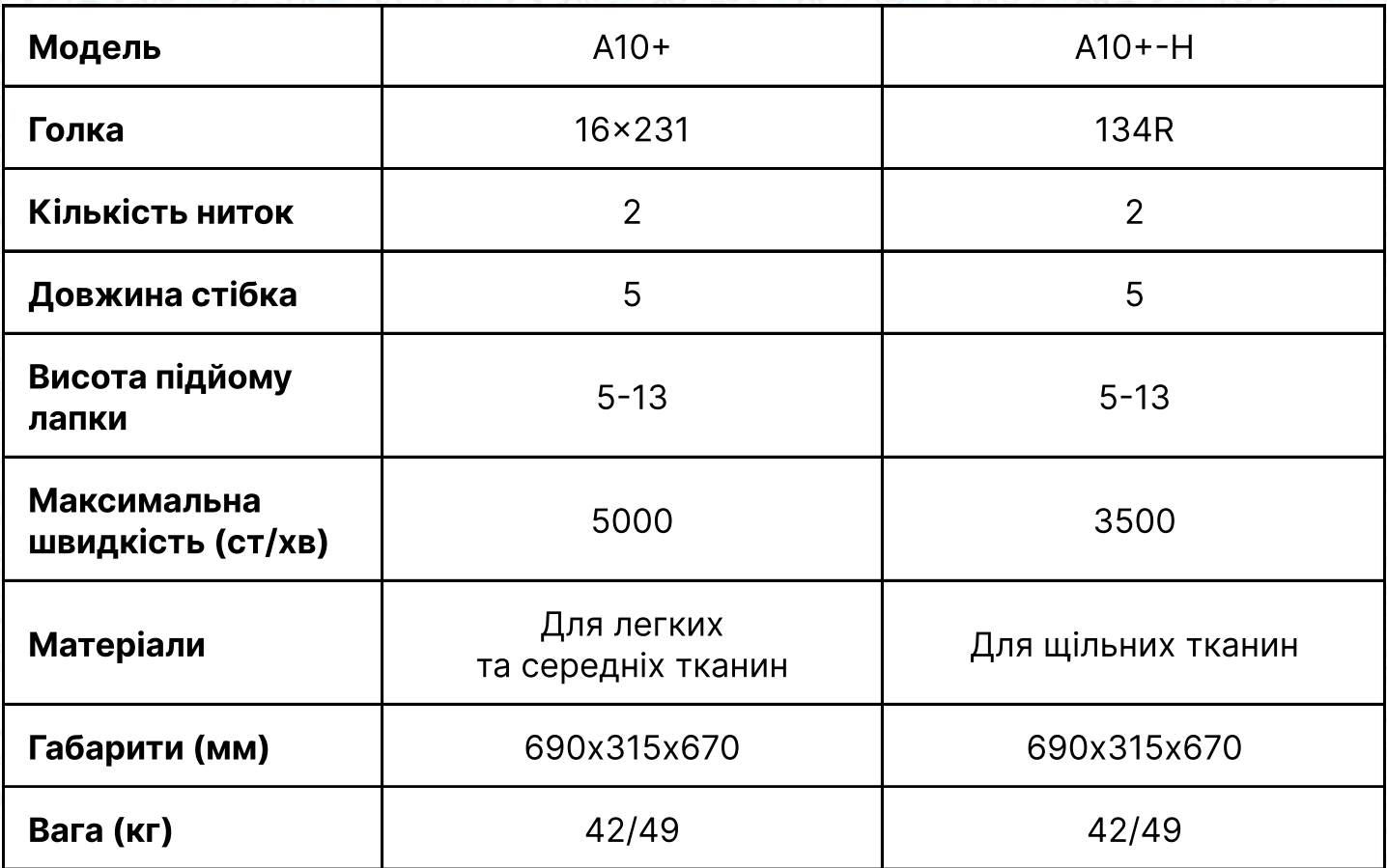

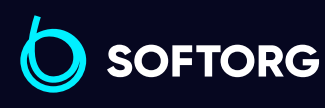

Сервіс центр: (044) 390-47-00 Відділ продажів: (067) 196-13-30

 $\bigoplus$ 

 $\bigoplus$ 

Графік роботи: Пн-Пт: 9:00-18:00

[welcome@softorg.ua](mailto:welcome@softorg.ua)

L

 $\left( \ \ \, \Theta\right)$ 

# 2. Підготовка до роботи

# Перед роботою

 $\begin{array}{|c|c|c|c|}\hline\ 1 & \end{array}$  Ніколи не вмикайте машину, якщо масляний піддон не заповнений маслом.

 $\overline{2}$ Після увімкнення машини перевірте напрямок обертання двигуна. Щоб це зробити, поверніть маховик рукою, опустіть голку вниз та увімкніть кнопку живлення. Спостерігайте за маховиком (маховик повинен обертатися проти годинникової стрілки). Якщо обертання йде в неправильному напрямку, потрібно відключити живлення й виконати фазування.

3 Переконайтеся, що напруга та фаза (однофазні або трифазні) виставлені правильно. Перевірте показники та порівняйте їх із показниками на заводській табличці двигуна.

### Встановлення масляного піддона

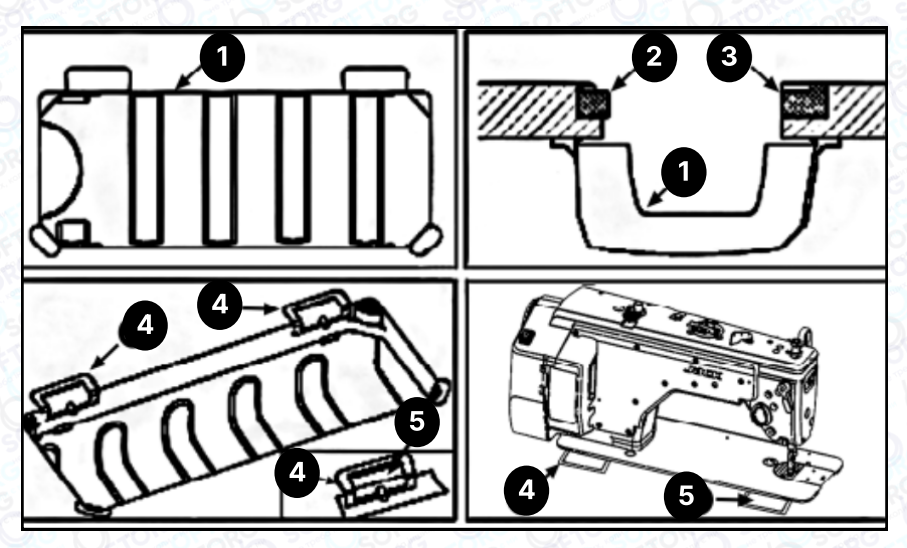

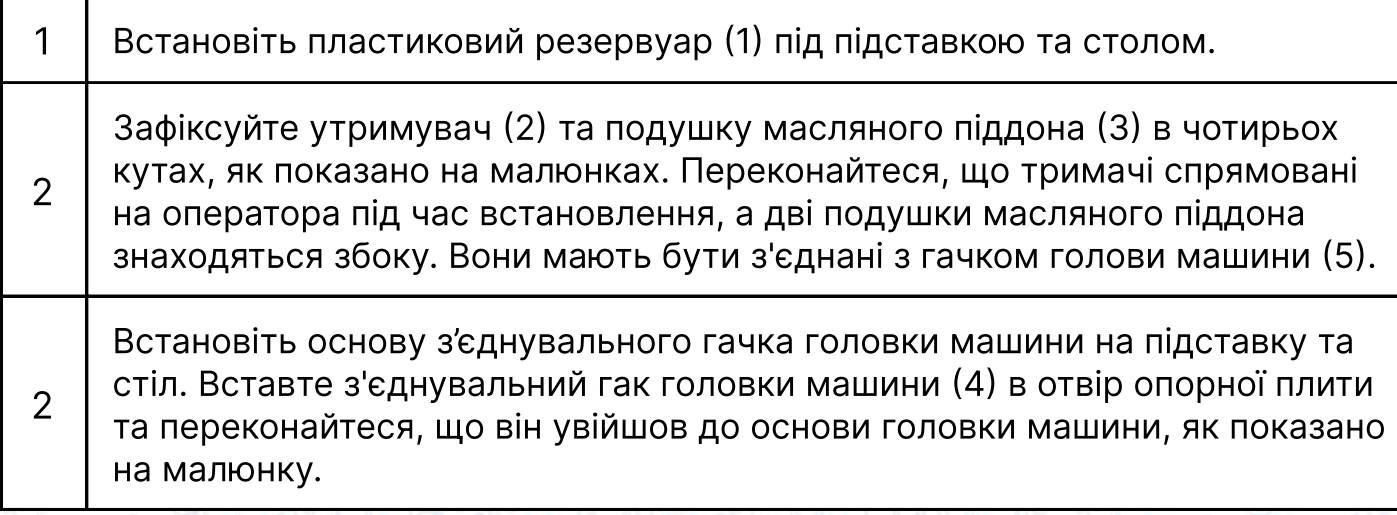

**SOFTORG** 

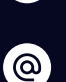

Сервіс центр: (044) 390-47-00 Відділ продажів:  $(067)$  196-13-30

[welcome@softorg.ua](mailto:welcome@softorg.ua)

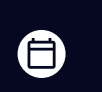

Графік роботи: Пн Пт: 9:00-18:00

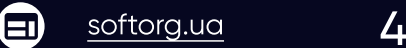

# 3. Регулювання висоти підйому лапки

Стандартна висота притискної лапки, встановлена за допомогою колінного підйомника, становить 10 мм. Ви можете відрегулювати підйом притискної лапки до 13 мм за допомогою регулювального гвинта (1).

Коли ви відрегулювали підйом притискної лапки до 10 мм, переконайтеся, що нижній кінець голководія (2) в найнижчому положенні не торкається притискної лапки (3).

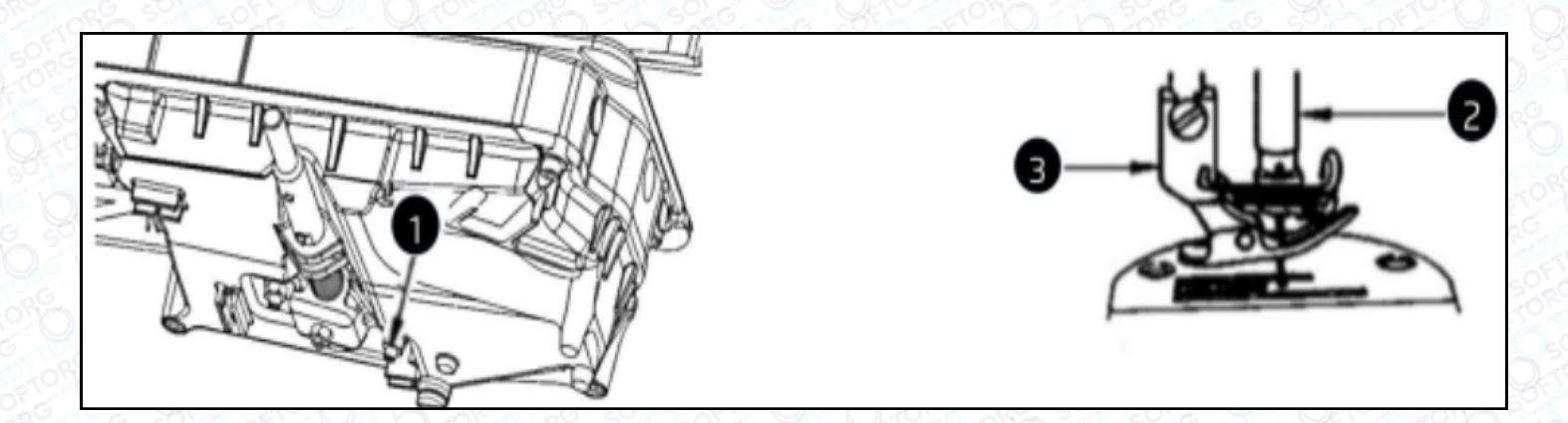

# 4. Контроль змащування

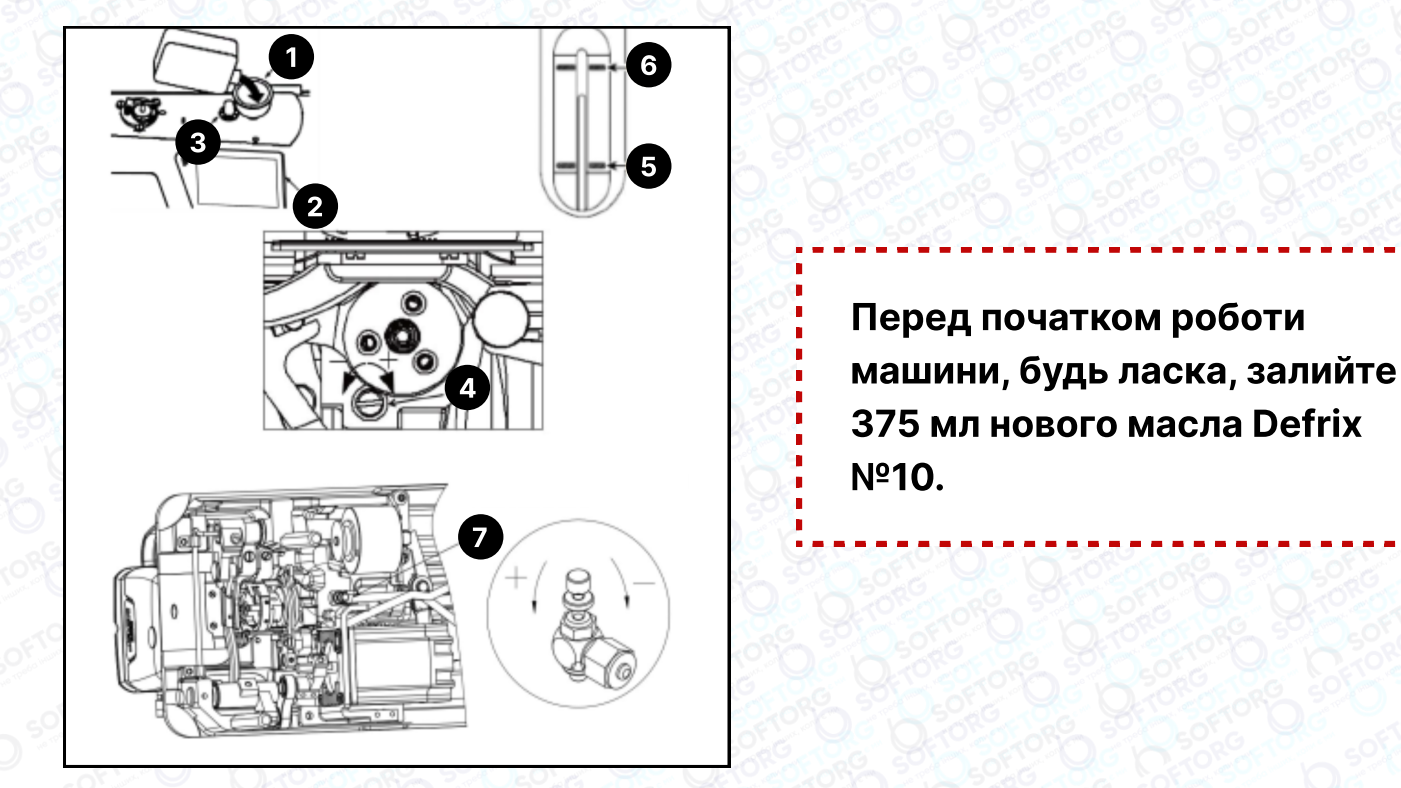

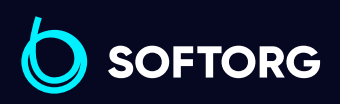

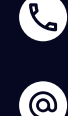

Сервіс центр: (044) 390-47-00 Відділ продажів: (067) 196-13-30

合

Графік роботи: Пн-Пт: 9:00-18:00

[welcome@softorg.ua](mailto:welcome@softorg.ua)

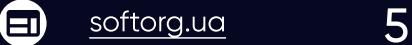

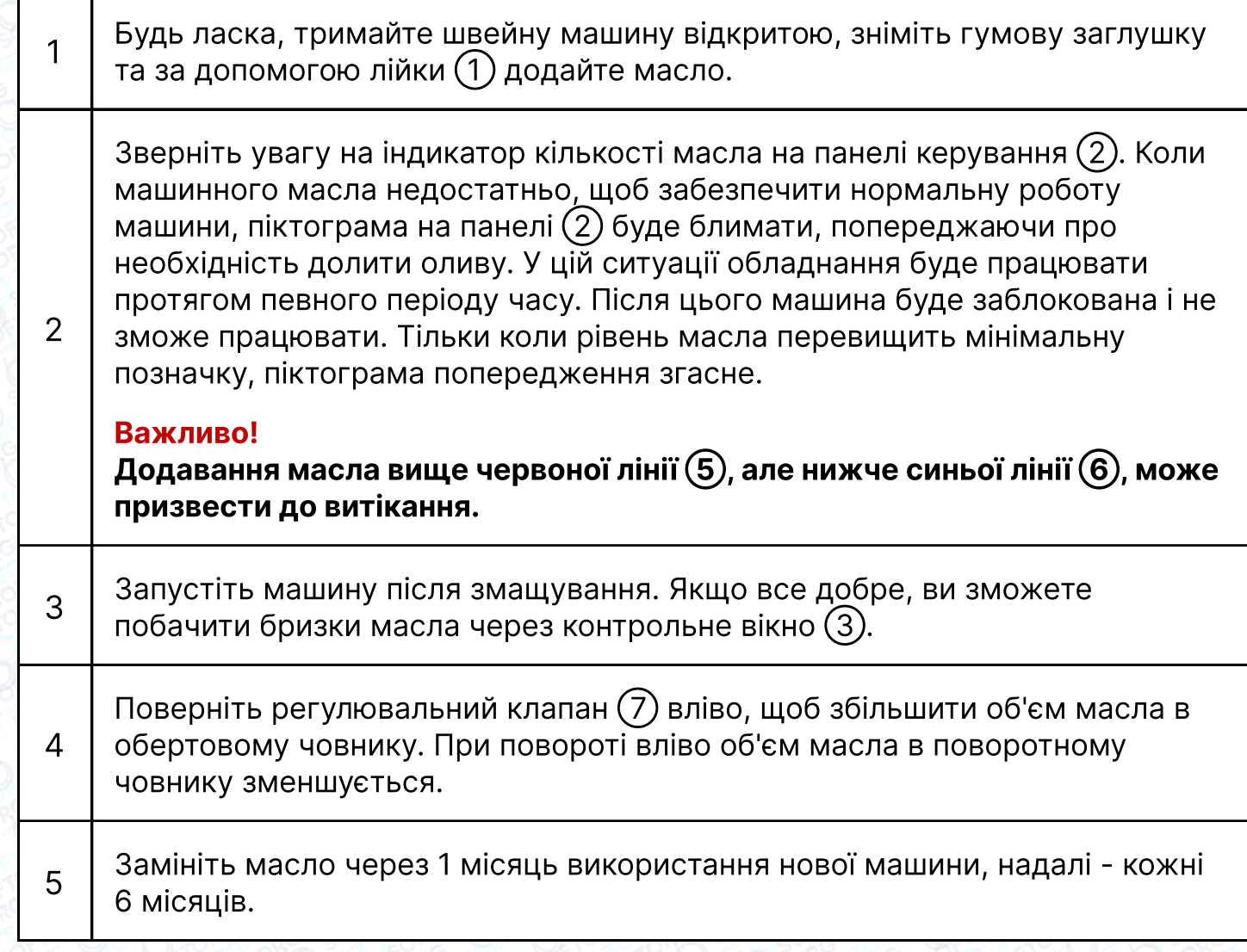

# 5. Заправлення нитки

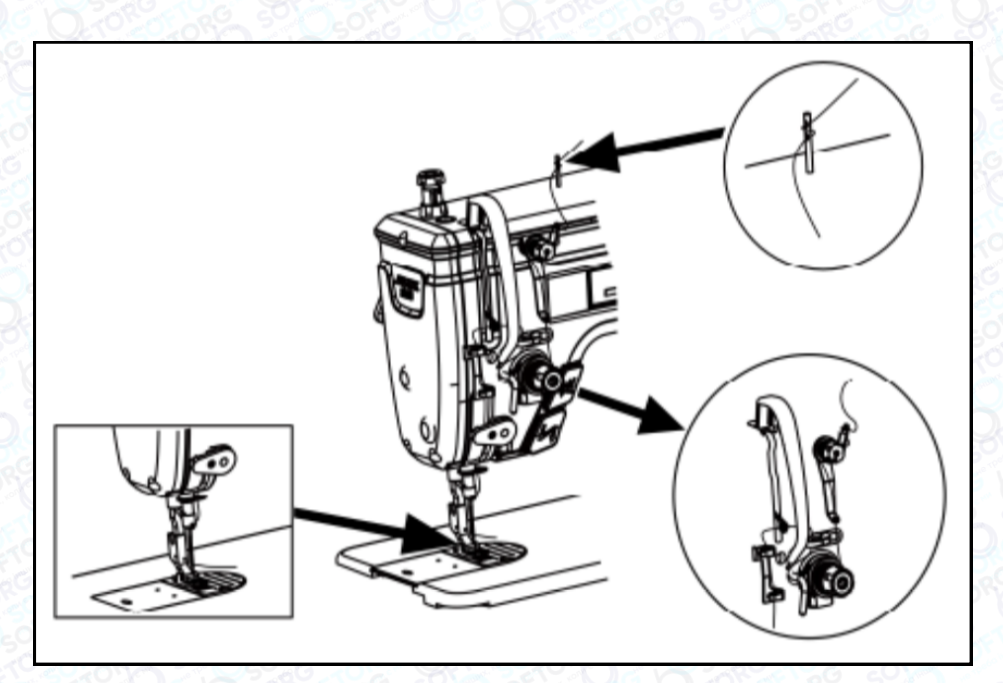

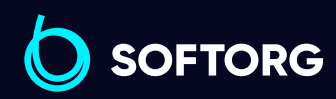

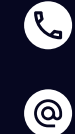

Сервіс центр: (044) 390-47-00 Відділ продажів: (067) 196 13-30

[welcome@softorg.ua](mailto:welcome@softorg.ua)

 $\bigoplus$ 

Графік роботи: Пн Пт: 9:00-18:00

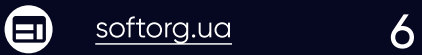

# 6. Синхронізація човника та голки

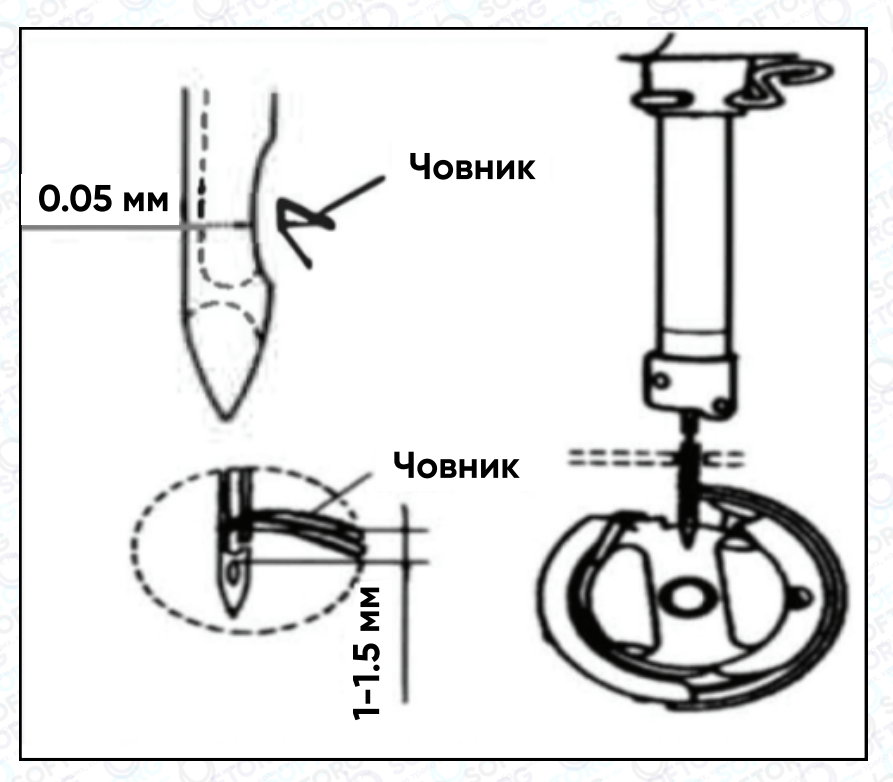

# Увага!

1

Відрегулюйте синхронізацію між голкою та човником таким чином: поверніть маховик, щоб голководій опустився до нижньої точки його ходу, послабте гвинт.

#### Регулювання висоти голководія

Опустивши голководій, ви побачите через край внутрішнього човника, що отвір для голки на рівні 1/2. Поверніть проріз кришки голки вліво, потім затягніть гвинт.

#### Регулювання положення човника

 $\overline{2}$ Спочатку перемістіть човник у напрямку найнижчого положення голкової планки. Спостерігайте за взаємодією човника та голки від 1 мм до 1,5 мм: коли вістря леза човника буде по центру голки, затягніть гвинти човника.

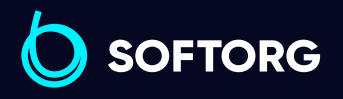

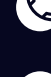

ര

Сервіс центр: (044) 390-47-00 Відділ продажів: (067) 196-13-30

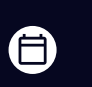

Графік роботи: Пн Пт: 9:00-18:00

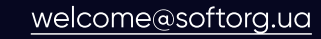

 $\boldsymbol{\Xi}$ [softorg.ua](http://softorg.com.ua)  $\overline{7}$ 

#### Важливо!

3

- Якщо зазор занадто малий, це призведе до стирання кінчиків човника. Якщо він занадто великий, під час шиття будуть пропущені стібки
- Тип човника під час заміни повинен відповідати типу човника, встановленому у швейній машині на виробництві
	- Голка повинна бути того ж типу, що вже встановлена в обладнанні Якщо використовується голка іншого типу, необхідно перевірити відповідність рекомендаціям виробника

# 7. Регулювання натягу нитки

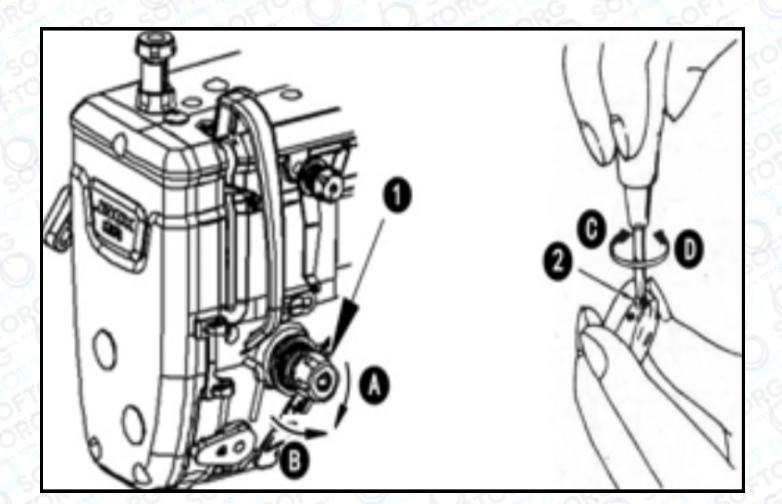

1 Відрегулюйте натяг голкової нитки за допомогою гайки регулювання натягу відповідно до специфікацій шиття.

2 Коли ви повертаєте гайку (1) за годинниковою стрілкою (у напрямку А), натяг голкової нитки збільшується, а якщо проти годинникової стрілки – зменшується

### Регулювання натягу нижньої нитки

При повороті гвинта регулювання натягу (2) за годинниковою стрілкою (напрямок С), натяг нижньої нитки буде збільшуватися, і навпаки, якщо повертати у напрямку D

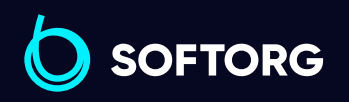

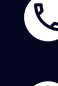

ര

Сервіс центр: (044) 390-47-00 Відділ продажів: (067) 196-13-30

Графік роботи: Пн-Пт: 9:00-18:00

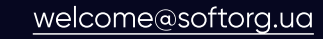

 $\frac{\text{softorg.ua}}{}$  $\frac{\text{softorg.ua}}{}$  $\frac{\text{softorg.ua}}{}$  8 Θ

# 8. Тиск та хід педалі

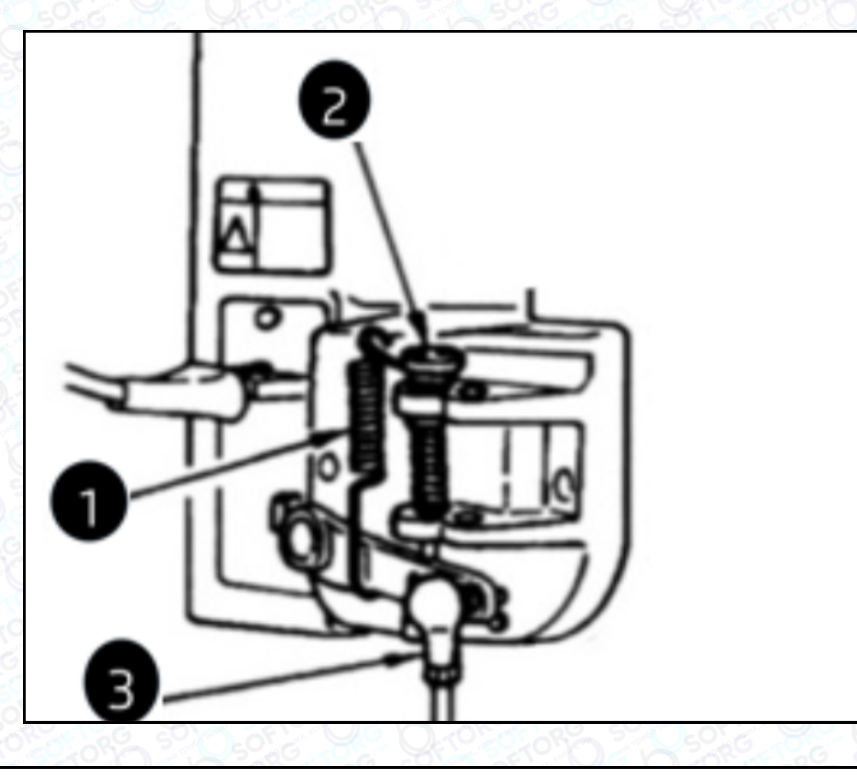

Змінювати тиск, необхідний для натискання на передню частину педалі, можна за допомогою положення пружини регулювання на педалі.

- Тиск зменшується, якщо затягнути пружину з лівого боку.
- Тиск збільшується, якщо затягнути пружину з правого боку.

Змінювання тиску, необхідного для натискання на задню частину педалі за допомогою регулювального гвинта

- Тиск збільшується при затягуванні гвинта.
- Тиск зменшується, якщо гвинт послабити.

# $\begin{array}{|c|} \hline 3 \hline \end{array}$  Регулювання ходу педалі

Хід педалі збільшується, якщо вставити шток у правий отвір.

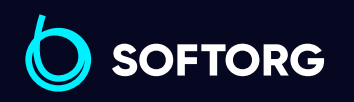

1

2

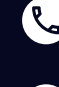

ര

Сервіс центр: (044) 390-47-00 Відділ продажів: (067) 196-13-30

自

Графік роботи: Пн-Пт: 9:00-18:00

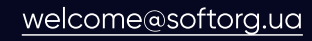

 $\boldsymbol{\boxminus}$  $\frac{\text{softorg.ua}}{}$  $\frac{\text{softorg.ua}}{}$  $\frac{\text{softorg.ua}}{}$  9

# 9. Регулювання педалі

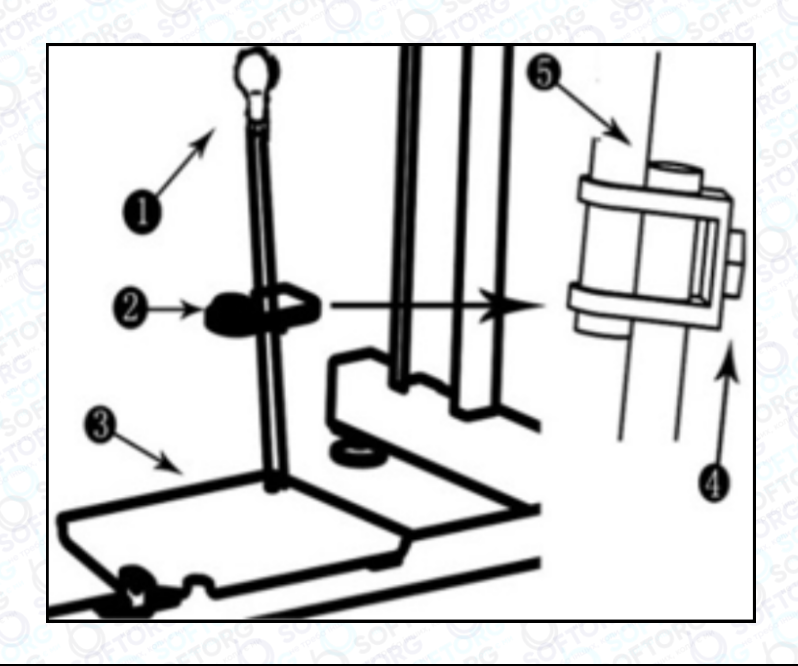

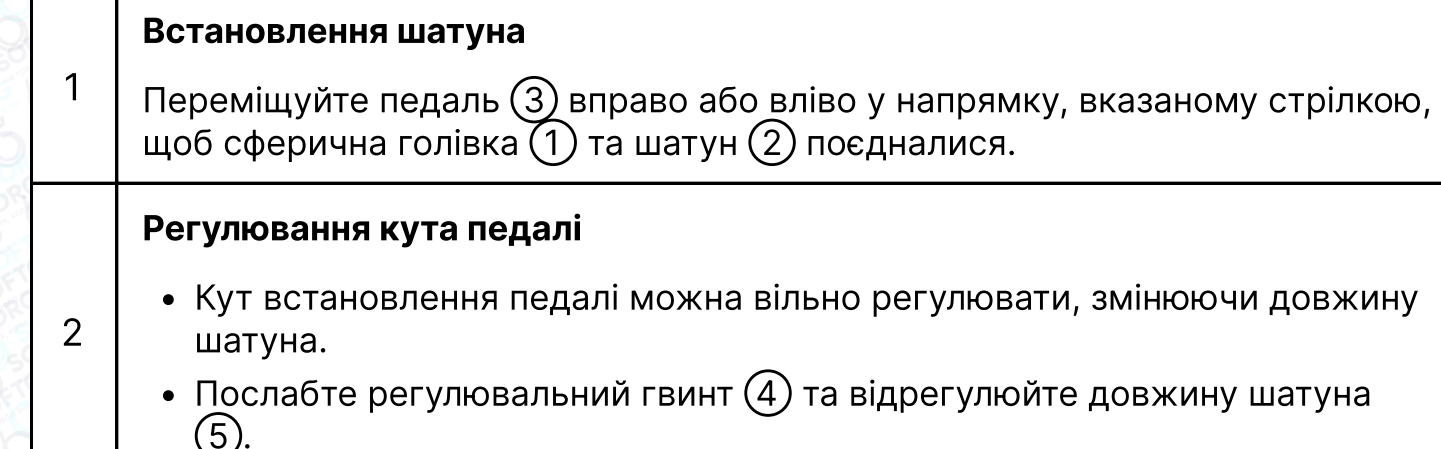

# 10. Кнопка зворотної подачі

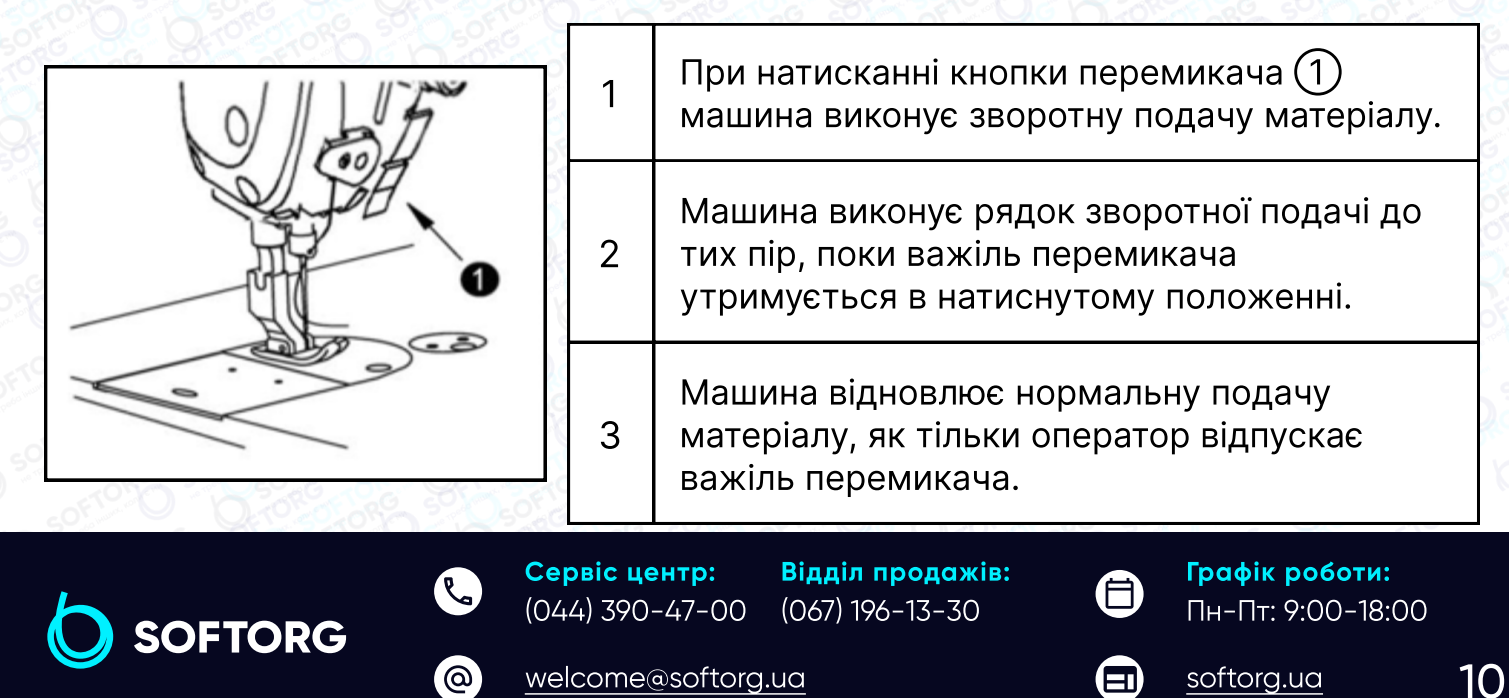

# 11. Регулювання пружини ниткопритягувача

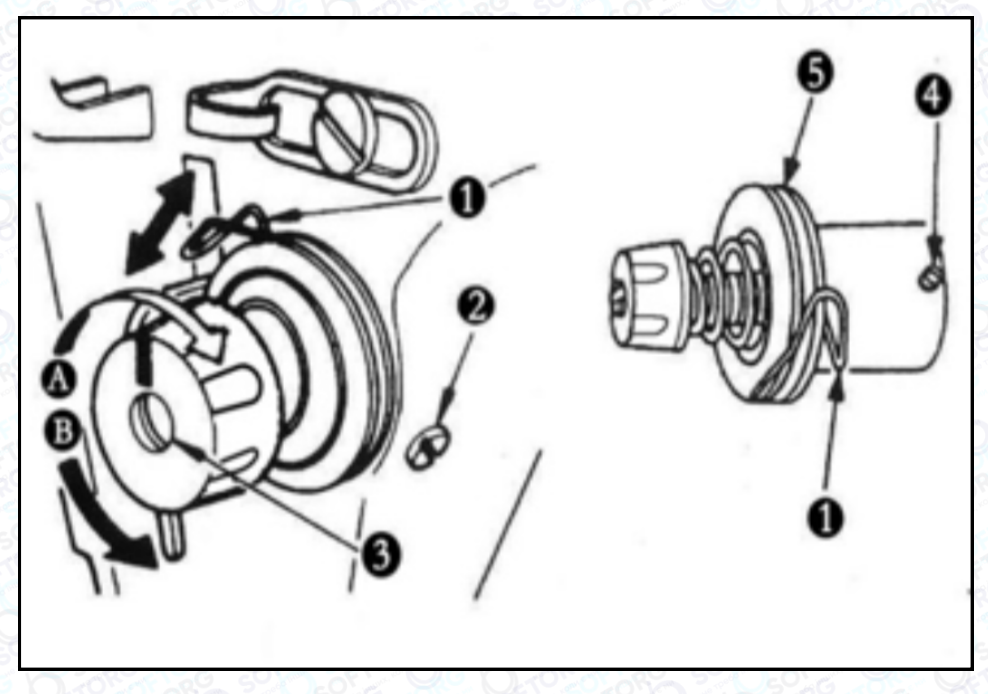

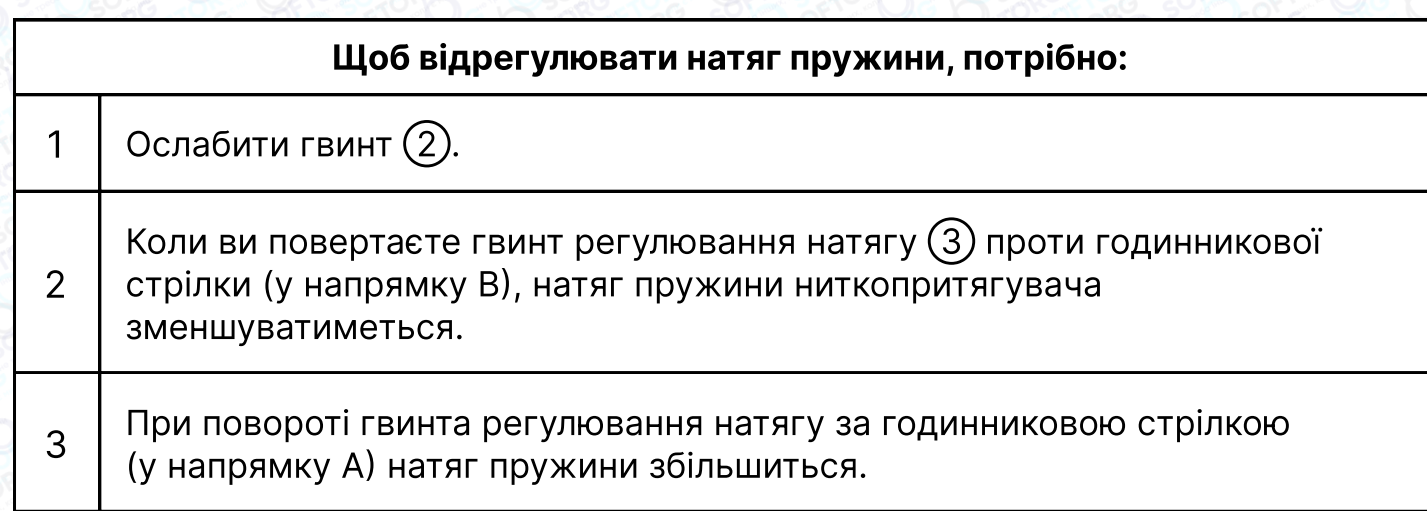

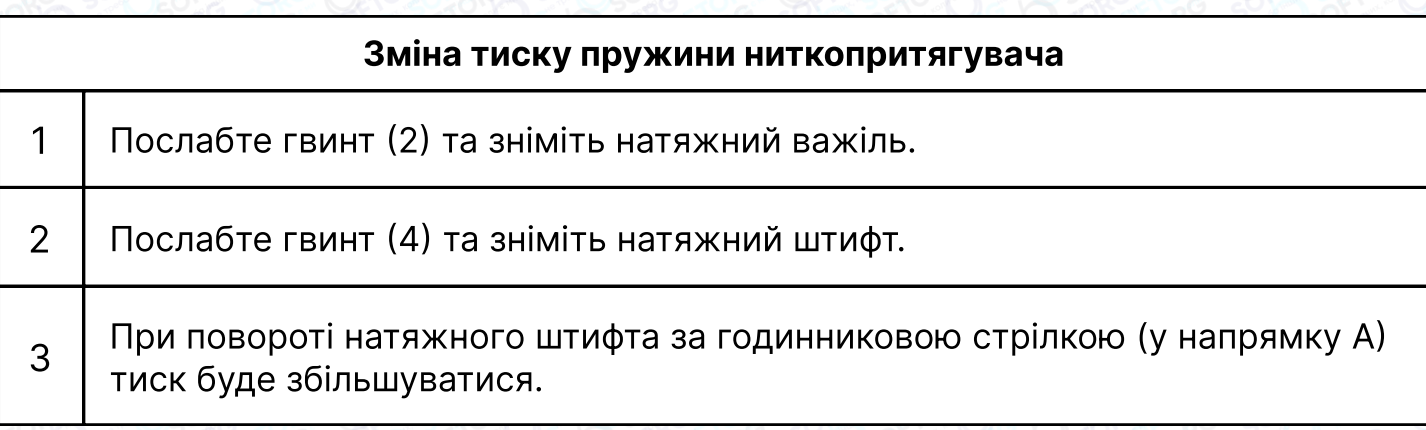

**SOFTORG** 

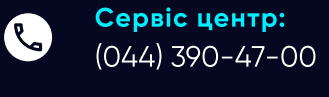

 $\circledcirc$ 

Відділ продажів: (067) 196-13-30

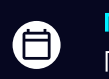

Графік роботи: Пн Пт: 9:00-18:00

[welcome@softorg.ua](mailto:welcome@softorg.ua)

 $\bigoplus$ [softorg.ua](http://softorg.com.ua) 11

# 12. Функція зменшення "пташиних гнізд"

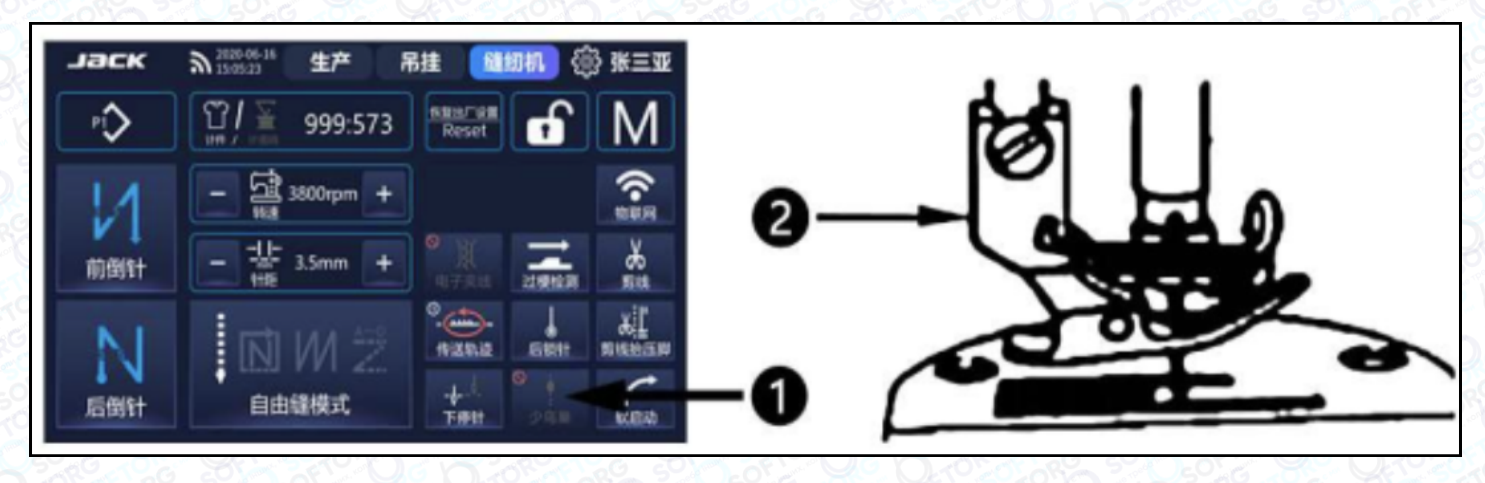

- $\bullet$  Після запуску машини натисніть на  $\left(\overline{1}\right)$ , щоб активувати функцію відкриття та закриття пташиного гнізда.
- Після початку шиття необхідно замінити притискну лапку (2) на відповідну, якщо нитка не може бути обрізана кілька разів в процесі шиття.

# Вимоги щодо охорони навколишнього середовища

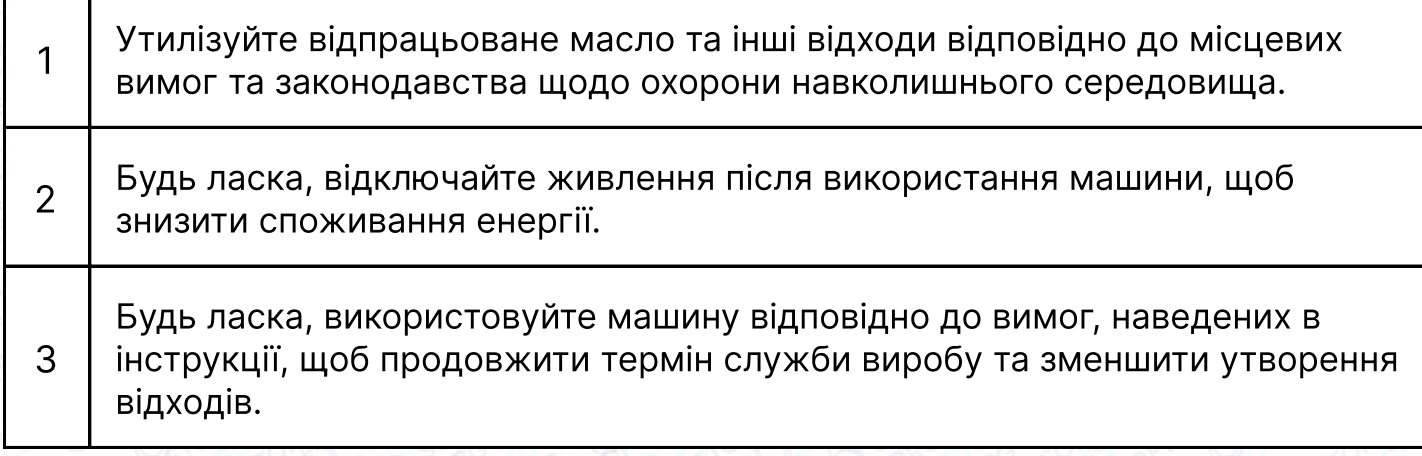

**SOFTORG** 

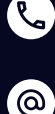

Сервіс центр: (044) 390-47-00 Відділ продажів: (067) 196-13-30

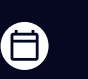

 $\boldsymbol \Xi$ 

Графік роботи: Пн-Пт: 9:00-18:00

[welcome@softorg.ua](mailto:welcome@softorg.ua)

4

Не поводьтесь з машиною та її приладдям як зі звичайним побутовим сміттям. Будь ласка, дотримуйтесь місцевих законів, що регулюють утилізацію обладнання та приладдя, а також підтримуйте операції з перероблення.

# Блок керування Jack A10+

# Інструкція з експлуатації

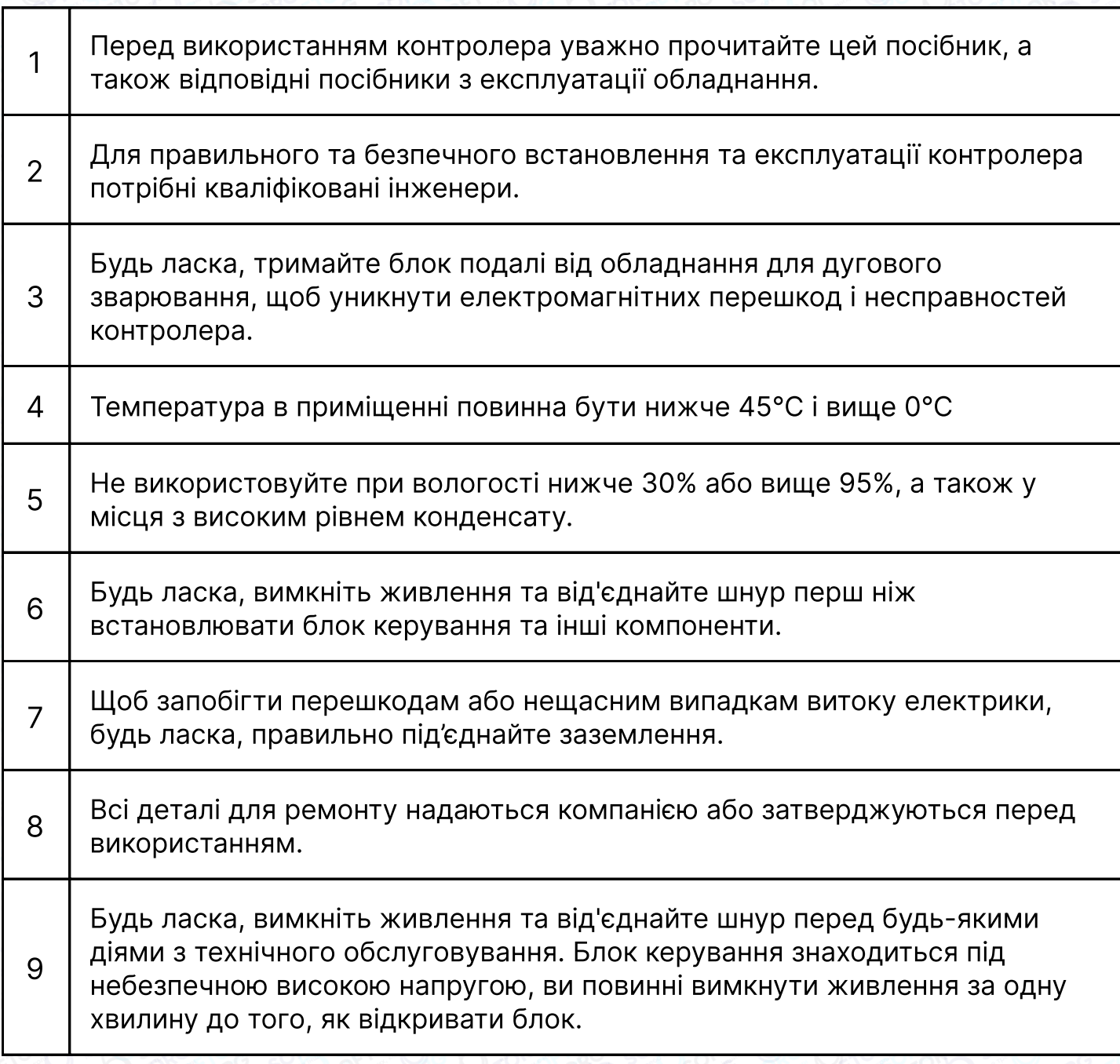

**SOFTORG** 

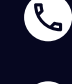

`@`

Сервіс центр: (044) 390-47-00 Відділ продажів: (067) 196-13-30

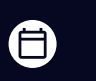

 $\boldsymbol \Xi$ 

Графік роботи: Пн-Пт: 9:00-18:00

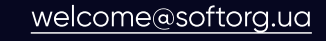

# Увага!

Символ А у цьому посібнику означає "Заходи безпеки", будь ласка, зверніть на нього увагу і суворо дотримуйтесь рекомендацій, щоб уникнути травм чи пошкодження обладнання.

# 1. Інструкція зі встановлення

# 1.1 Технічні характеристики виробу

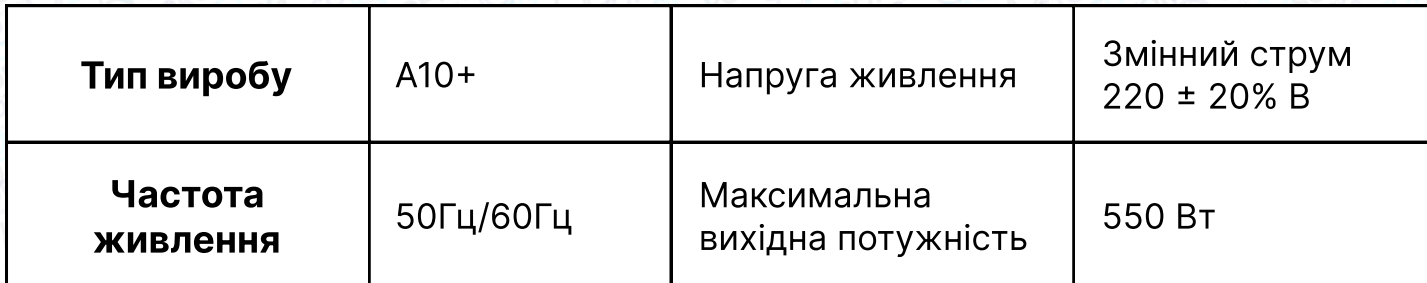

# 1.2 Схеми портів

Підключіть кожен з'єднувальний штекер головки машини до відповідного гнізда позаду контролера, як показано на малюнку. Також під'єднайте функціональний порт 18P. Після підключення перевірте, чи надійно вставлений штекер.

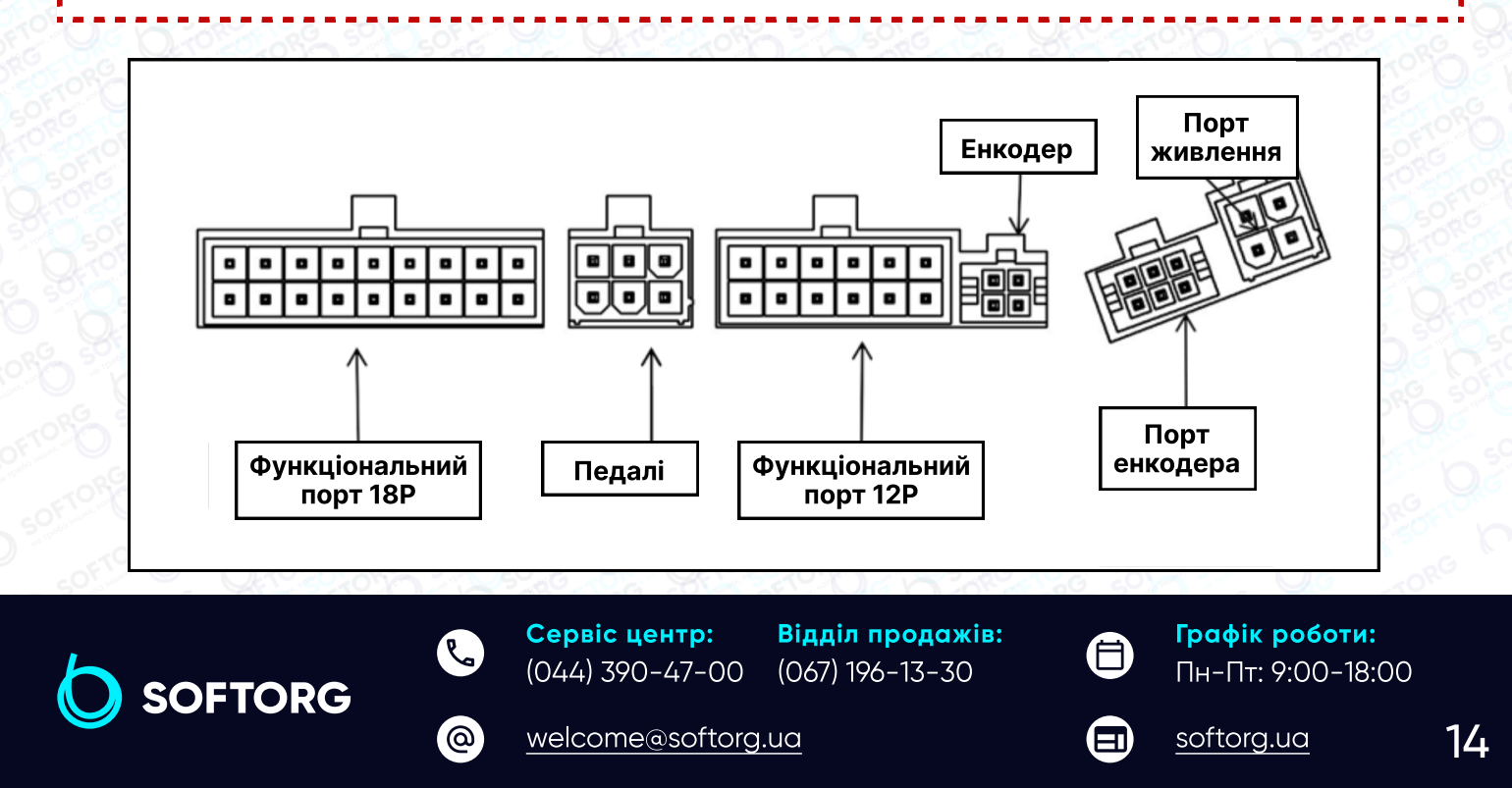

#### $18|17|16|15|14|13|12|11|$ 10 8 6 5 3 2 9 1 4 7

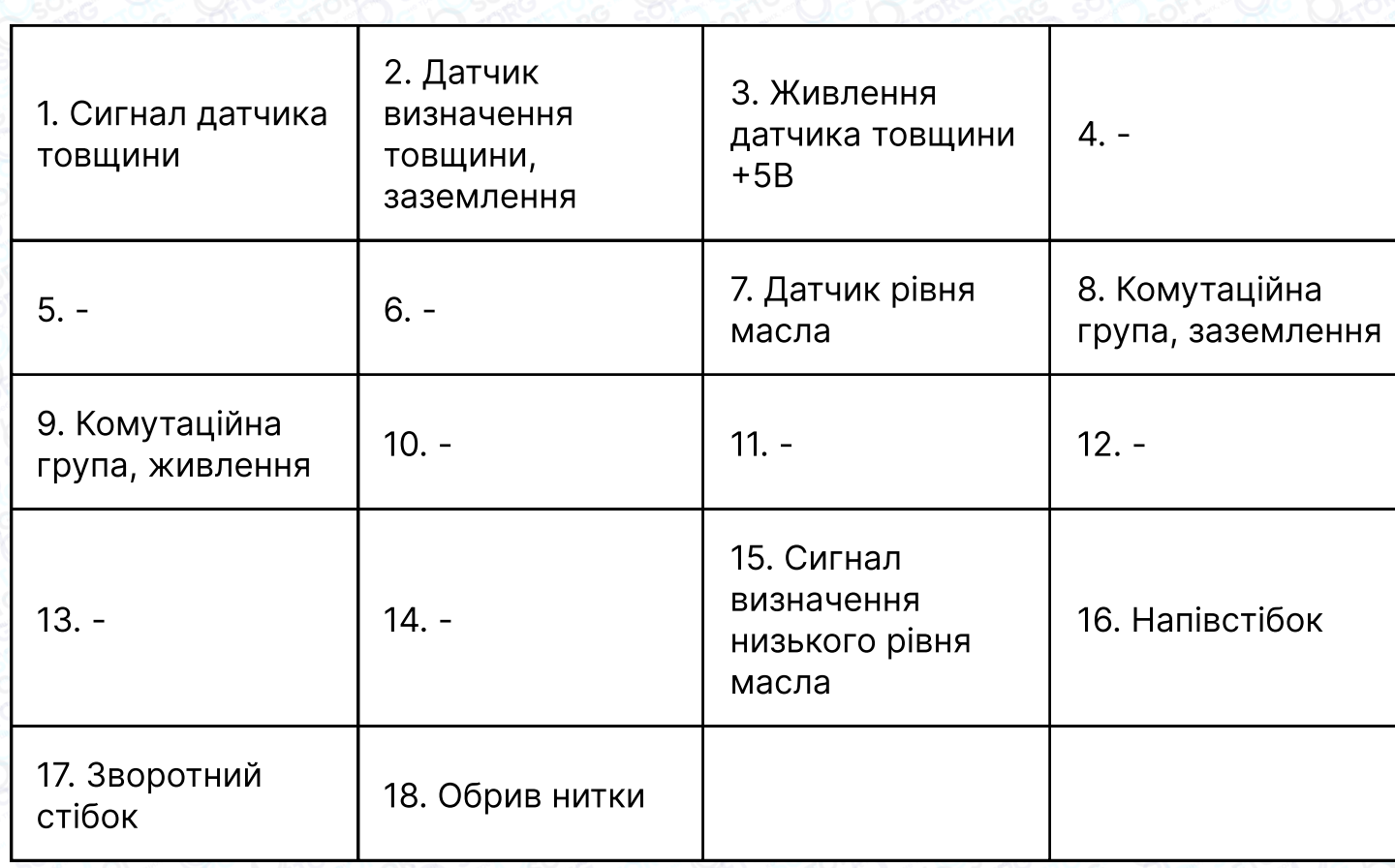

# Таблиця відповідності функціональних портів 12P

[welcome@softorg.ua](mailto:welcome@softorg.ua)

 $\circledcirc$ 

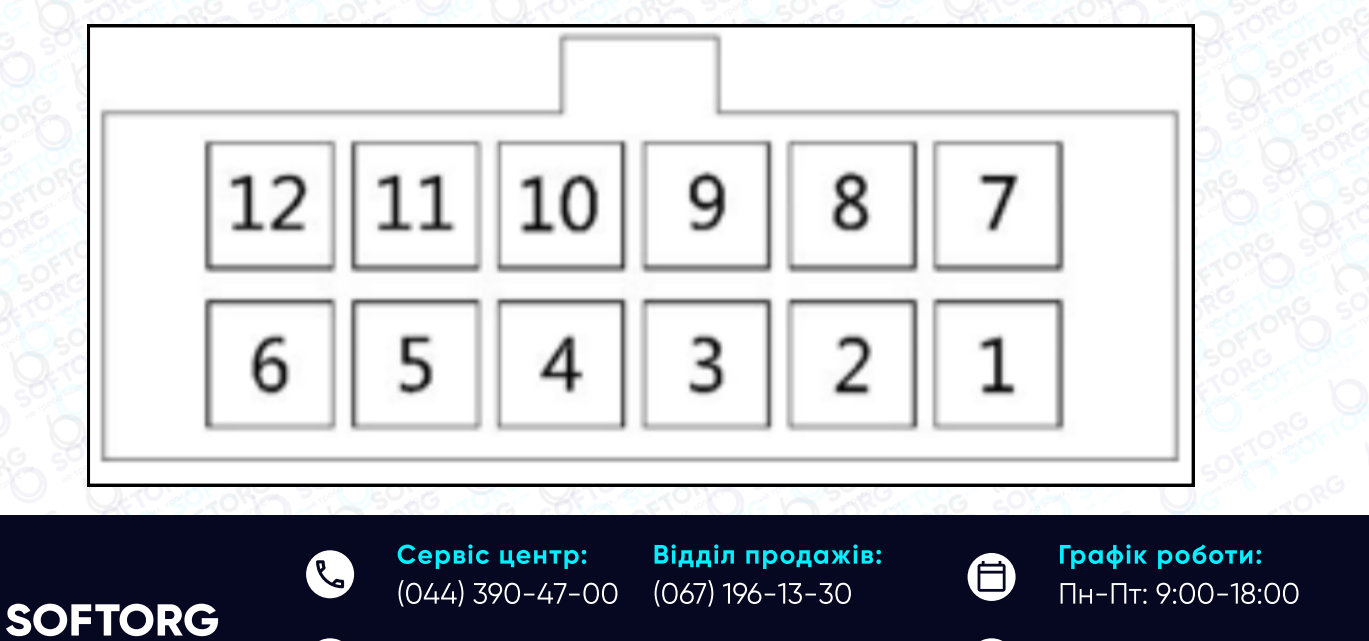

 $\bigoplus$ 

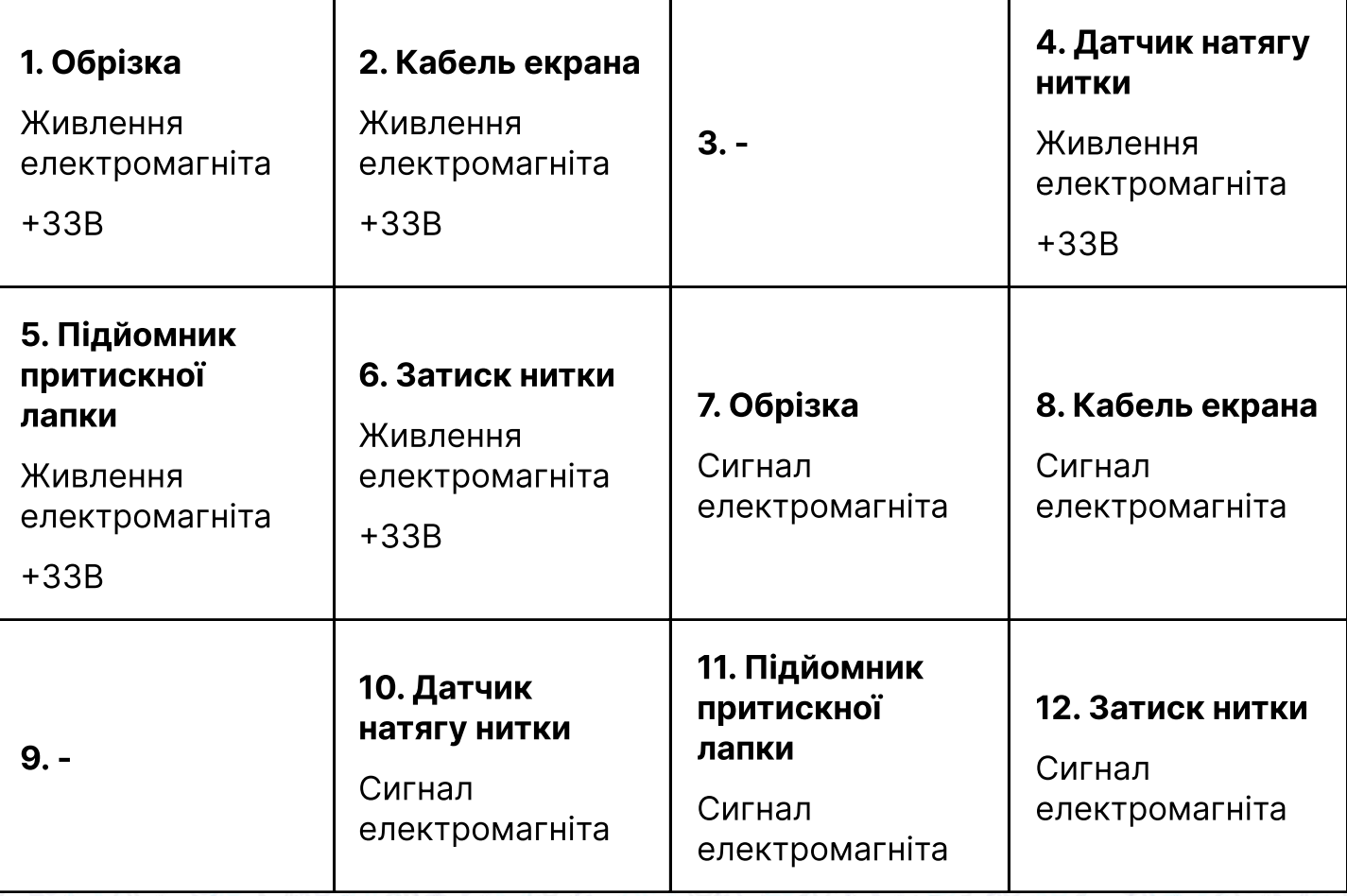

# 1.3 Заземлення

Заземлення системи повинно бути виконано належним чином кваліфікованим інженером-електриком. Перш ніж увімкнути прилад і ввести його в експлуатацію, переконайтеся, що вхід змінного струму розетки надійно заземлений. Кабель заземлення системи — це жовто-зелений провід, який повинен бути надійно підключений до захисного заземлення мережі, щоб забезпечити безпечне використання обладнання та запобігти несправностям.

# Примітка:

Усі силові, сигнальні та заземлювальні кабелі повинні бути прокладені таким чином, щоб вони не притискалися до інших предметів і не були надмірно скрученими, щоб забезпечити безпечне використання.

**SOFTORG** 

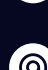

Сервіс центр: (044) 390-47-00 Відділ продажів: (067) 196-13-30

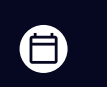

曰

Графік роботи: Пн-Пт: 9:00-18:00

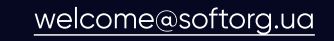

# 2. Панель керування

# 2.1 Загальні відомості

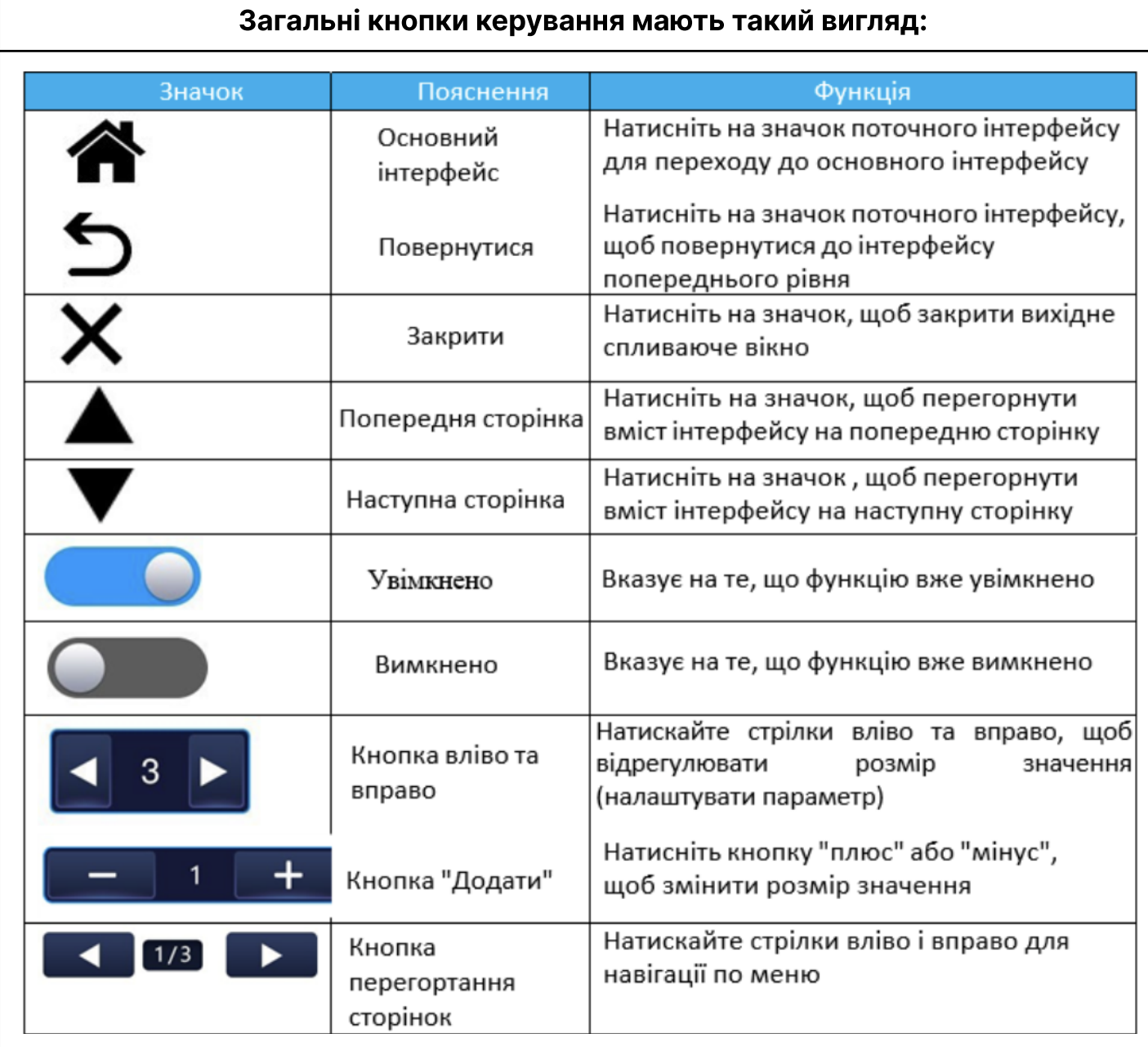

# 2.2. Інтерфейс увімкнення та вибору мови

При першому завантаженні з'явиться інтерфейс вибору мови. Після вибору мови натисніть  $\leq$ , щоб завершити налаштування.

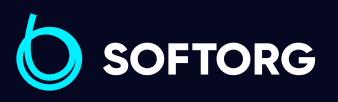

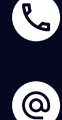

Сервіс центр: (044) 390-47-00 Відділ продажів: (067) 196-13-30

[welcome@softorg.ua](mailto:welcome@softorg.ua)

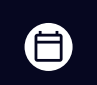

Графік роботи: Пн-Пт: 9:00-18:00

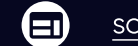

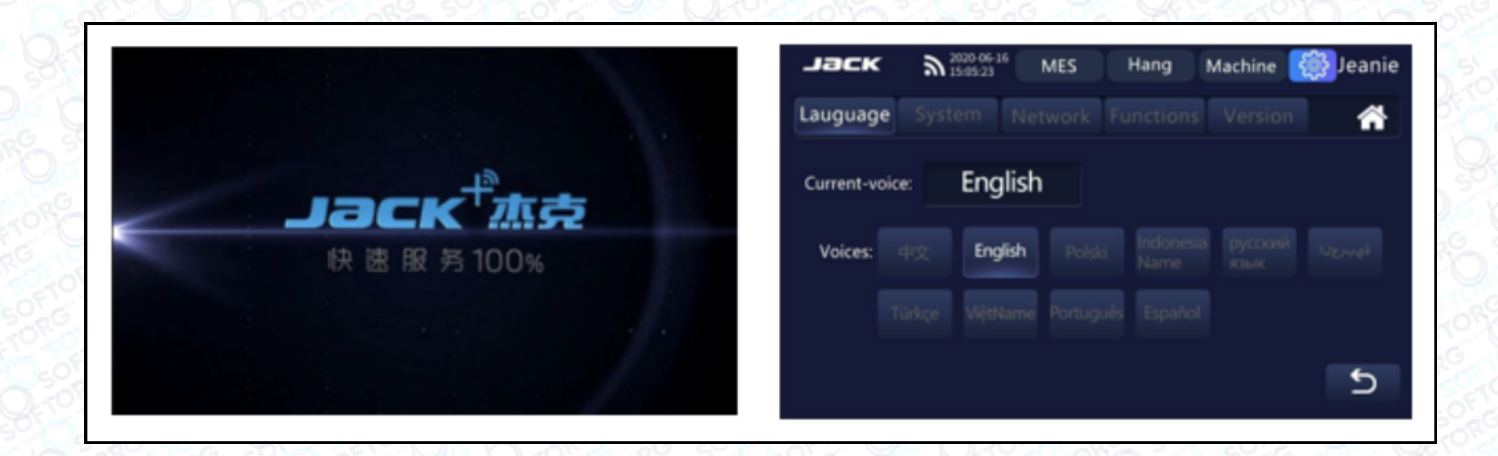

# 2.3 Екран загальних налаштувань

#### Мова 1 Натисніть  $\circled{3}$  на головному інтерфейсі, увійдіть в інтерфейс налаштування мови, виберіть свою мову та голосове керування машини. Система Натисніть "Налаштувати екран" system в інтерфейсі налаштувань мови, увійдіть в інтерфейс налаштувань системи, пересуваючи пальцем кнопку , **. можна відрегулювати яскравість і гучність. Jack**  $\sum$  2020-06-16 **MES** Hang Machine <a>Sext<br/>leanie System Network Functions Version 2 25% lock: 100% lock time(min): 5 40% Auto-calibration: 100% ⅁ Мережа 1. Натисніть "Налаштування мережі" метиотк в інтерфейсі налаштування 3 мови, щоб увійти в інтерфейс вибору WIFI. Виберіть назву WIFI для з'єднання в інтерфейсі підключення WIFI.

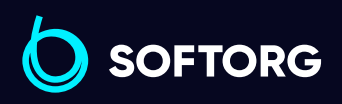

Сервіс центр: (044) 390-47-00 Відділ продажів: (067) 196-13-30

[welcome@softorg.ua](mailto:welcome@softorg.ua)

 $\mathcal{R}_{\mathbf{a}}$ 

'@`

自

 $\boldsymbol{\boxminus}$ 

Графік роботи: Пн-Пт: 9:00-18:00

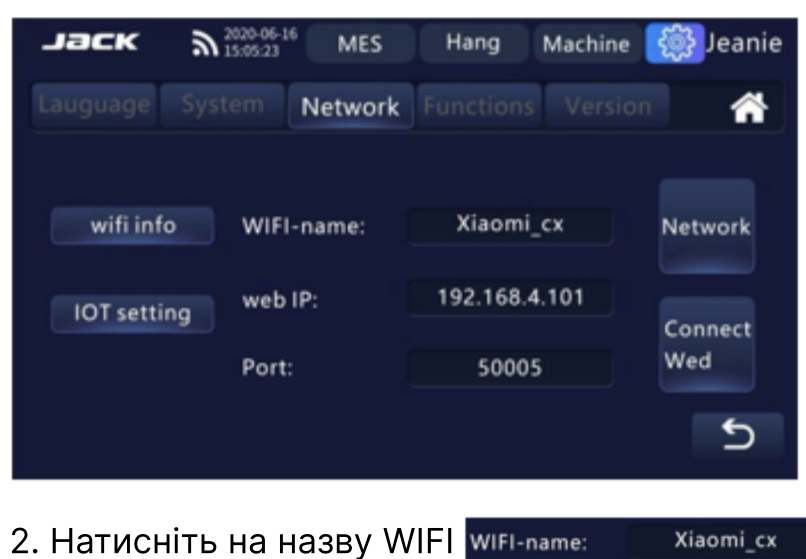

3. Натисніть на значок, введіть правильний пароль WIFI. Натисніть на "Network Connection" (З'єднання з мережею), щоб підключитися до мережі, і мережеве з'єднання буде успішно передано до інтерфейсу.

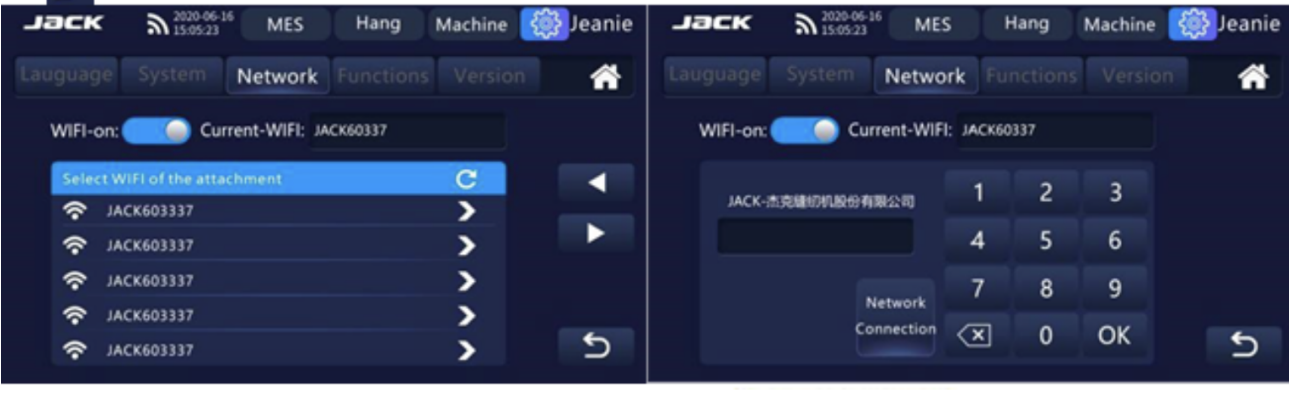

4. Натисніть на вікно відображення значення , в портової де на дифрової клавіатури та введіть відповідне значення. Натисніть на значок  $\mathbf{X}$  для закриття клавіатури.

5. Натисніть на значок (можна), щоб встановити автоматичне з'єднання.

6. Через 3 секунди перехід до попереднього інтерфейсу буде автоматично закрито. Відповідний вміст сервера успішно підключено. І сервер MES і хмарний сервер можуть бути підключені одночасно.

7. Клікніть на значок <sup>107 setting</sup>, щоб увійти в інтерфейс налаштувань Інтернету речей.

8. Натисніть на позначку **мартия в так у доб увімкнути користувацький** Інтернет речей Jack.

9. Натисніть на значок Default і значення рядка буде відновлено до значення за замовчуванням.

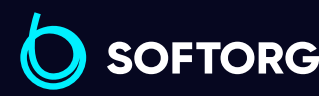

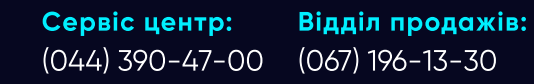

[welcome@softorg.ua](mailto:welcome@softorg.ua)

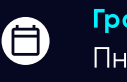

(EI

Графік роботи: Пн-Пт: 9:00-18:00

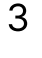

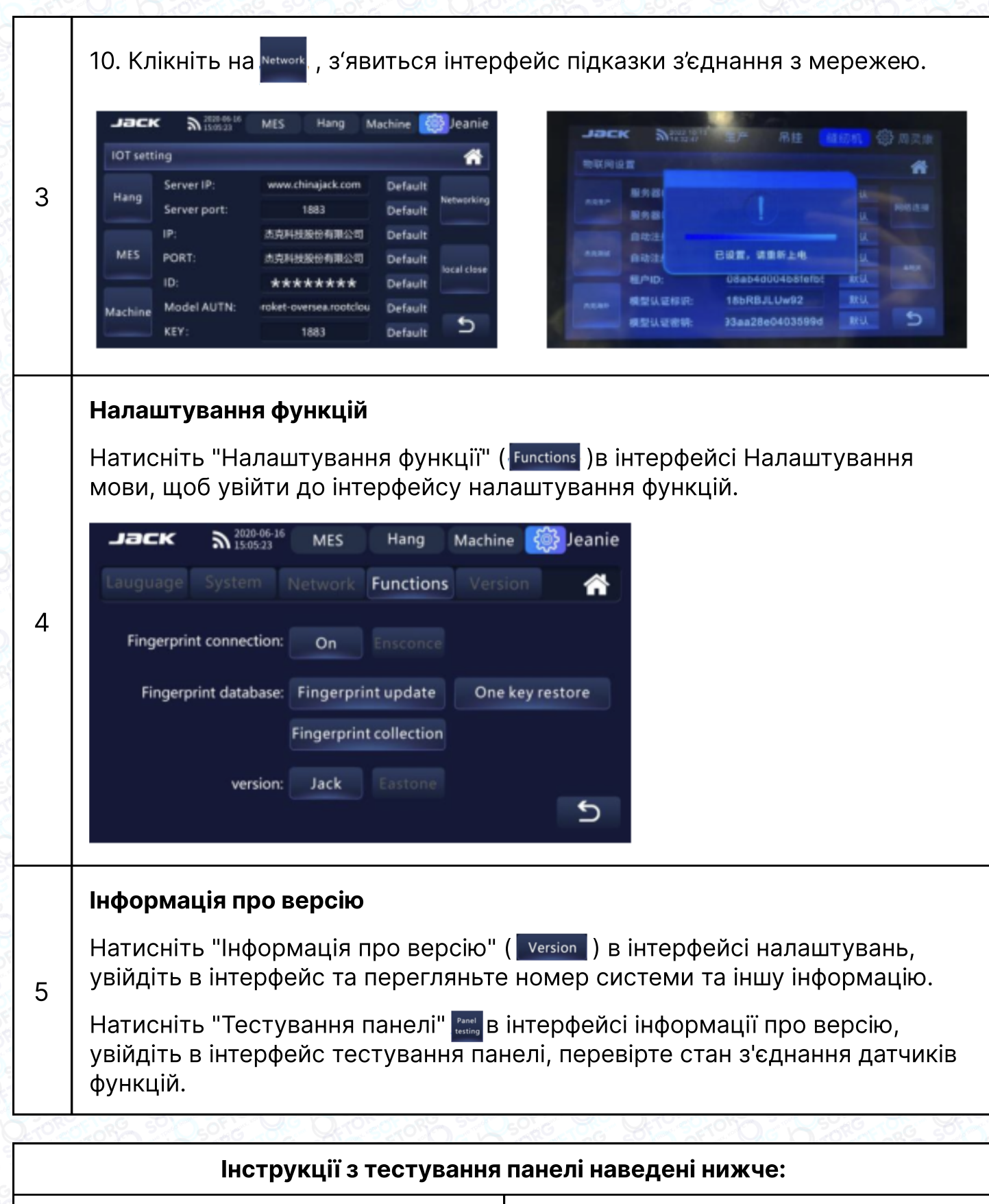

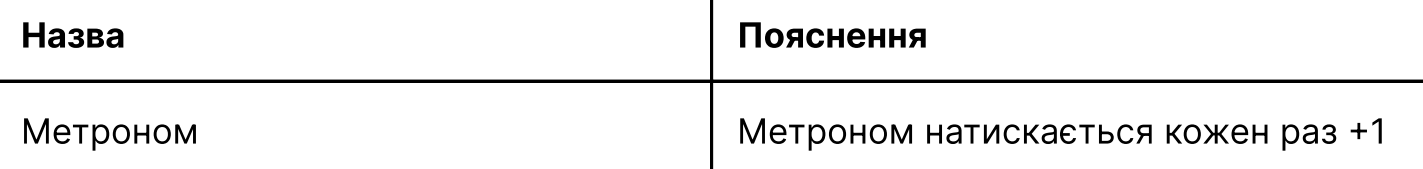

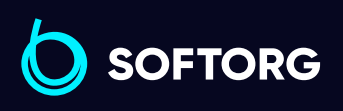

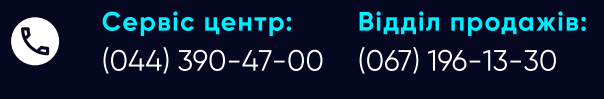

Графік роботи:  $\bigoplus$ Пн-Пт: 9:00-18:00

 $\circledcirc$ 

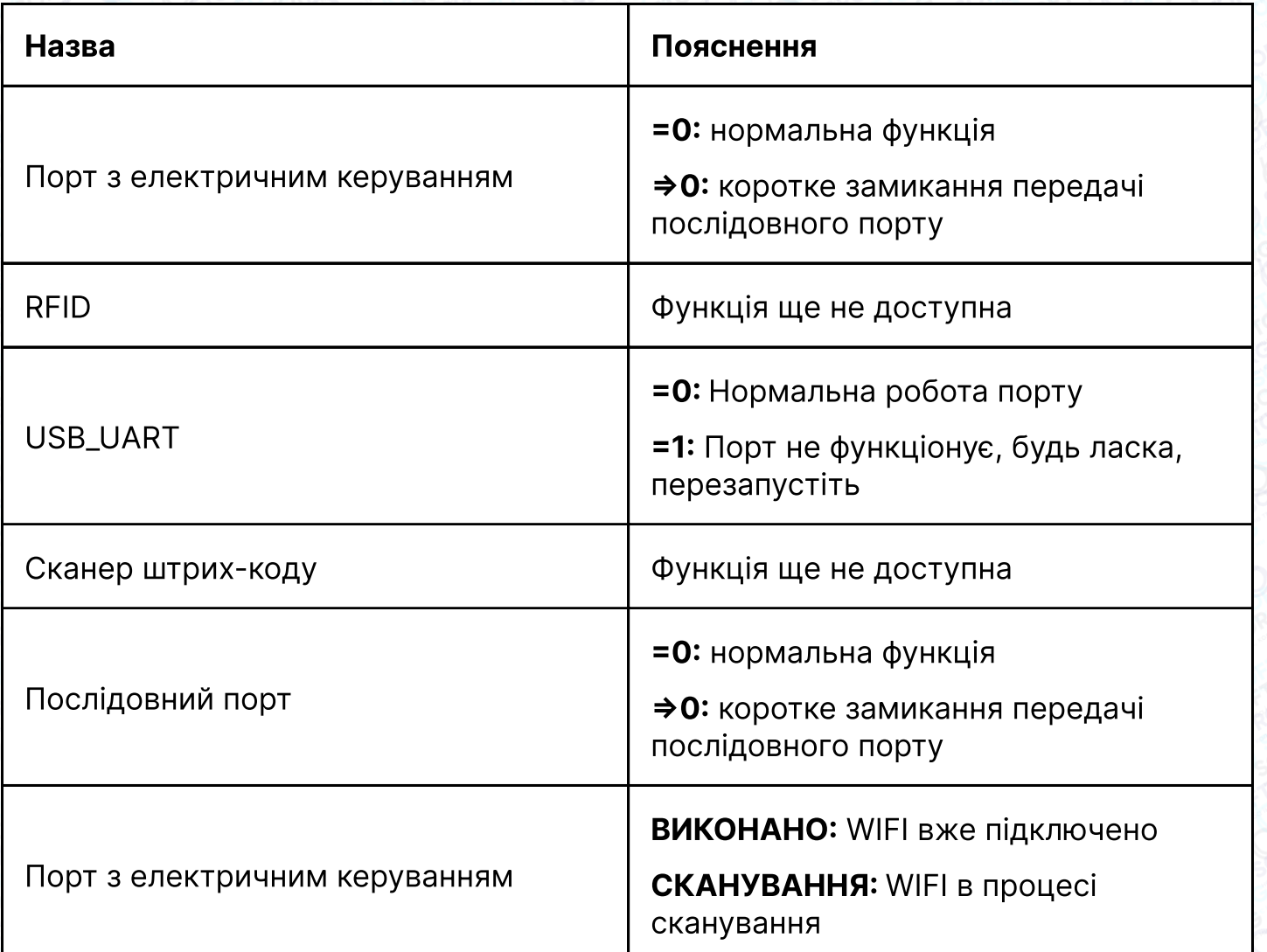

# 3. Інструкція з використання панелі керування

# 3.1 Опис дисплея панелі керування

Залежно від робочого стану системи на LCD-модулі панелі керування відображається поточний режим шиття, різні параметри, налаштування прямого/зворотного шиття, а також позначки підйому притискної лапки, обрізки, підсвітки тощо. Відображення значків функцій на панелі керування показано нижче.

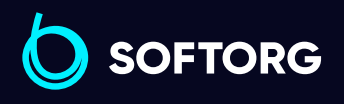

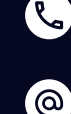

Сервіс центр: (044) 390-47-00 Відділ продажів: (067) 196-13-30

合)

Графік роботи: Пн-Пт: 9:00-18:00

[welcome@softorg.ua](mailto:welcome@softorg.ua)

 $\boldsymbol{\boxminus}$  $\frac{\text{softorg.ua}}{21}$  $\frac{\text{softorg.ua}}{21}$  $\frac{\text{softorg.ua}}{21}$ 

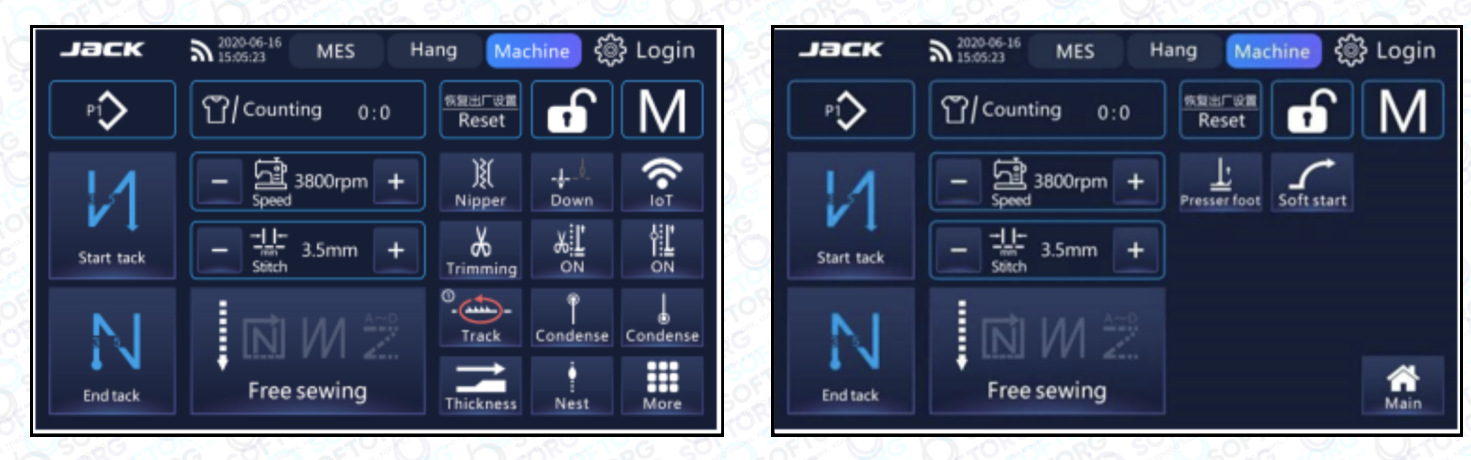

Сенсорний екран. Головний інтерфейс

# 3.2 Опис функцій кожної кнопки на панелі керування

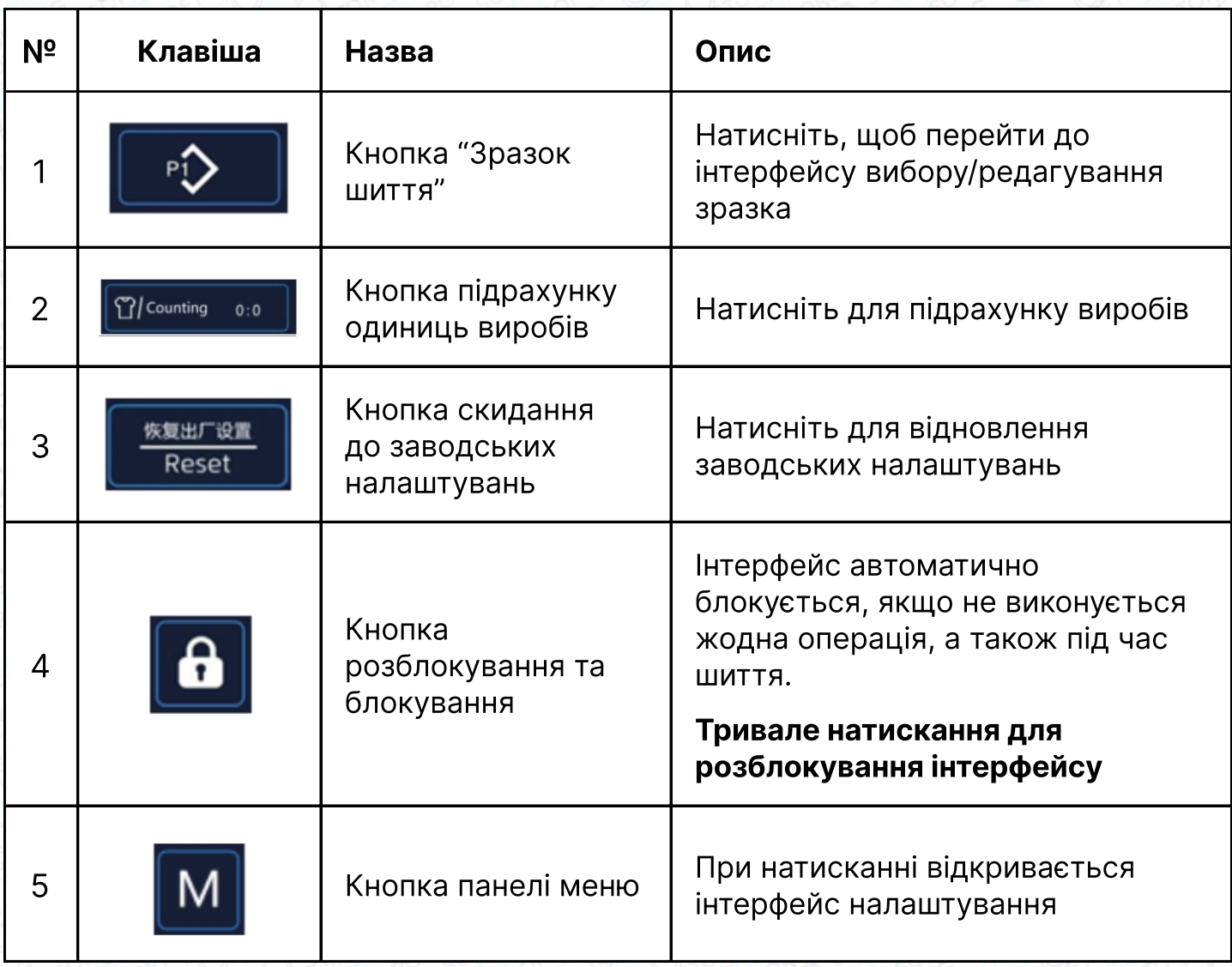

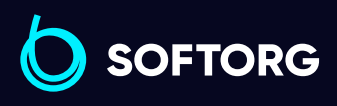

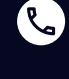

 $\circledcirc$ 

Сервіс центр: (044) 390-47-00 Відділ продажів: (067) 196-13-30

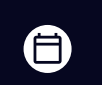

Графік роботи: Пн-Пт: 9:00-18:00

[welcome@softorg.ua](mailto:welcome@softorg.ua)

 $\bm\bm\Xi$ [softorg.ua](http://softorg.com.ua)22

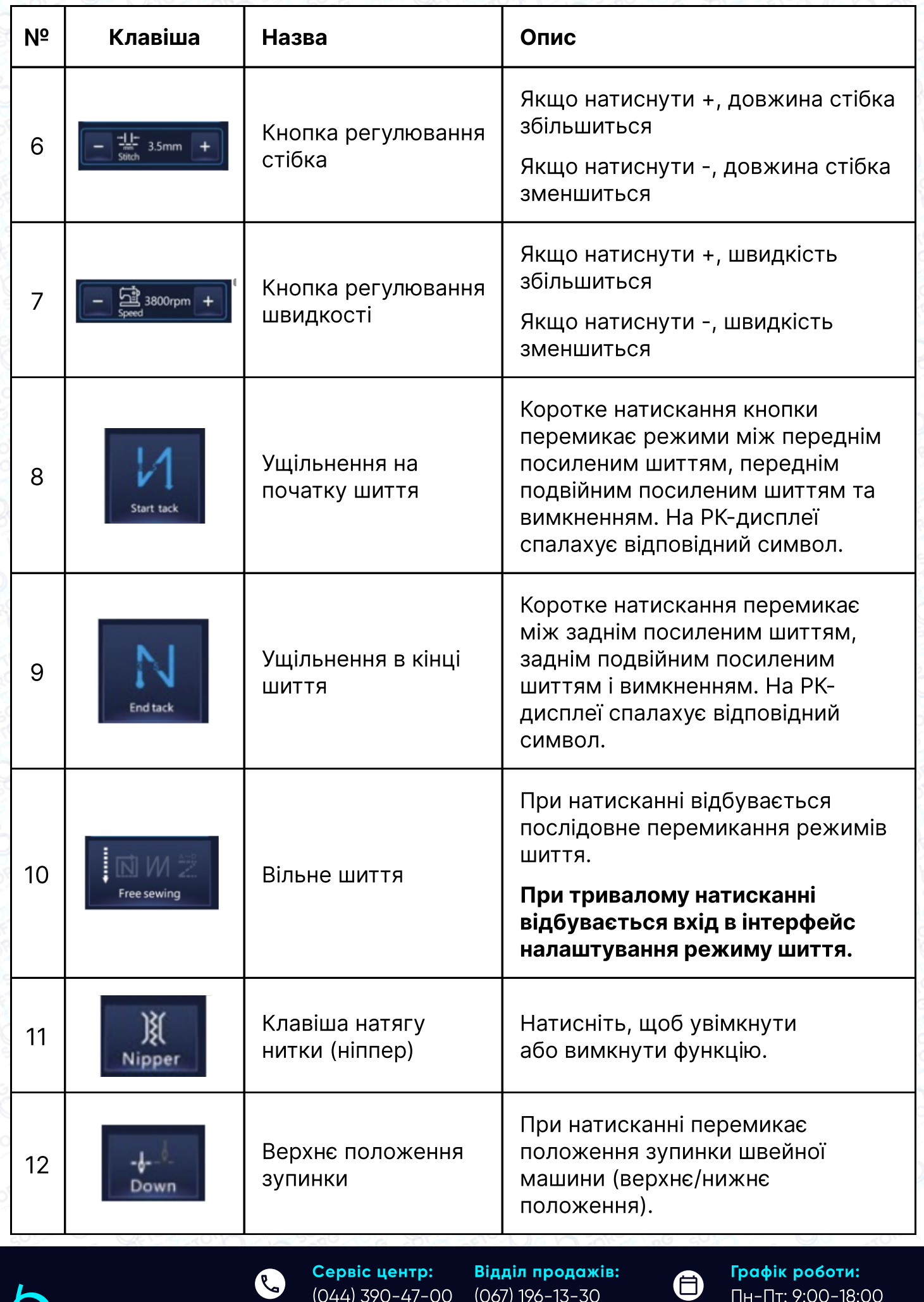

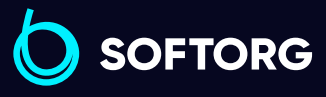

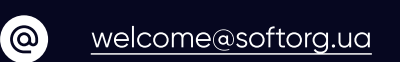

(044) 390-47-00 (067) 196-13-30

 $\boldsymbol{\Theta}$ 

Пн-Пт: 9:00-18:00

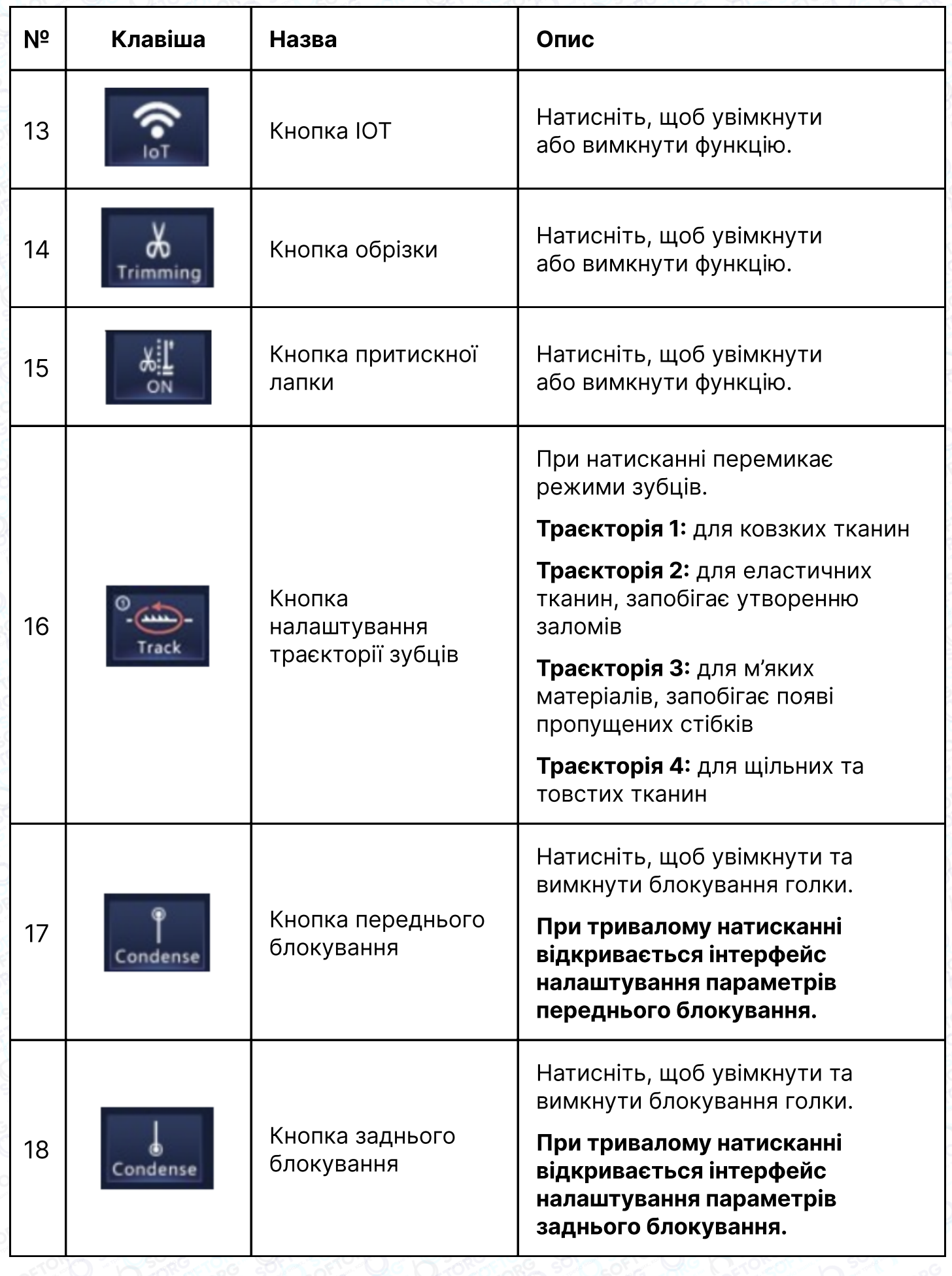

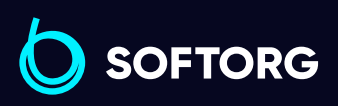

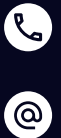

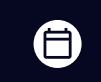

 $\bigoplus$ 

Графік роботи: Пн-Пт: 9:00-18:00

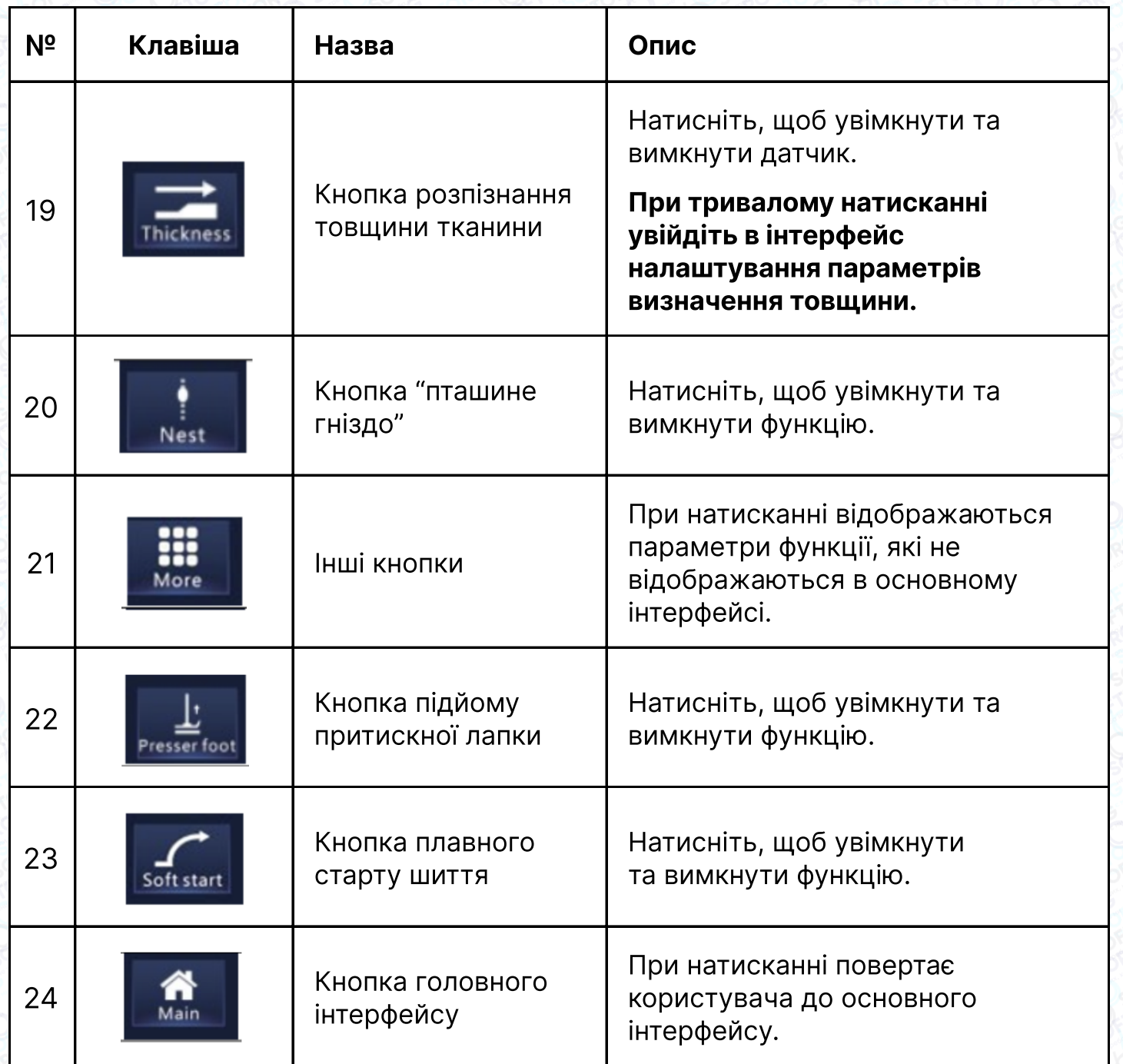

# Налаштування функції зразків шиття

ര

У головному інтерфейсі, будь ласка, натисніть значок Р1 **ФАД**, щоб увійти в інтерфейс налаштування режиму користувача. Режими P1 - P4 є режимами за замовчуванням і не можуть бути видалені, а новий режим Р5 з'явиться при натисканні кнопки видалення.

В інтерфейсі налаштування режиму користувача натисніть на значок

[welcome@softorg.ua](mailto:welcome@softorg.ua)

( **) О ) для перемикання. Інтерфейс містить режими: вільне шиття,** багатосегментне шиття, W-подібне шиття і шиття за шаблоном.

**SOFTORG** 

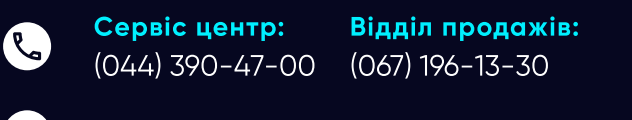

Графік роботи: Пн-Пт: 9:00-18:00

(目)

 $\boldsymbol{\Xi}$ 

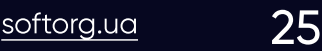

Натисніть кнопку | New |, щоб увійти в інтерфейс вибору режиму шиття. Натисніть на будь-який значок вибору режиму шиття, інтерфейс відобразить екран. Введіть новий номер зразка шиття і натисніть кнопку повернення в правому нижньому кутку.

Вільне шиття *<u>ласк</u>*  $\sum$  2020-06-16 MES Machine @ Login Hang 1 ∘১ New Edit Copy Delete ⅁ Багатосегментне шиття *<u>Jack</u>*  $\sum_{1506:23} 2020.06-16$ MES Hang Machine @ Login P◆2 → 持 » 図 ※ 2 Copy Delete **New** Edit ⅁ W-подібне шиттяјаск  $\sum$  1000-06-16 **MES** Hang Machine @ Login 3 Edit New Copy Delete ⅁ Графік роботи: Сервіс центр: Відділ продажів: ⊜

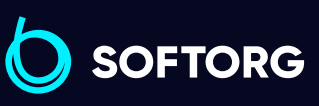

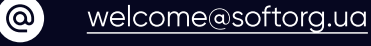

 $\mathcal{R}_{\mathbf{a}}$ 

(044) 390-47-00

(067) 196-13-30

 $\frac{\text{softorg.ua}}{26}$  $\frac{\text{softorg.ua}}{26}$  $\frac{\text{softorg.ua}}{26}$ 

 $\boldsymbol \Xi$ 

Пн-Пт: 9:00-18:00

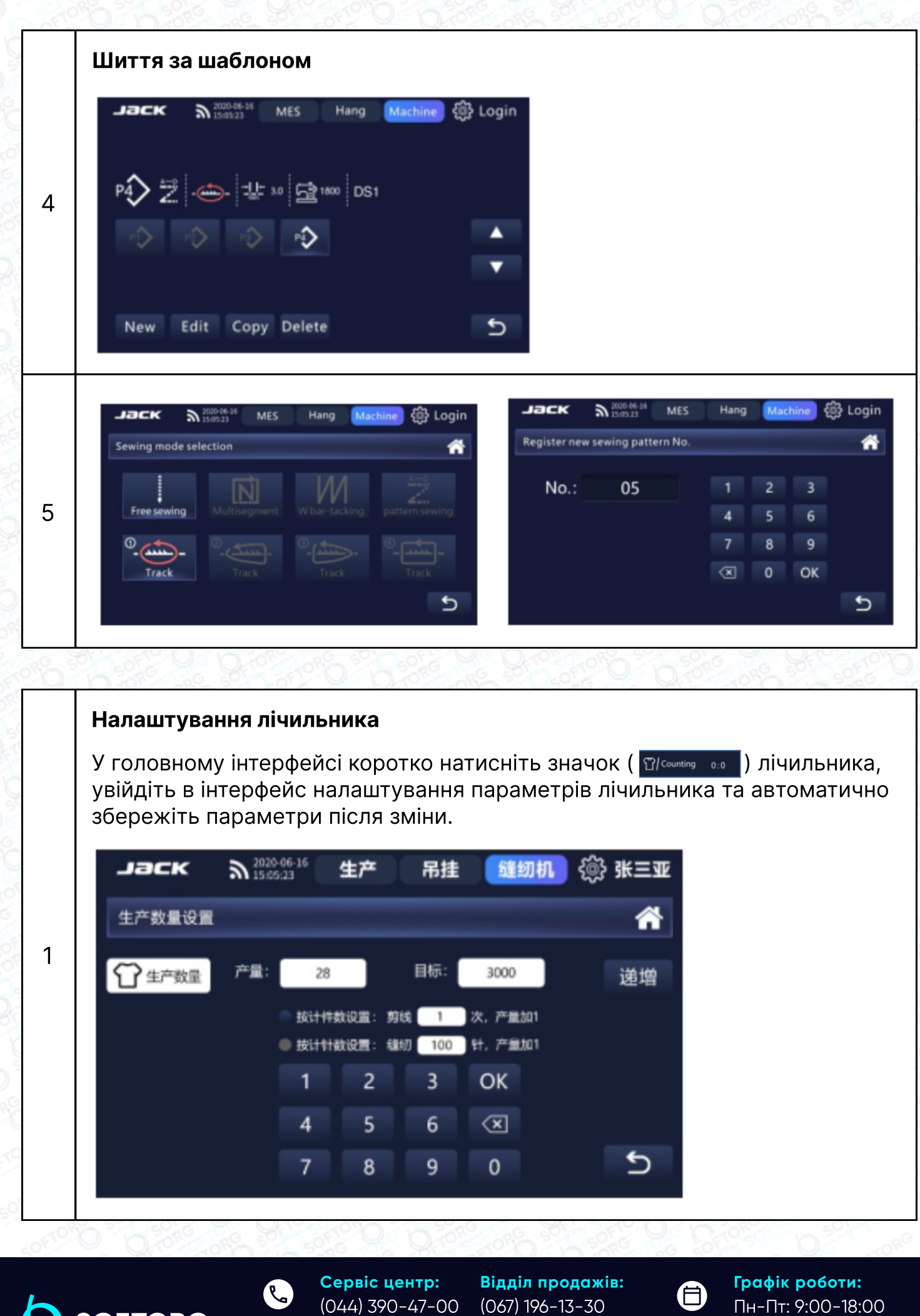

[@] [welcome@softorg.ua](mailto:welcome@softorg.ua)

**SOFTORG** 

Пн-Пт: 9:00-18:00

⊜

#### Клавіша ущільнення на початку шиття

Натисніть значок переднього посиленого шиття  $\mu$  в основному інтерфейсі. Натисніть клавішу повторно та утримуйте її, щоб увімкнути режим подвійного посиленого шиття **M. Використовуйте клавіші** , у так у де щоб налаштувати параметри. Збережіть налаштування.

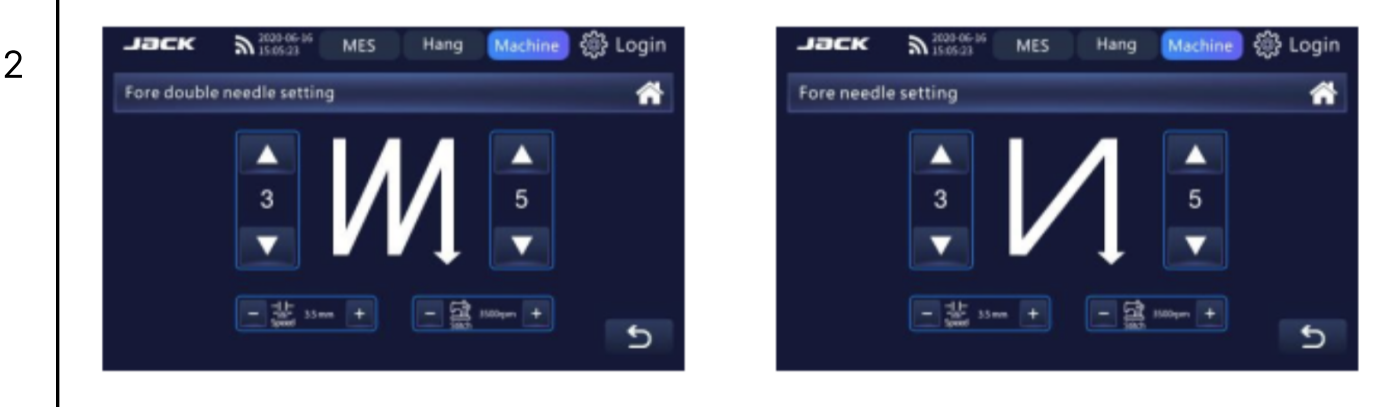

#### Клавіша ущільнення в кінці шиття

Натисніть значок посиленого шиття в кінці рядка, И в основному інтерфейсі. Натисніть клавішу повторно та утримуйте її, щоб увімкнути режим подвійного посиленого шиття  $\|M\|$ . Використовуйте клавіші  $\| \cdot \| \cdot \| \cdot \|$ щоб налаштувати параметри. Збережіть налаштування.

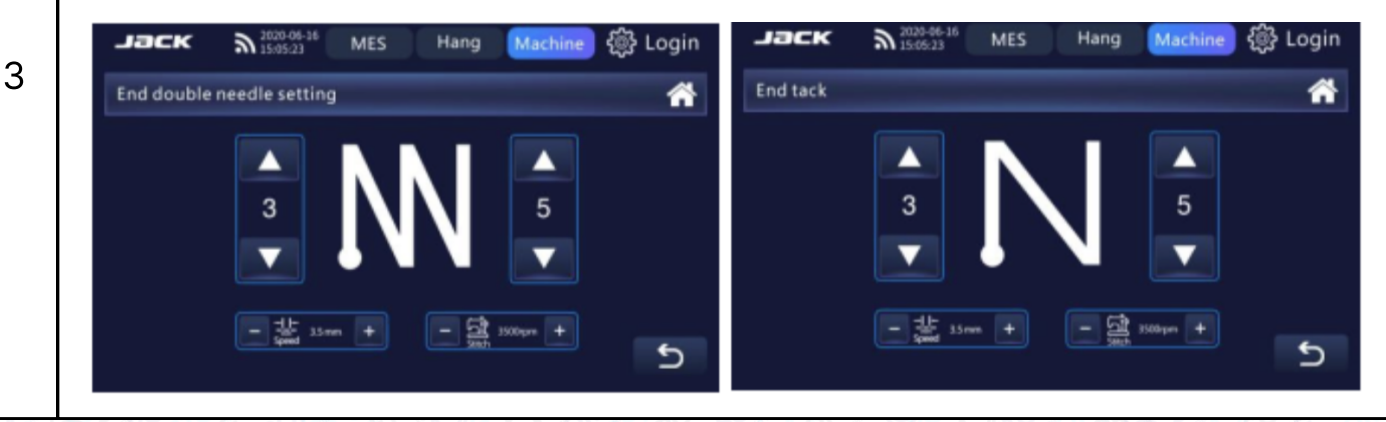

### Перемикання режимів

1

У головному інтерфейсі натисніть значок вільного шиття **и вимет** для переходу в режим багатосегментного шиття. Тривале натискання на **значок шиж для входу в інтерфейс налаштування багатосегментного** шиття.

Натисніть "+" або "-", щоб налаштувати відповідні параметри, і параметри будуть автоматично збережені після зміни.

> Сервіс центр: (044) 390-47-00 Відділ продажів: (067) 196-13-30

[welcome@softorg.ua](mailto:welcome@softorg.ua)

Графік роботи: Пн-Пт: 9:00-18:00

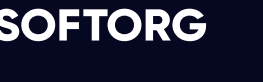

ര

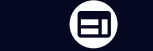

自

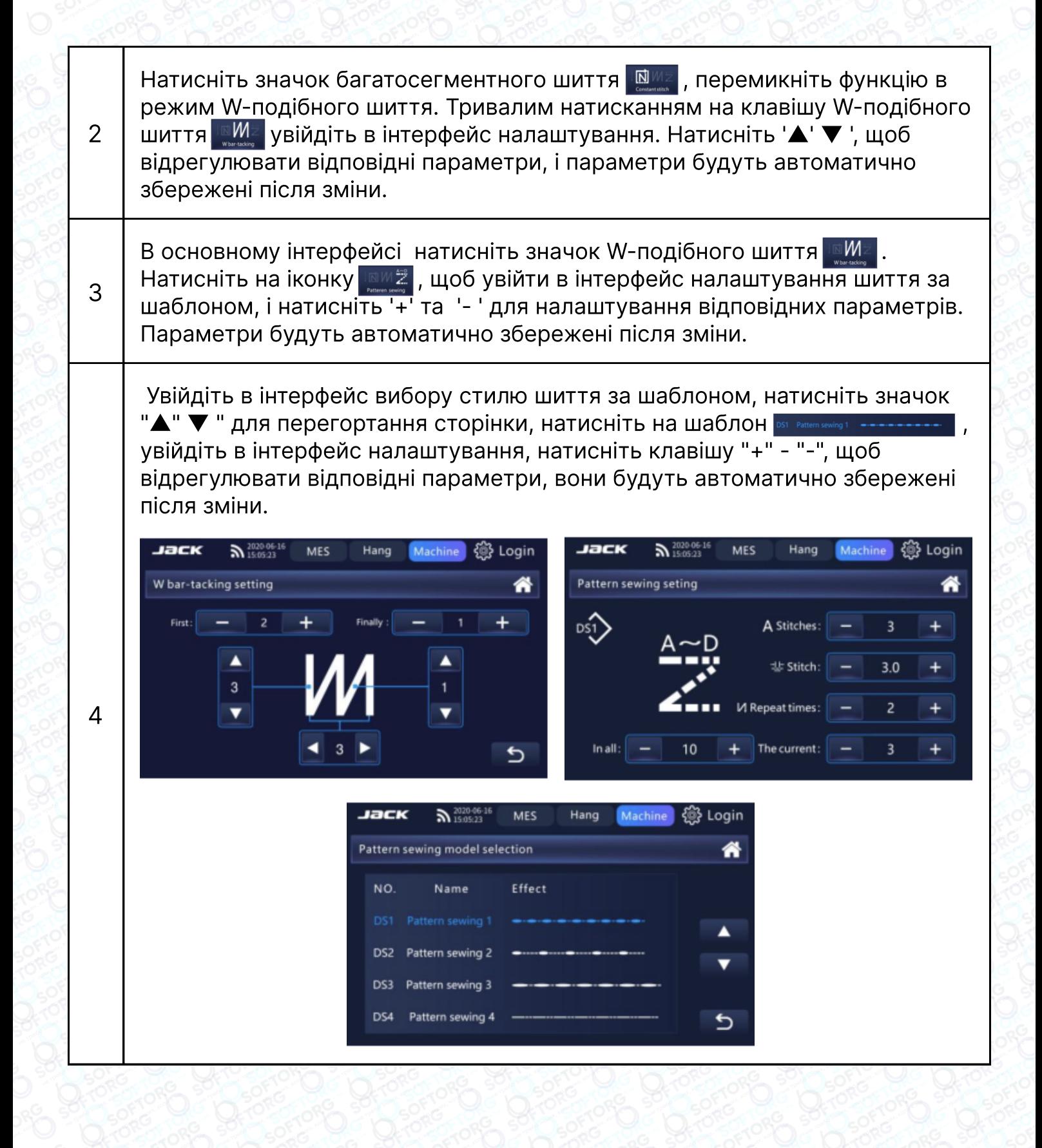

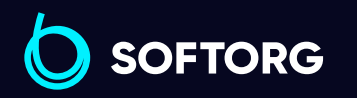

Θ

Графік роботи: Пн-Пт: 9:00-18:00

[welcome@softorg.ua](mailto:welcome@softorg.ua)

ര

# Інтернет речей (IoT)

В основному інтерфейсі натисніть значок Інтернету речей (  $\hat{S}$  ), введіть швейну машину, щоб скористатися інтерфейсом перегляду. Ви можете переглянути поточний стандартний робочий час, тип шиття і налаштування умов праці.

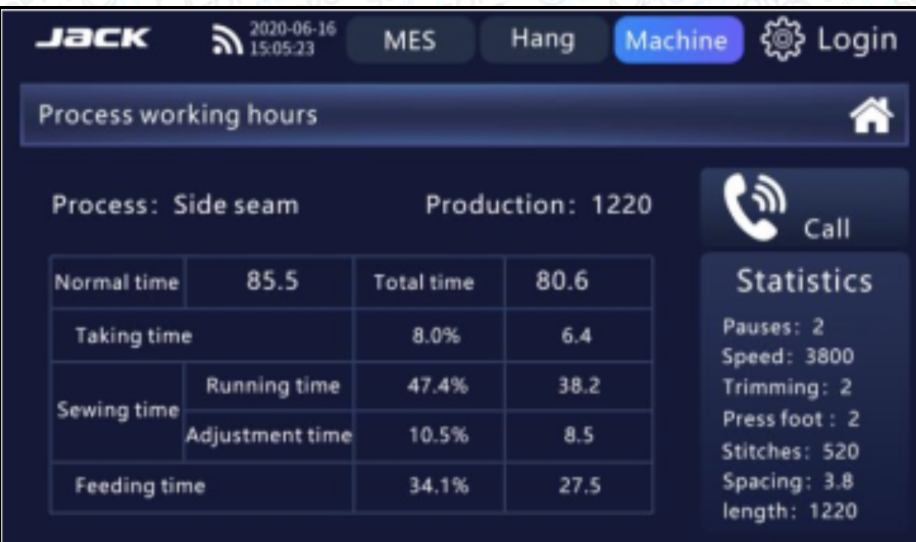

### Переднє блокування голки

Натисніть на значок переднього блокування голки в основному інтерфейсі, щоб відкрити й закрити функцію. Тривалим натисканням на кнопку увійдіть в інтерфейс налаштування переднього блокування голки. Натисніть клавіші "+" та "-" для налаштування відповідних параметрів, які будуть автоматично збережені після зміни.

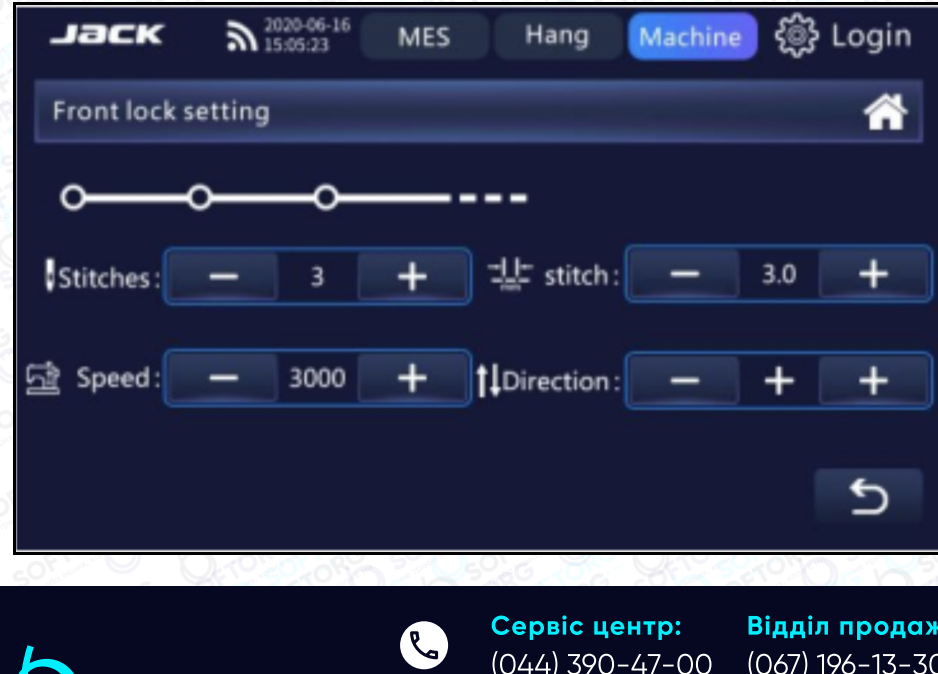

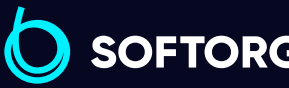

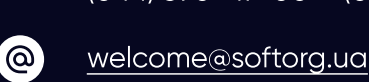

Відділ продажів: (067) 196-13-30

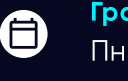

 $\boldsymbol{\Xi}$ 

Графік роботи: Пн-Пт: 9:00-18:00

# Заднє блокування голки

Натисніть на значок заднього блокування голки в основному інтерфейсі, щоб відкрити й закрити функцію. Тривалим натисканням на кнопку увійдіть в інтерфейс налаштування заднього блокування голки. Натисніть клавіші "+" та "-" для налаштування відповідних параметрів, які будуть автоматично збережені після зміни.

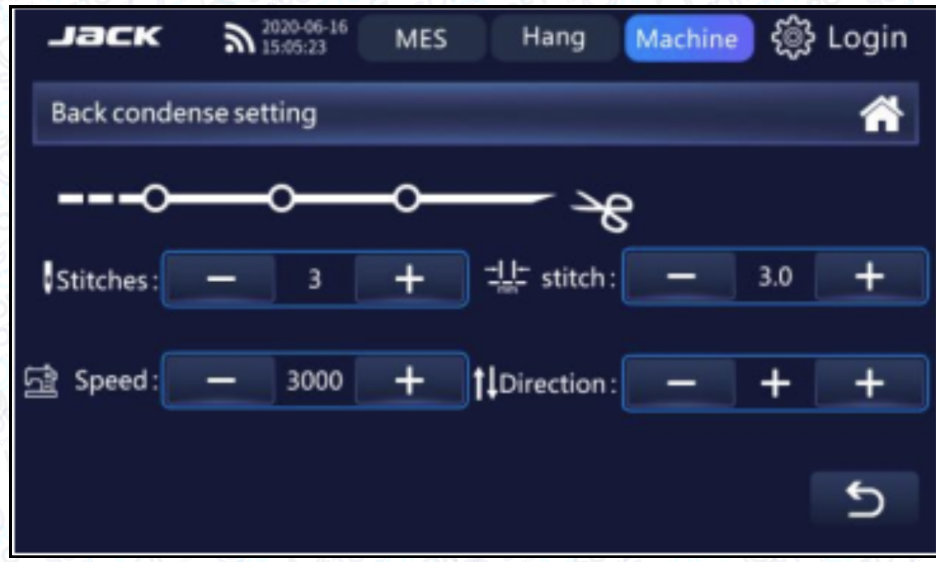

### Налаштування датчика товщини

 $\mathcal{R}_{\mathbf{a}}$ 

`@`

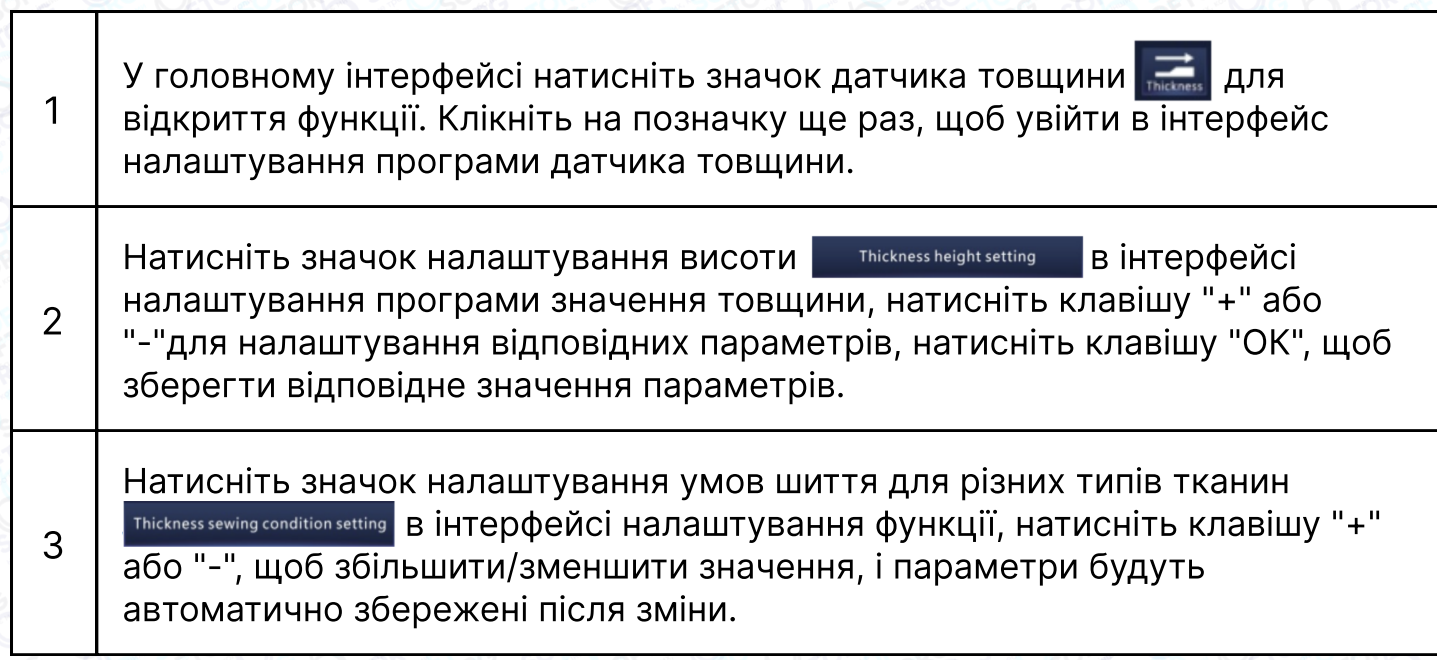

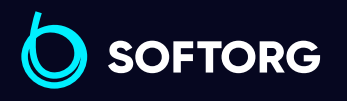

Сервіс центр: (044) 390-47-00 Відділ продажів: (067) 196-13-30

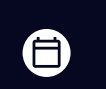

Графік роботи: Пн-Пт: 9:00-18:00

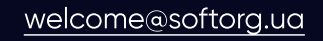

 $\boldsymbol \Xi$  $\frac{\text{softorg.ua}}{\text{31}}$  $\frac{\text{softorg.ua}}{\text{31}}$  $\frac{\text{softorg.ua}}{\text{31}}$ 

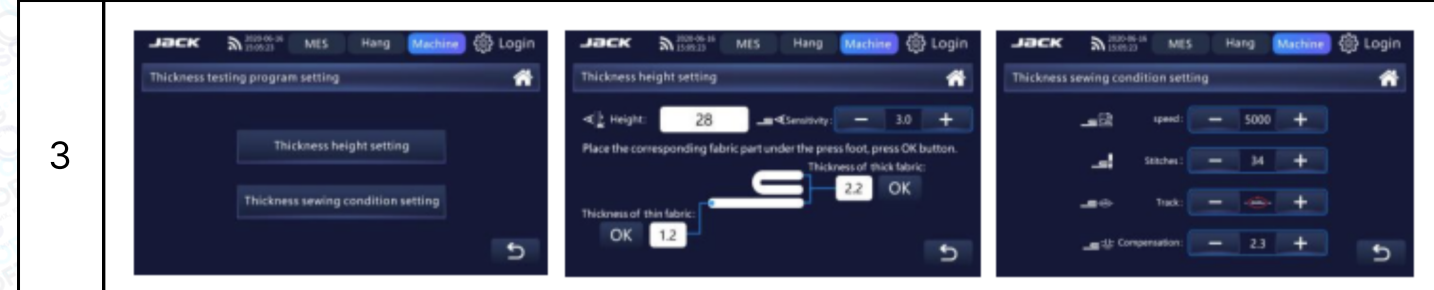

# 3.3. Загальне налаштування параметрів

Пункти основного інтерфейсу повертаються до інтерфейсу рядка меню, а всі пункти допоміжних інтерфейсів Оповертаються до меню верхнього рівня.

Всі інтерфейсні + / - кнопки можна натискати та довго утримувати. При тривалому утриманні значення швидко змінюються. Після налаштування значення параметрів натисніть клавішу збереження для підтвердження, а потім поверніться до інтерфейсу попереднього рівня або головного інтерфейсу, інакше значення буде недійсним після налаштування.

# Увійдіть у рядок меню

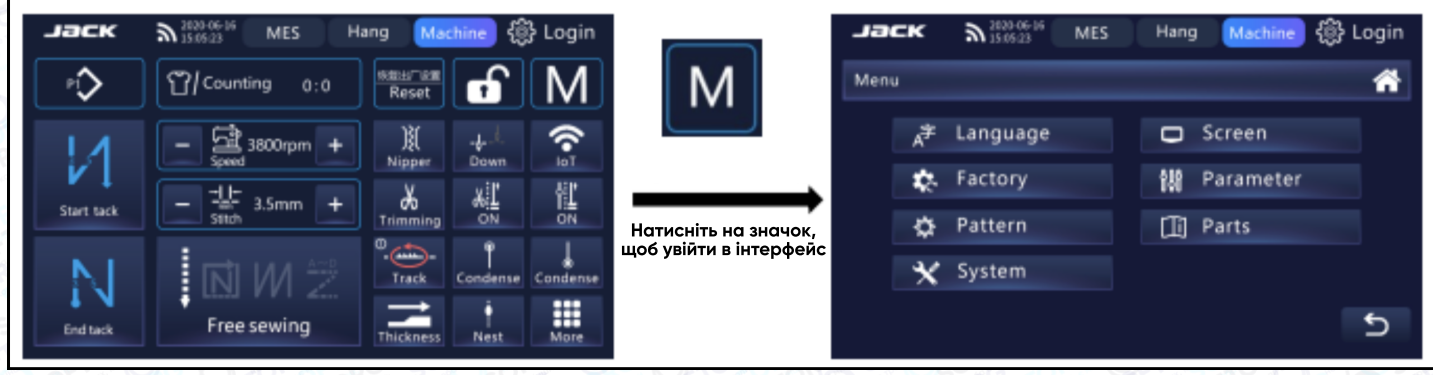

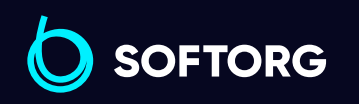

Сервіс центр: (044) 390-47-00 Відділ продажів: (067) 196-13-30

自

Графік роботи: Пн-Пт: 9:00-18:00

[welcome@softorg.ua](mailto:welcome@softorg.ua)

ര

### Налаштування мови

Натисніть ( $\bigcirc$ ) на головному інтерфейсі, увійдіть в інтерфейс налаштування мови, виберіть потрібну мову (Language) та збережіть налаштування голосової навігації.

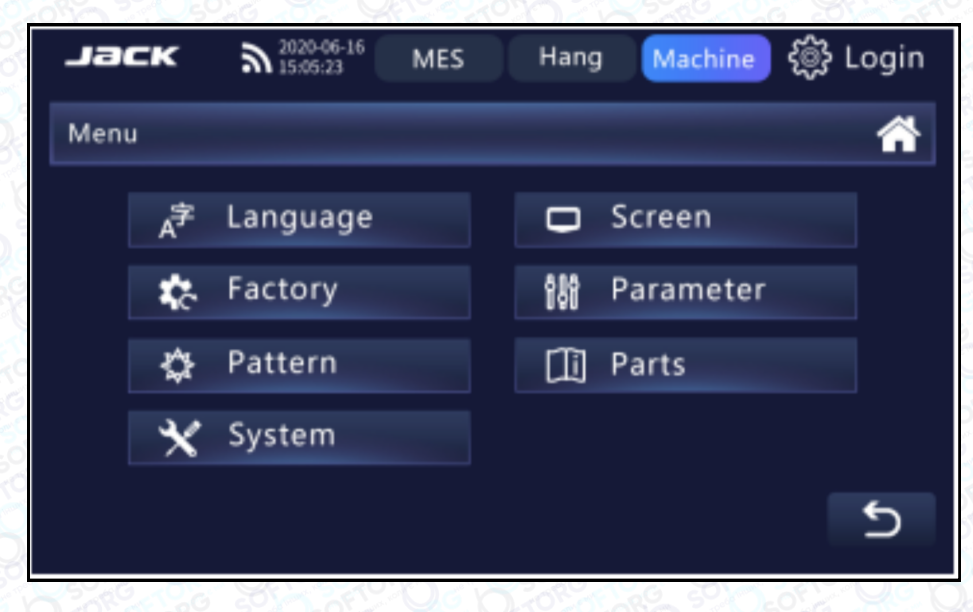

# Налаштування екрана

Натисніть "Налаштувати екран" ( **Велариськи**я ) в інтерфейсі налаштування мови, увійдіть до інтерфейсу налаштувань системи, пересуваючи пальцем кнопку . можете регулювати яскравість і гучність.

Натисніть значок  $\bigcirc$ , щоб увімкнути або вимкнути функцію блокування екрана. Екран автоматичного блокування буде закрито, а час блокування екрана налаштування буде недійсним. Натисніть "+" або "-", щоб відрегулювати відповідні параметри, вони будуть збережені автоматично.

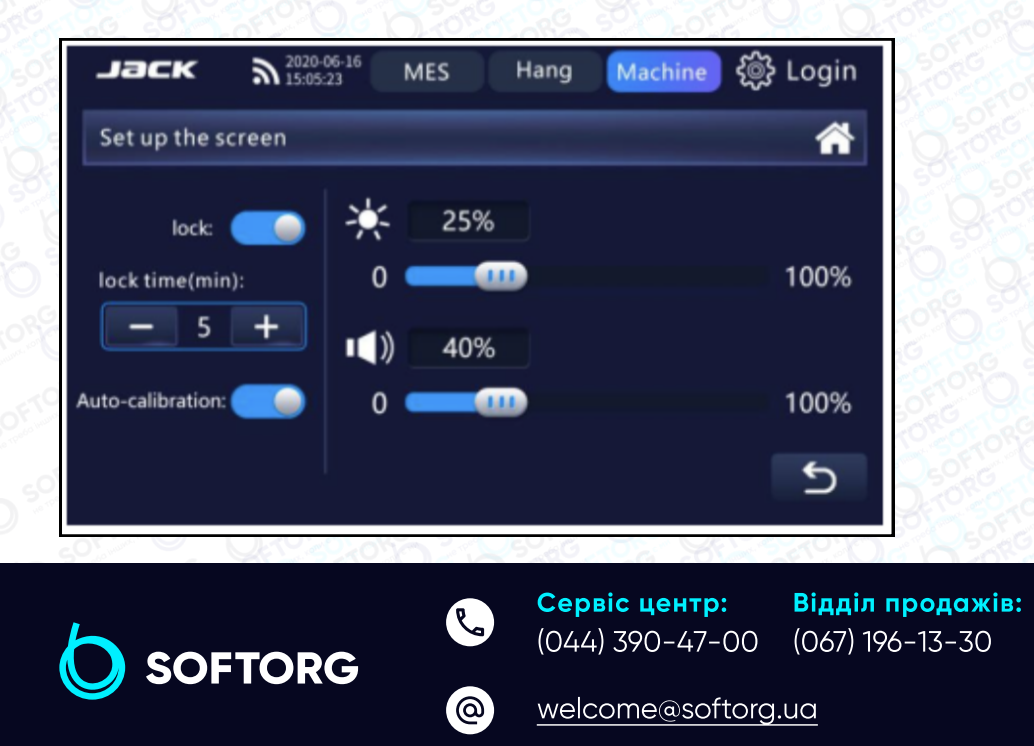

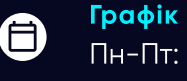

 $\boldsymbol{\boxminus}$ 

Графік роботи: Пн-Пт: 9:00-18:00

# Заводські налаштування

Натисніть "Заводські налаштування" Factory Settings (Дина Прити в інтерфейс заводських налаштувань. Після налаштування значень параметрів інтерфейсу натисніть клавішу збереження для підтвердження, а потім поверніться до інтерфейсу попереднього рівня або головного інтерфейсу, інакше значення після налаштування буде недійсним.

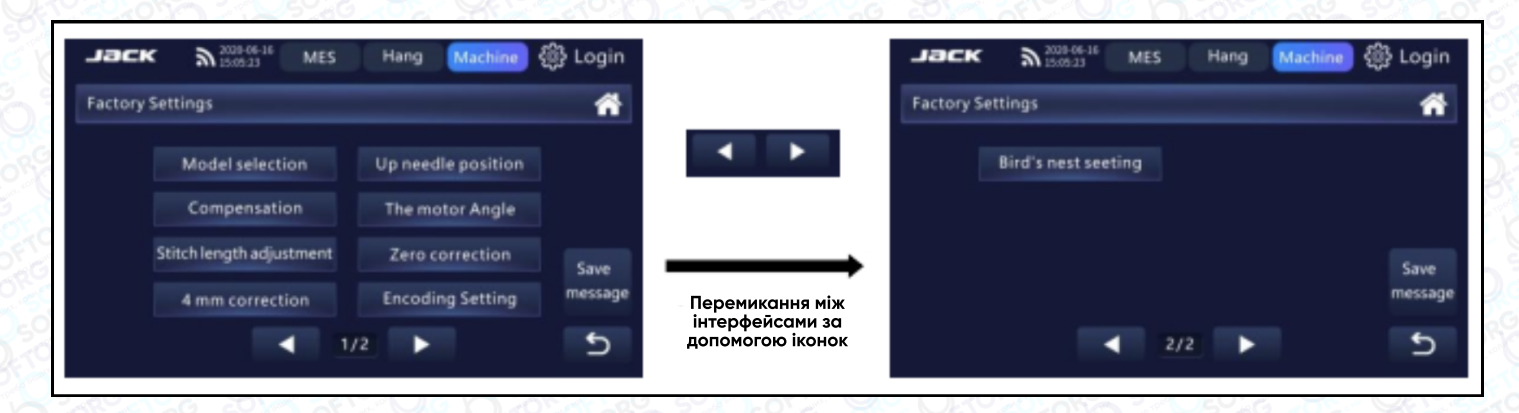

### Збереження заводських параметрів

Натисніть "Зберегти параметри" ( **Parameter Saves Settings** ) в інтерфейсі заводських налаштувань, щоб вийти з інтерфейсу збереження значень параметрів. Натисніть "Зберегти" ( save ) у вікні збереження значень параметрів і поверніться до інтерфейсу заводських налаштувань через 2 секунди після операції.

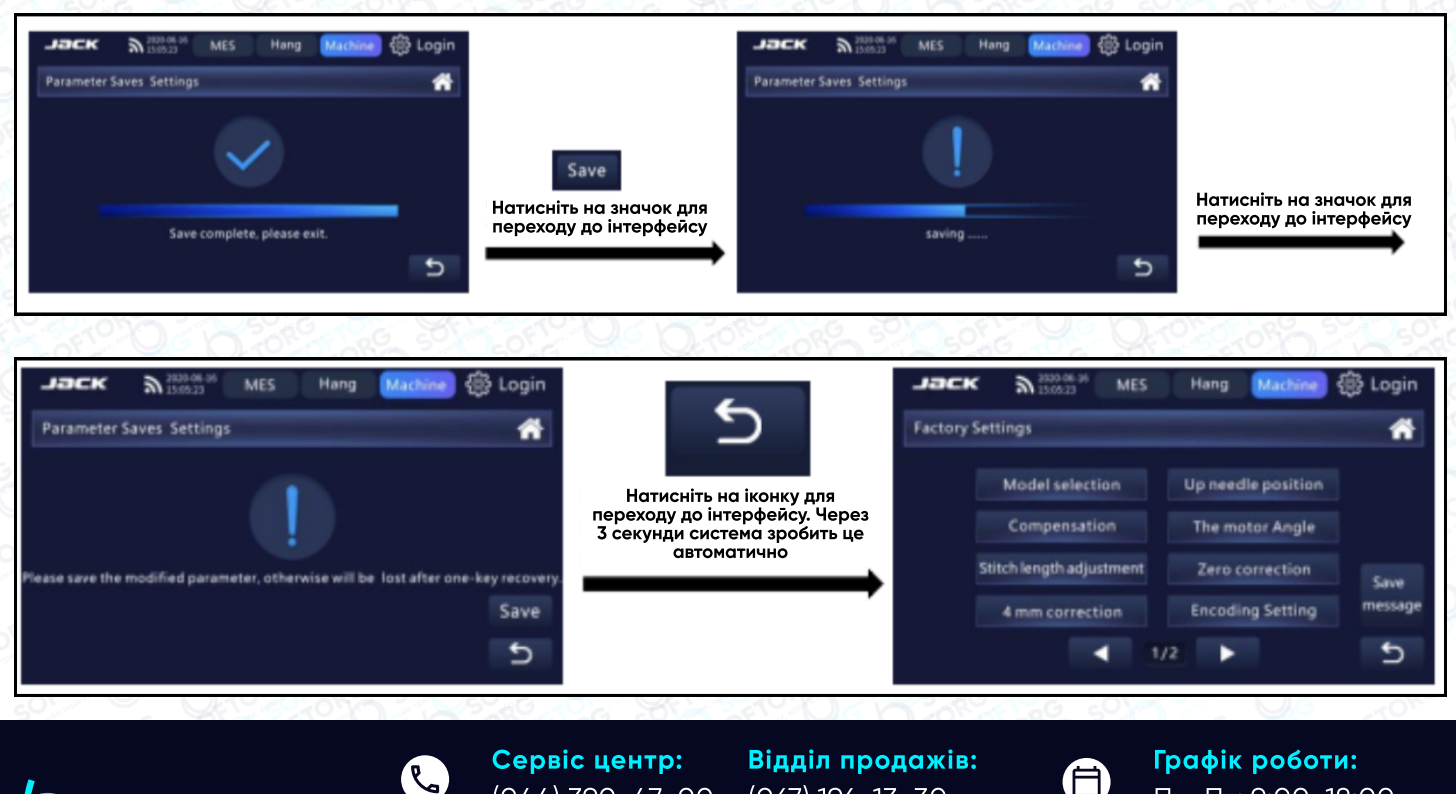

(044) 390-47-00

ര

**SOFTORG** 

[welcome@softorg.ua](mailto:welcome@softorg.ua)

(067) 196-13-30

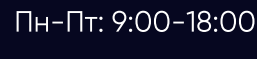

 $\boldsymbol{\boxminus}$ 

# Вибір моделі швейної машини

Натисніть "Обрати модель швейної машини" (Setting machine models Selection ) в інтерфейсі заводських налаштувань, увійдіть в інтерфейс вибору моделі швейної машини. Натисніть клавішу "Зберегти", щоб зберегти модель.

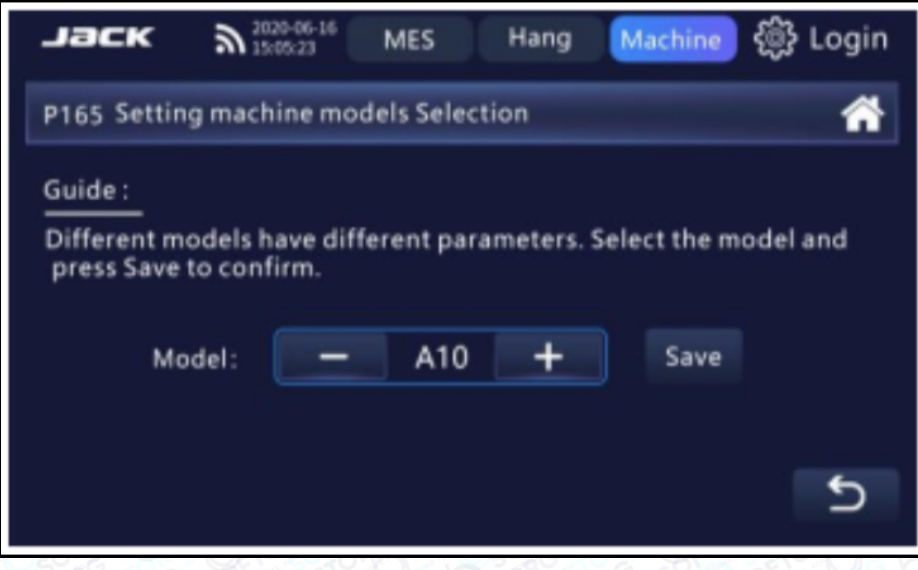

### Налаштування верхнього положення голки

Натисніть "Налаштування верхнього положення голки" Up needle position setting в інтерфейсі заводських налаштувань, увійдіть в інтерфейс налаштування зупинки голки та натисніть клавішу "Зберегти", щоб зберегти налаштоване значення параметра.

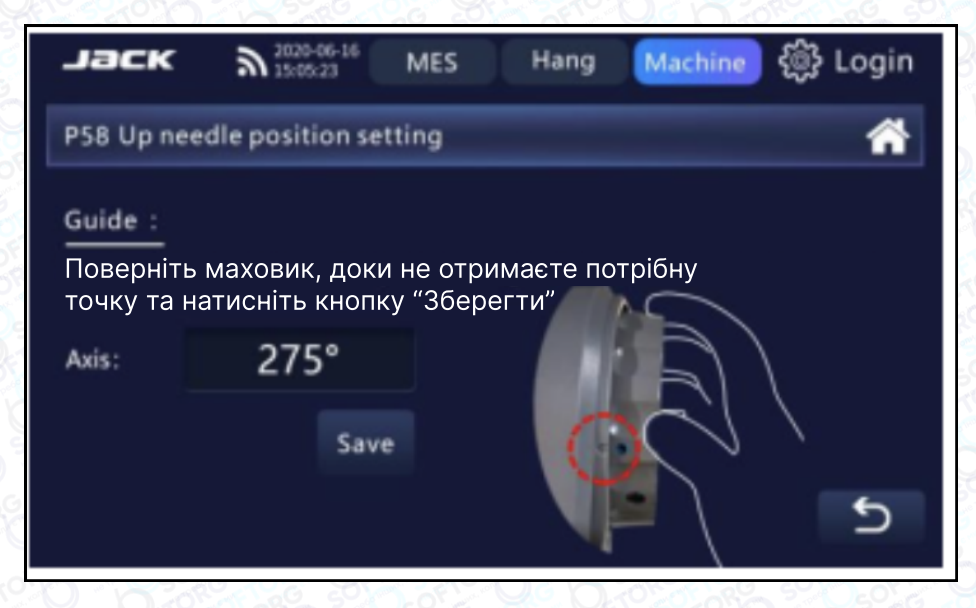

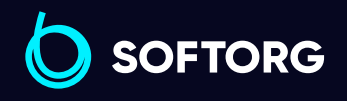

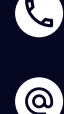

Сервіс центр: (044) 390-47-00 Відділ продажів: (067) 196-13-30

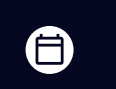

 $\boldsymbol{\boxminus}$ 

Графік роботи: Пн-Пт: 9:00-18:00

[welcome@softorg.ua](mailto:welcome@softorg.ua)

# Компенсація

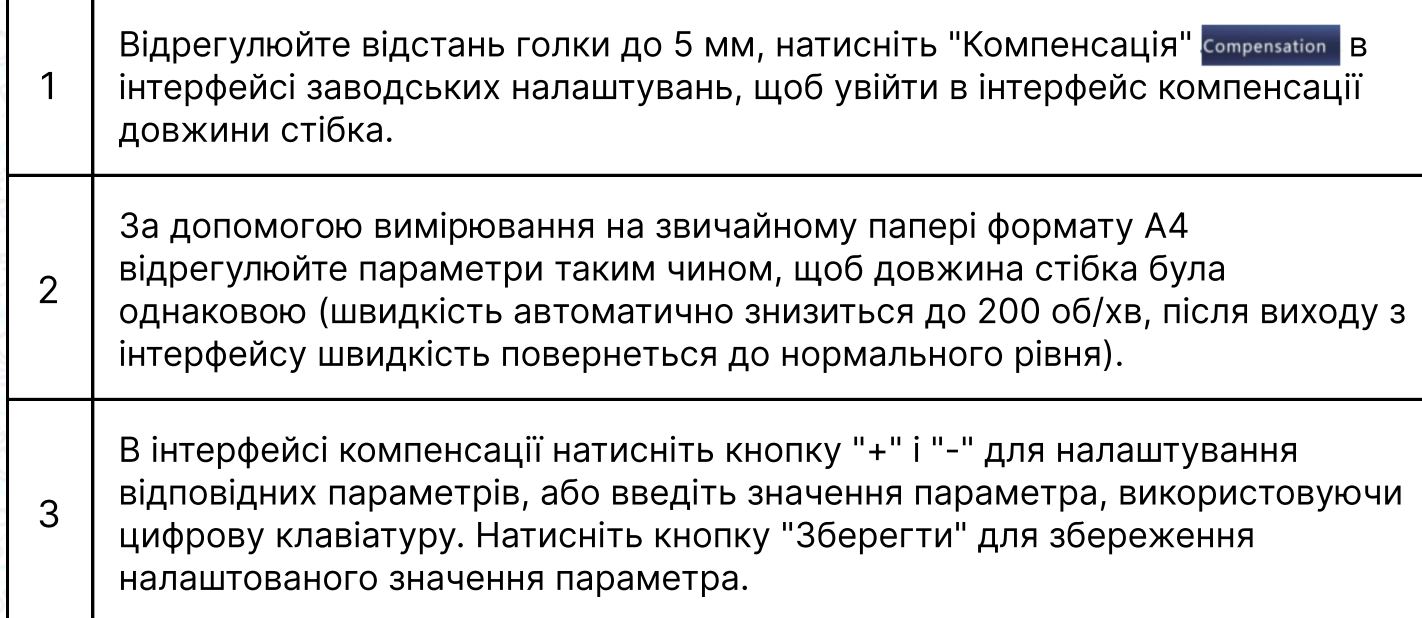

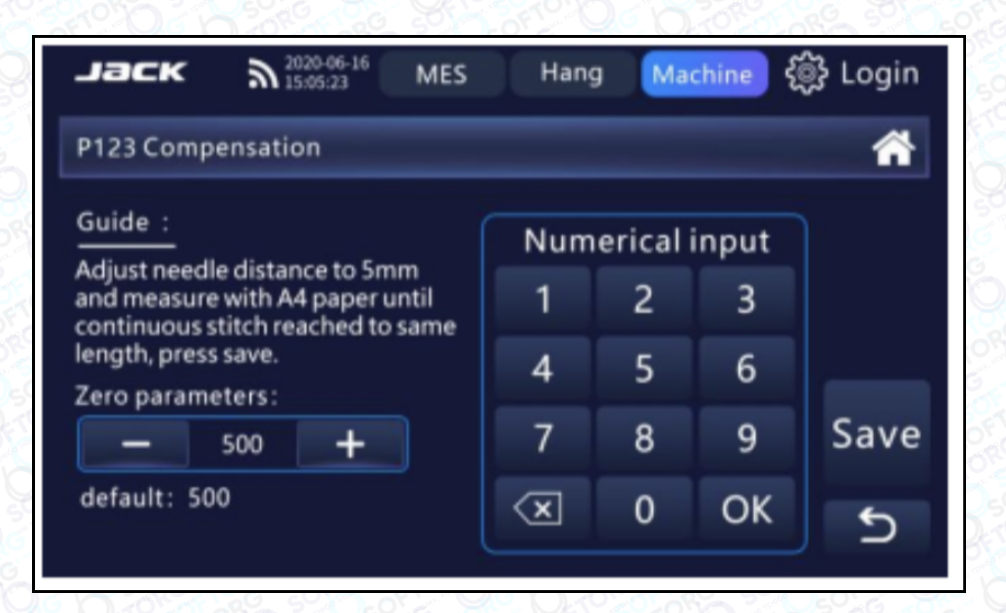

### Налаштування верхнього положення голки

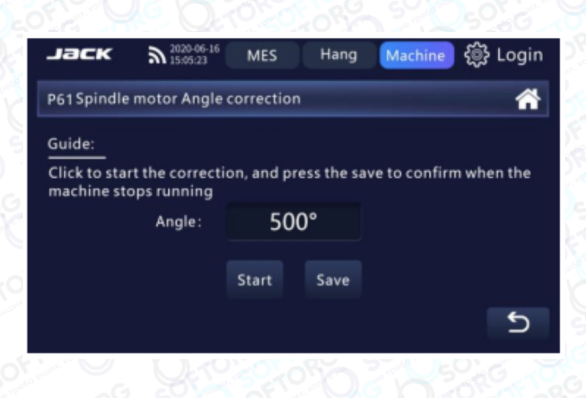

Натисніть "Корекція кута нахилу двигуна ШПИНДЕЛЯ" Spindle motor Angle correction **В інтерфейсі** заводських налаштувань, щоб увійти в інтерфейс корекції кута нахилу двигуна шпинделя. Натисніть "Почати корекцію". Коли швейна машина перестане обертатися, натисніть кнопку "Зберегти", щоб зберегти відкориговане значення параметра.

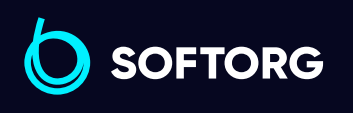

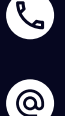

Сервіс центр: (044) 390-47-00 Відділ продажів: (067) 196-13-30

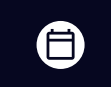

Графік роботи: Пн-Пт: 9:00-18:00

[welcome@softorg.ua](mailto:welcome@softorg.ua)

 $\boldsymbol \Xi$ [softorg.ua](http://softorg.com.ua)  $36$ 

# Регулювання довжини стібка

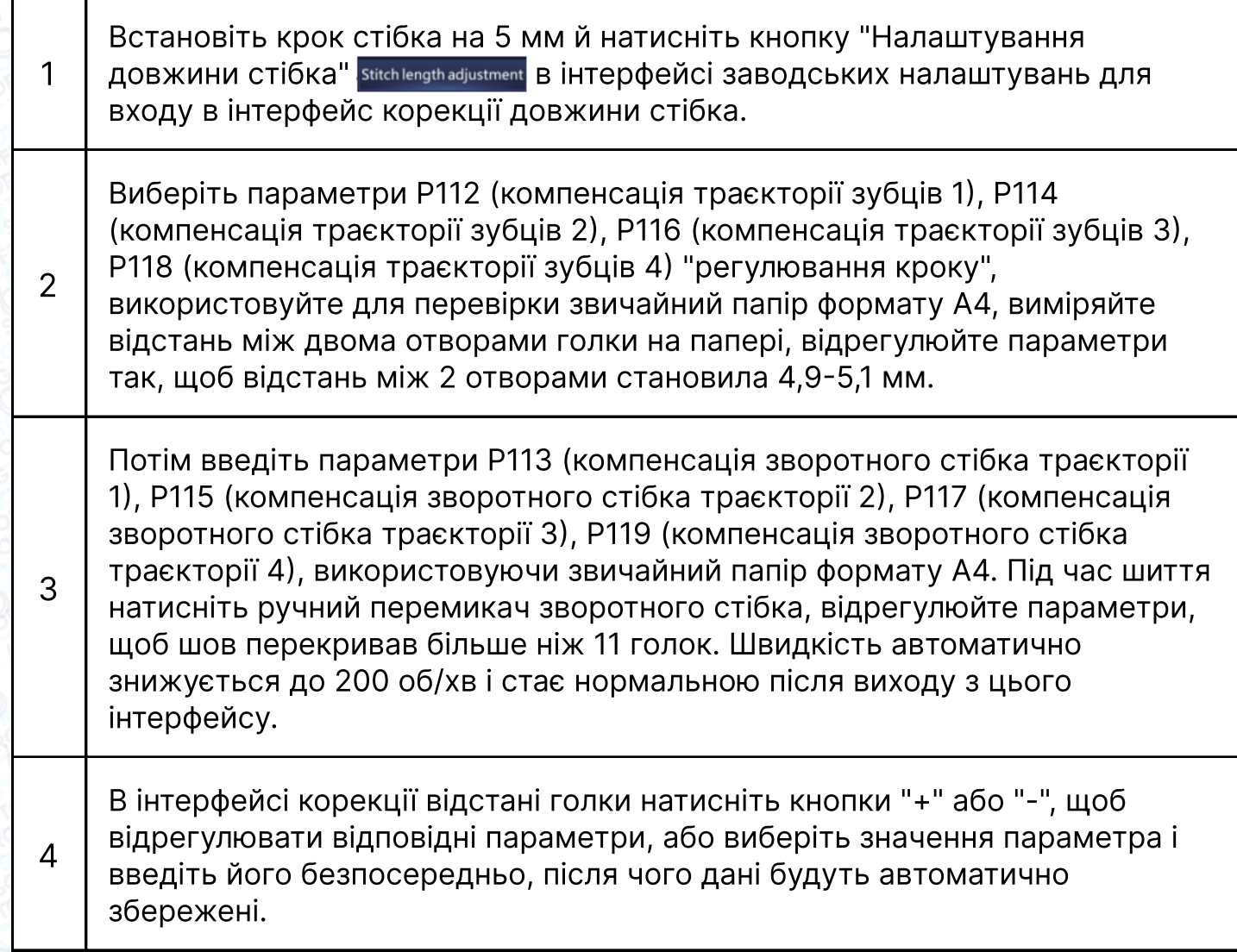

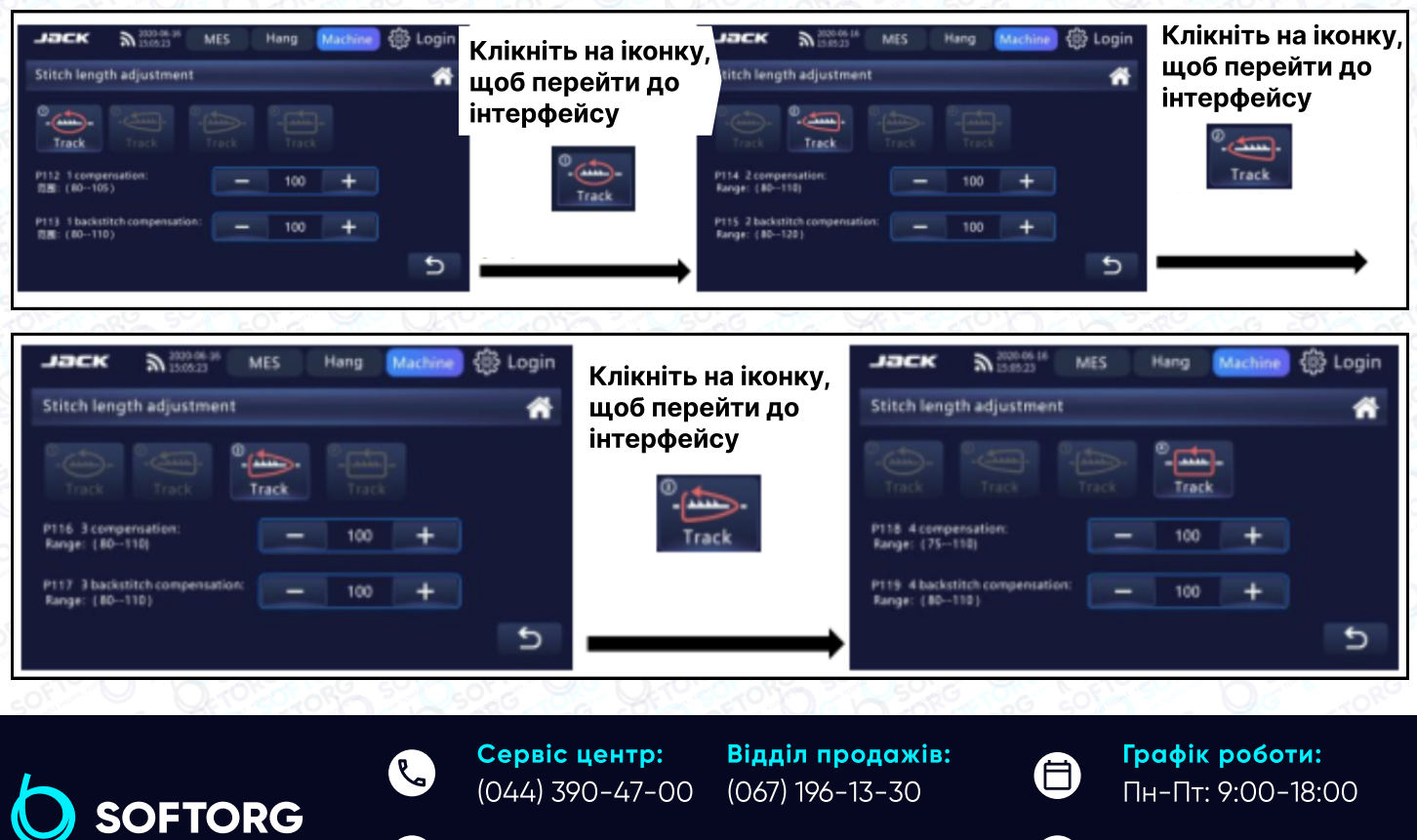

Пн-Пт: 9:00-18:00

 $\bm\bm\Xi$ 

[welcome@softorg.ua](mailto:welcome@softorg.ua)

[@]

### Нульова корекція визначення товщини

Натисніть "нульова корекція" | Zero correction | В інтерфейсі заводських налаштувань, увійдіть в інтерфейс та натисніть кнопку "Зберегти", щоб зберегти налаштоване значення параметра.

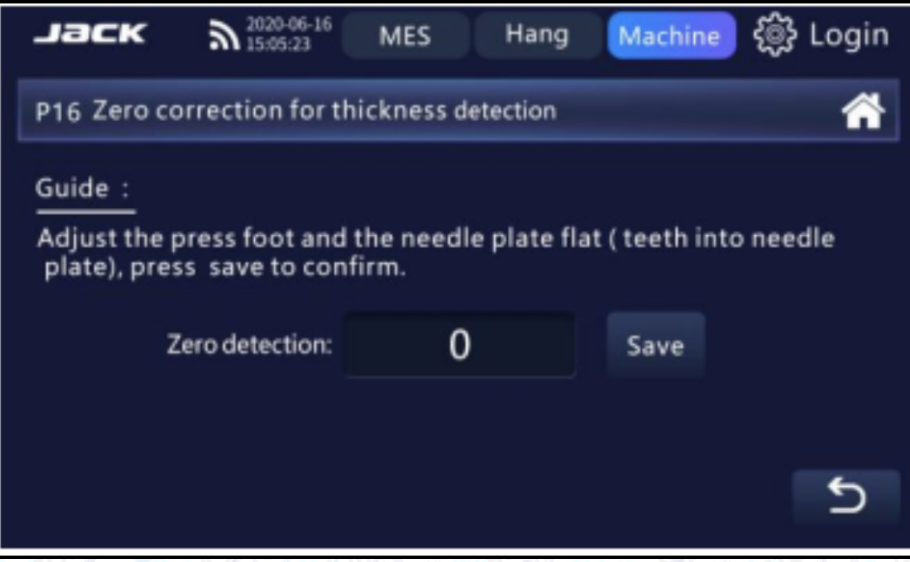

# Корекція товщини 4 мм

Натисніть " Корекція 4 мм" и 4mm correction в інтерфейсі заводських налаштувань, увійдіть в інтерфейс корекції нульового значення товщини та натисніть кнопку "Зберегти", щоб зберегти відрегульоване значення параметра.

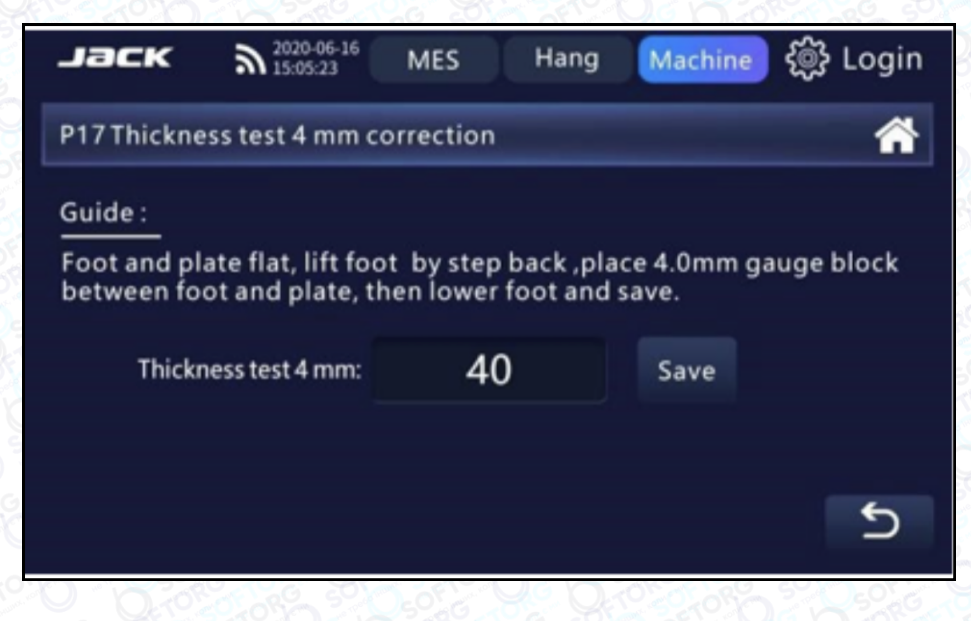

 $\omega$ 

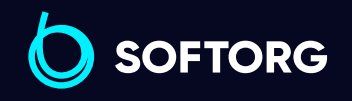

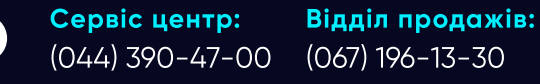

[welcome@softorg.ua](mailto:welcome@softorg.ua)

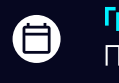

 $\boldsymbol{\boxminus}$ 

Графік роботи: Пн-Пт: 9:00-18:00

## Налаштування кодування мережі машини

Натисніть "Налаштування кодування" в Encoding Setting в інтерфейсі заводських налаштувань, введіть відповідне кодування мережі машини, натисніть клавішу "Зберегти", щоб зберегти значення, а потім система попросить ввести пароль.

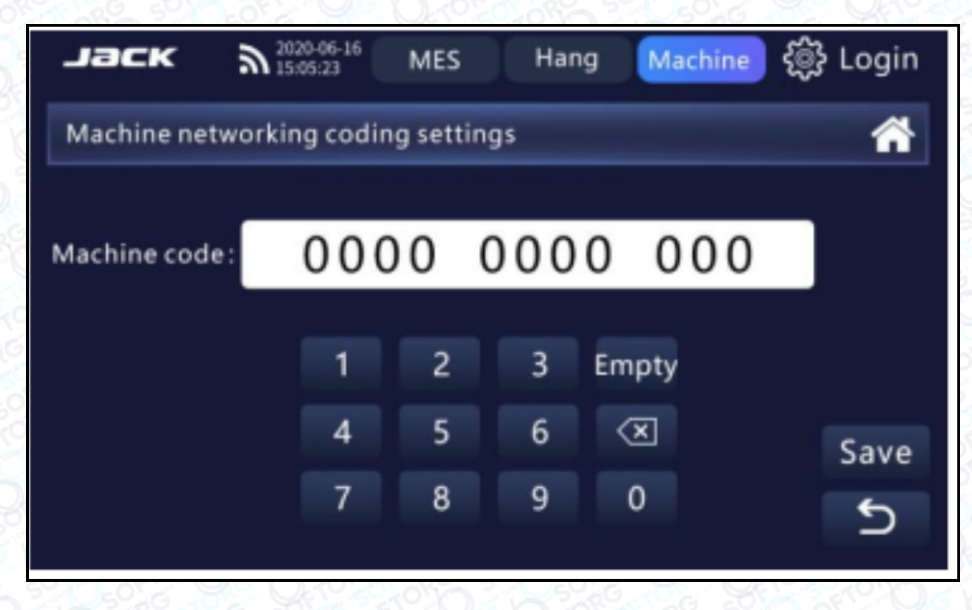

### Налаштування "пташиного гнізда"

Натисніть "Налаштування пташиного гнізда" віта's nest seeting в інтерфейсі заводських налаштувань, щоб увійти до налаштувань гнізда. Натисніть "+" або "-", щоб налаштувати відповідні параметри, або виберіть значення параметра, введіть його та збережіть зміни.

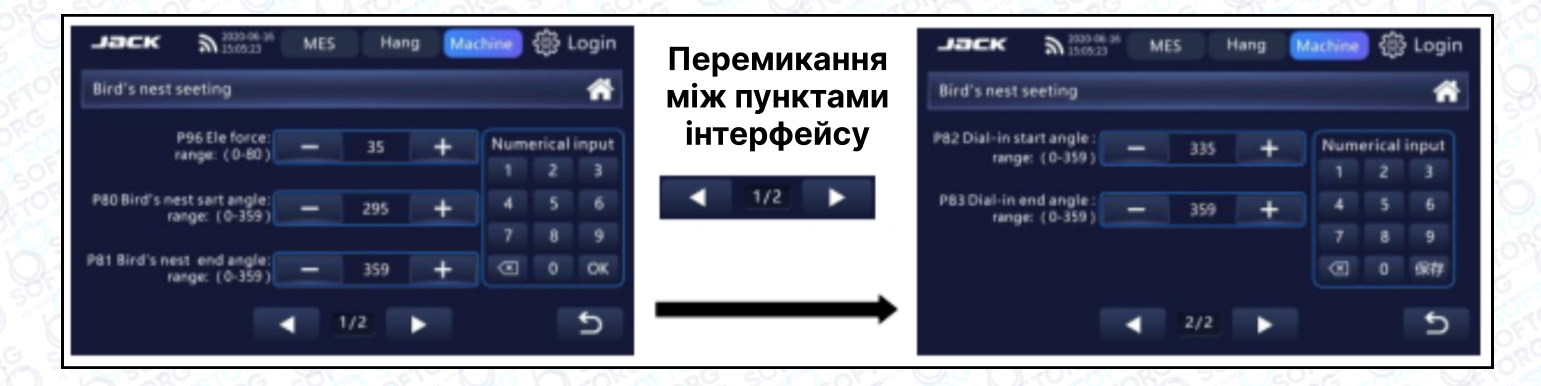

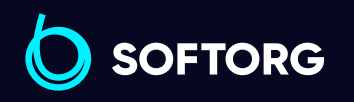

Сервіс центр: (044) 390-47-00

Відділ продажів: (067) 196-13-30

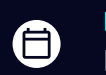

 $\boldsymbol \Xi$ 

Графік роботи: Пн-Пт: 9:00-18:00

[welcome@softorg.ua](mailto:welcome@softorg.ua)

 $\mathcal{C}$ 

'@`

# Налаштування швидкості шиття

Натисніть "Налаштування швидкості шиття" sewing speed setting в інтерфейсі налаштування параметрів, щоб увійти в меню швидкості шиття. Натисніть "+" або "-", щоб налаштувати відповідні параметри та зберегти їх після зміни.

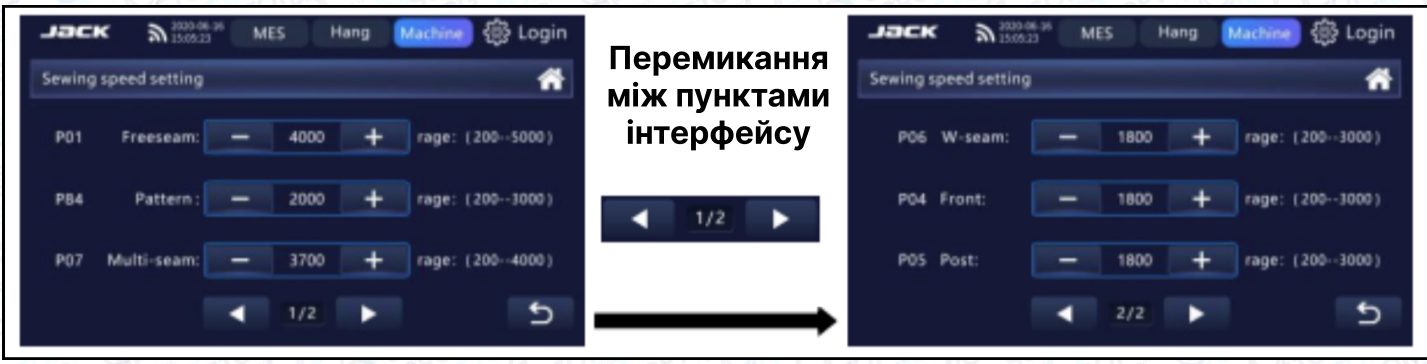

# Налаштування педалі

Натисніть " Налаштування педалі" **Влачення педаліми в терфейсі** параметрів, щоб увійти до налаштувань педалі. Натисніть "+" або "-", щоб відрегулювати відповідні параметри, або виберіть значення й введіть його, параметри будуть збережені автоматично після зміни.

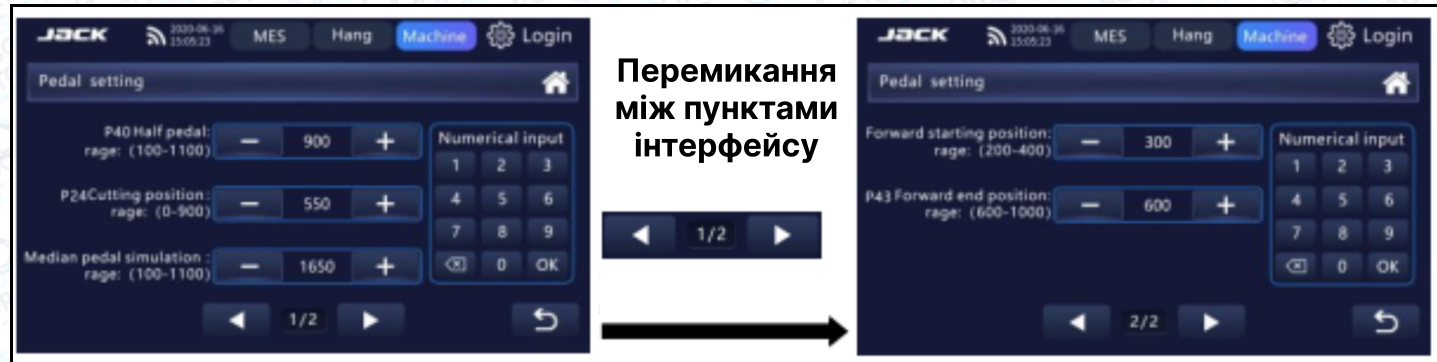

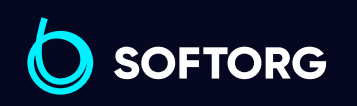

Сервіс центр: (044) 390-47-00 Відділ продажів: (067) 196-13-30

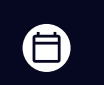

Графік роботи: Пн-Пт: 9:00-18:00

[welcome@softorg.ua](mailto:welcome@softorg.ua)

ര

# Регулювання реверсу голки

Натисніть "Налаштування реверсу голки" Reverse needle setting в інтерфейсі параметрів, натисніть значок **одивити** щоб ввімкнути або вимкнути функцію.

Відкрийте функцію реверсного підйому голки після обрізки, натисніть "Змінити налаштування голки" Reverse needle setting , увійдіть в інтерфейс "Кут нахилу реверсу голки" і натисніть "Зберегти", щоб зберегти налаштоване значення параметра.

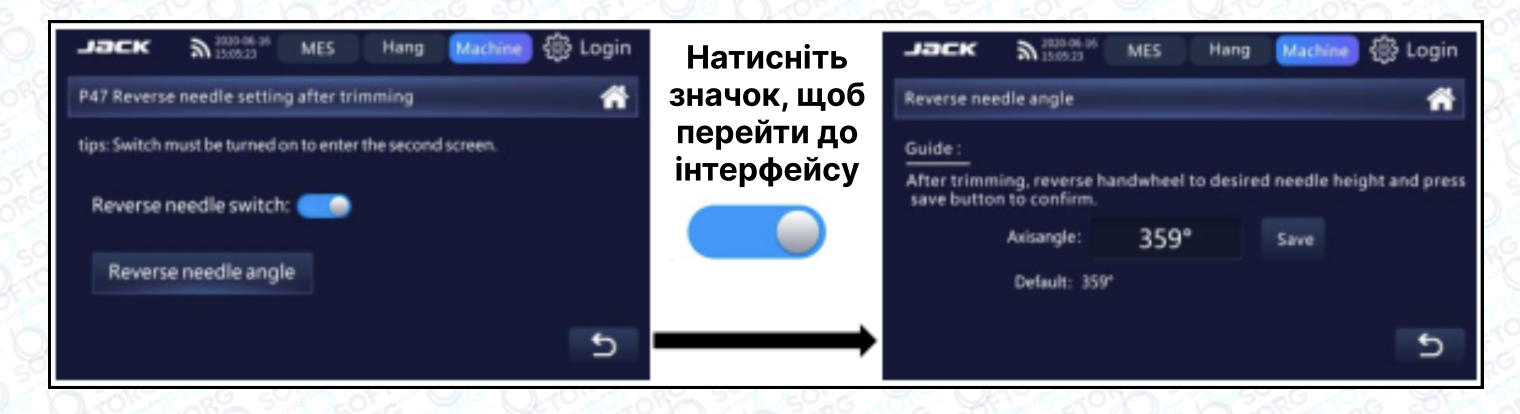

# Налаштування обрізки

Натисніть "Налаштування обрізки" Irimming setting в інтерфейсі налаштування параметрів, щоб ввести дані налаштування обрізки. Натисніть "+" або "-", щоб відредагувати відповідні параметри та автоматично зберегти їх після зміни.

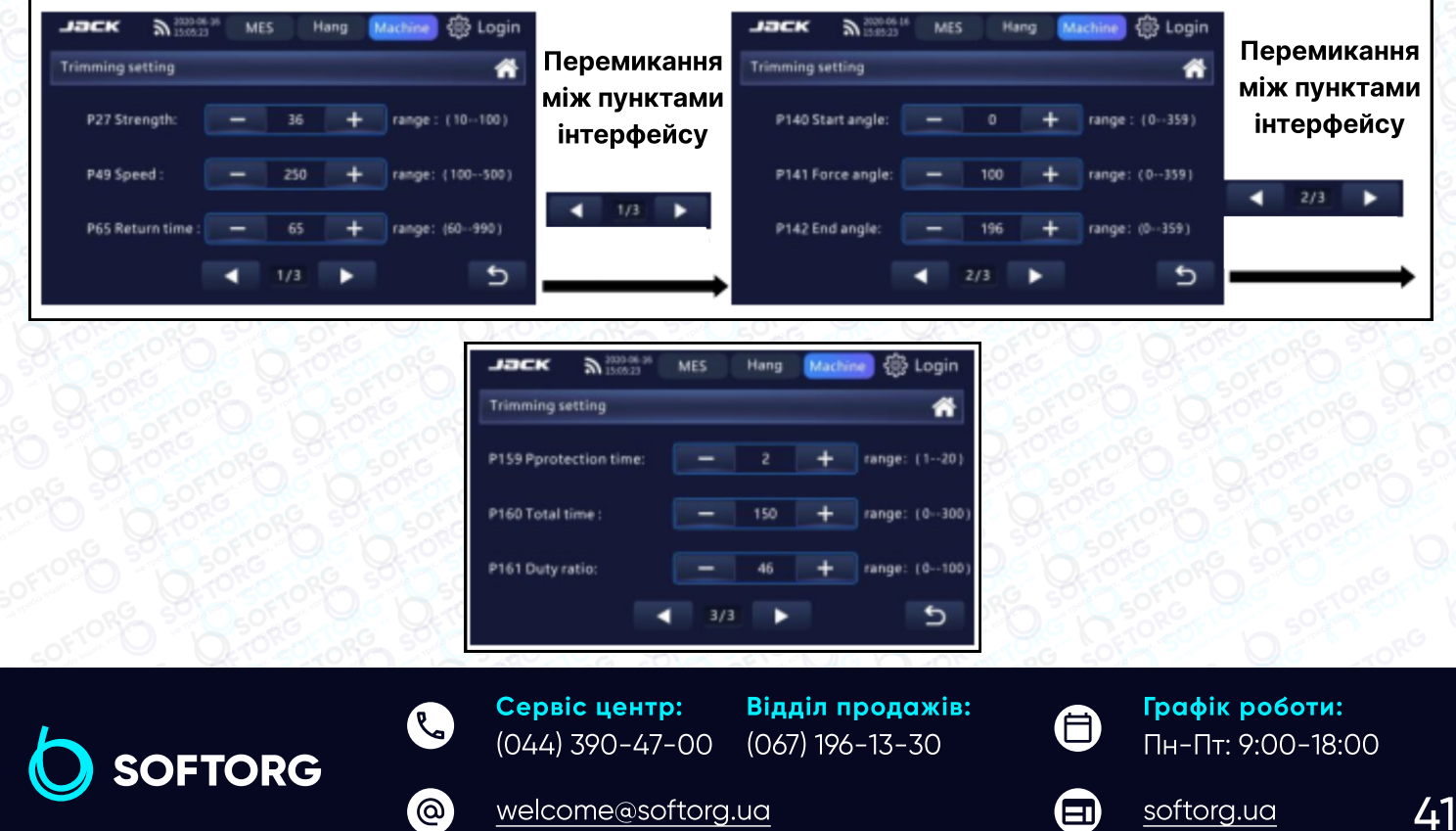

# Налаштування підйому притискної лапки

Натисніть "Налаштування підйому притискної лапки" в інтерфейсі налаштування параметрів, увійдіть в меню підйому лапки, натисніть клавішу "+" або "-", щоб налаштувати відповідні параметри, вони будуть автоматично збережені після зміни.

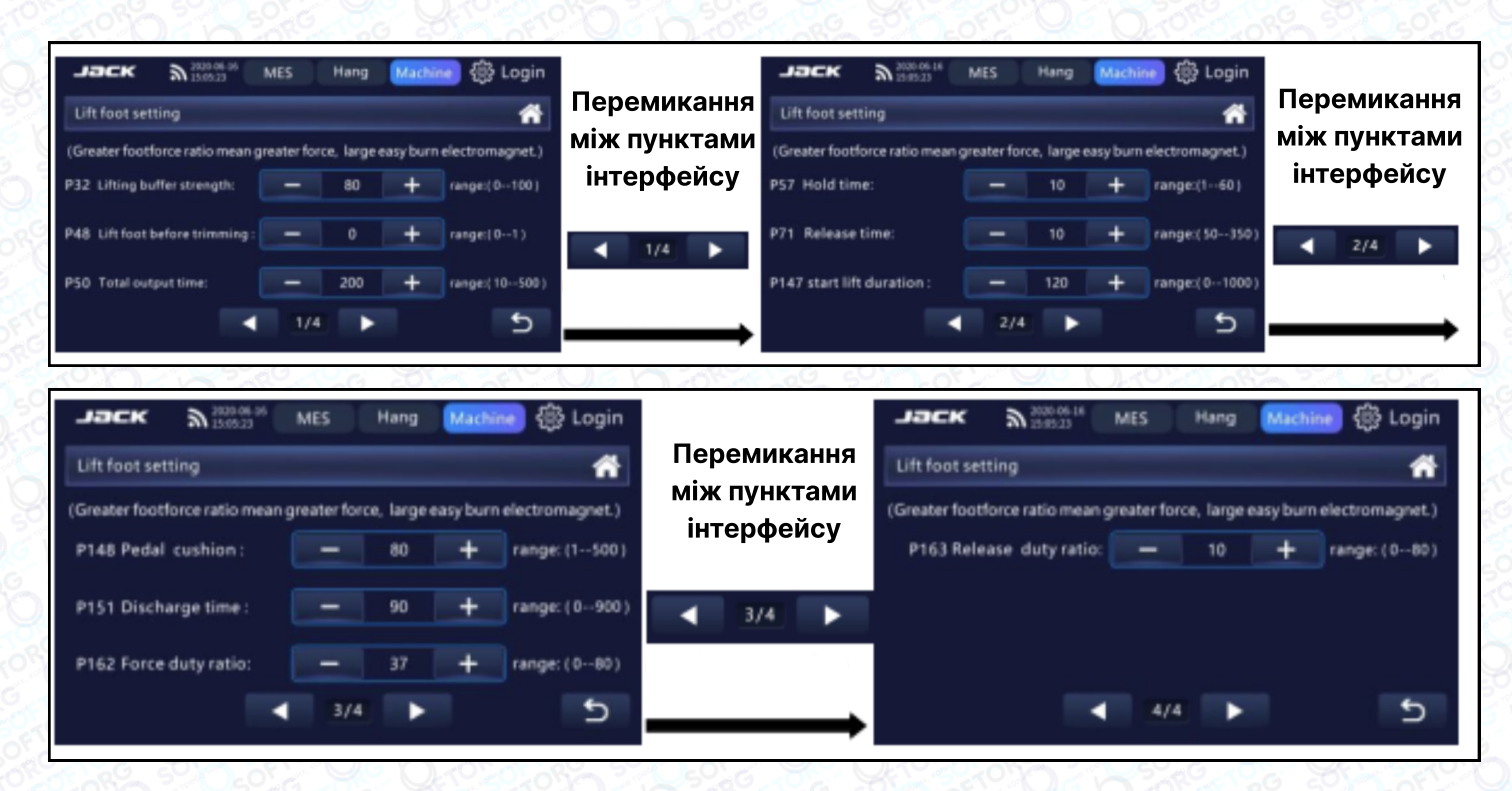

### Налаштування електронного затискача

Натисніть "Налаштування електронного затискача" в інтерфейсі налаштування параметрів, щоб увійти в меню налаштування затискача. Натисніть "+" або "-", щоб налаштувати відповідні значення й автоматично зберегти їх після зміни.

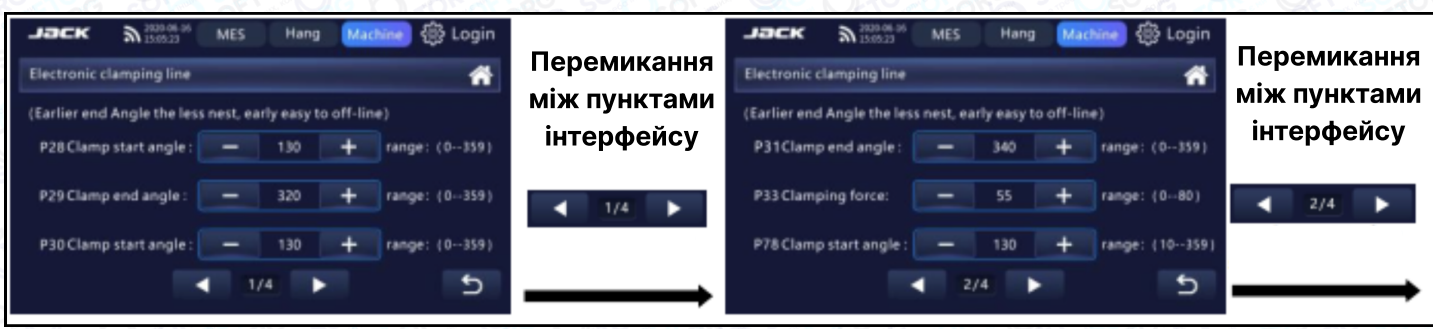

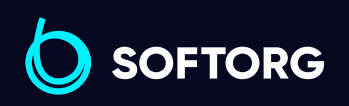

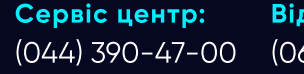

Відділ продажів: (067) 196-13-30

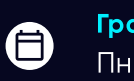

 $\boldsymbol{\boxminus}$ 

Графік роботи: Пн-Пт: 9:00-18:00

[welcome@softorg.ua](mailto:welcome@softorg.ua)

ര

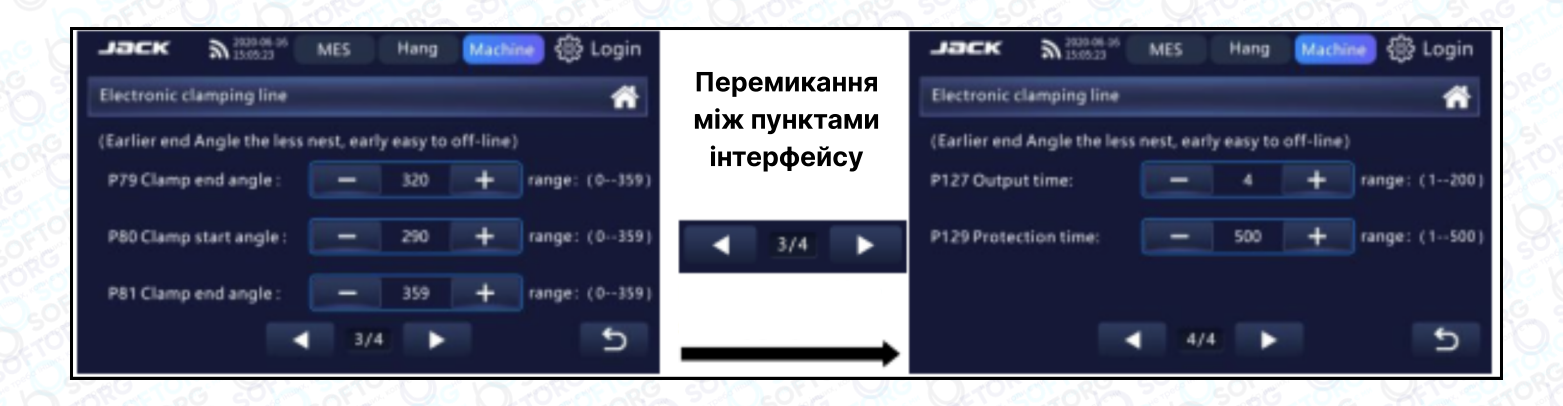

### Налаштування блокування стібка

Натисніть "Блокування стібка" ( stitchlock ), в інтерфейсі налаштування параметрів, увійдіть в меню функції блокування панелі та увімкніть або вимкніть функцію за допомогою кнопки .

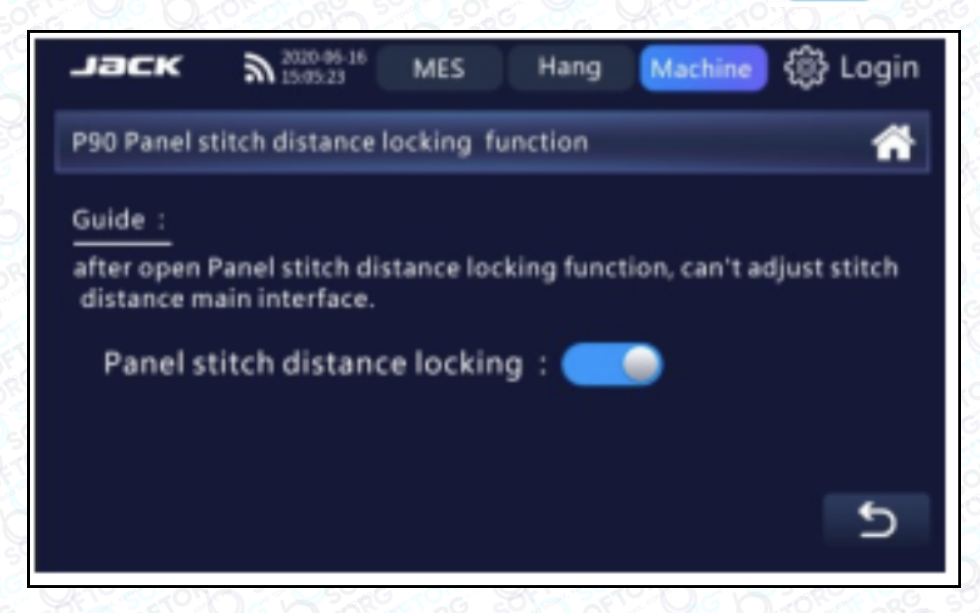

### Налаштування швидкості на початку шиття

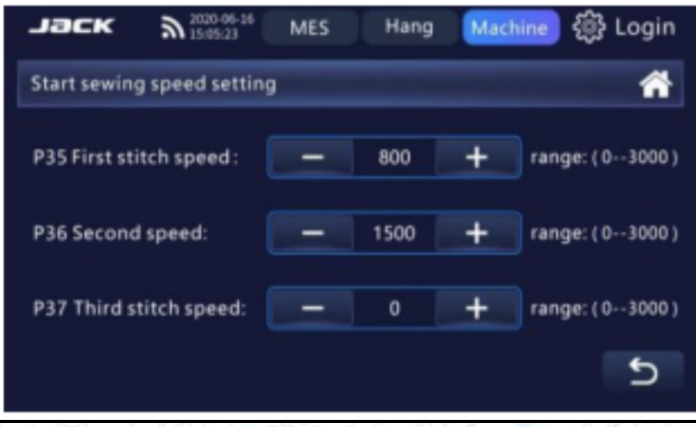

Натисніть "Налаштування початкової швидкості шиття" в інтерфейсі параметрів, щоб увійти в меню налаштування швидкості. Натисніть "+" або "-", щоб налаштувати відповідні значення й автоматично зберегти їх після зміни.

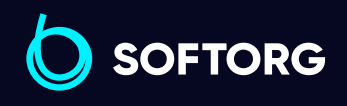

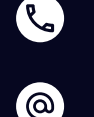

Сервіс центр: (044) 390-47-00 Відділ продажів: (067) 196-13-30

[welcome@softorg.ua](mailto:welcome@softorg.ua)

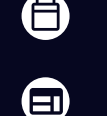

Графік роботи: Пн-Пт: 9:00-18:00

# Налаштування мікропідйомника лапки

Натисніть "Налаштування підйому притискної лапки" в інтерфейсі налаштування параметрів, увійдіть в меню налаштування підйому притискної лапки. Натисніть значок Для вмикання/вимикання функції мікропідйомника притискної лапки. Натисніть клавіші "+" і "-", щоб відрегулювати відповідні параметри, вони автоматично зберігаються після зміни.

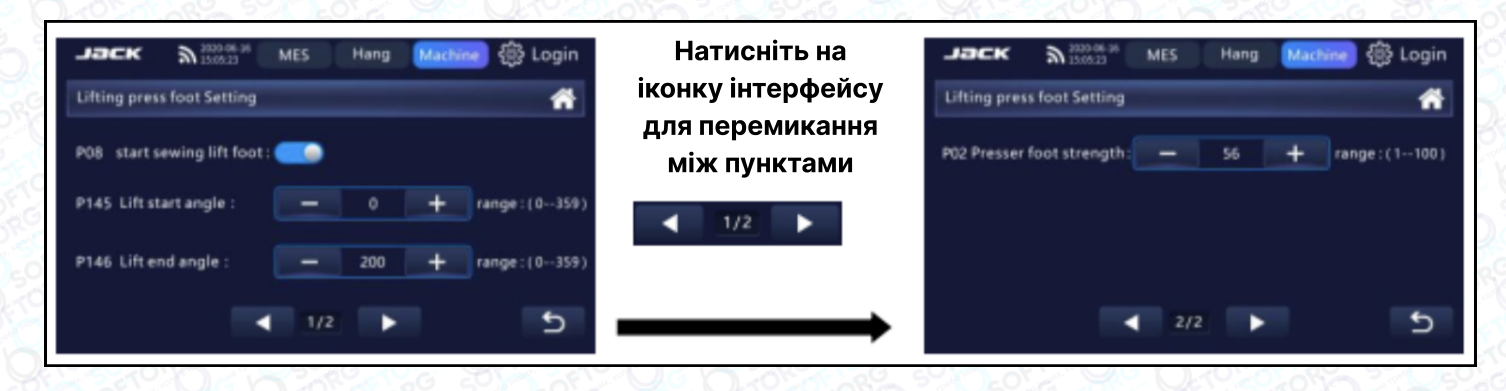

# Налаштування безпеки та технічного обслуговування

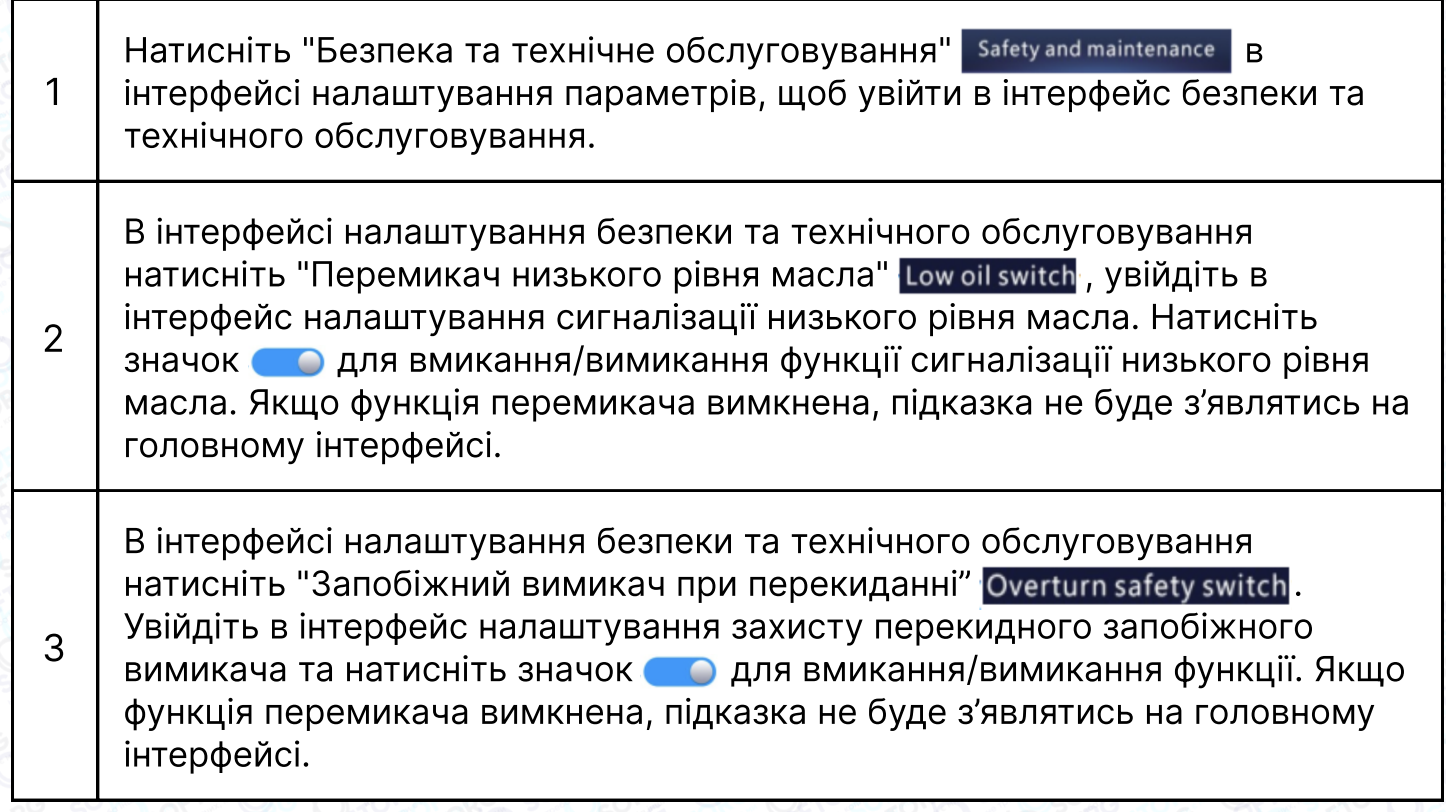

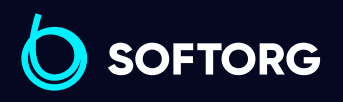

Сервіс центр: (044) 390-47-00 Відділ продажів: (067) 196-13-30

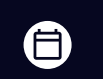

Графік роботи: Пн-Пт: 9:00-18:00

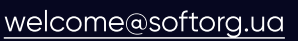

ര

 $\boldsymbol{\boxminus}$ 

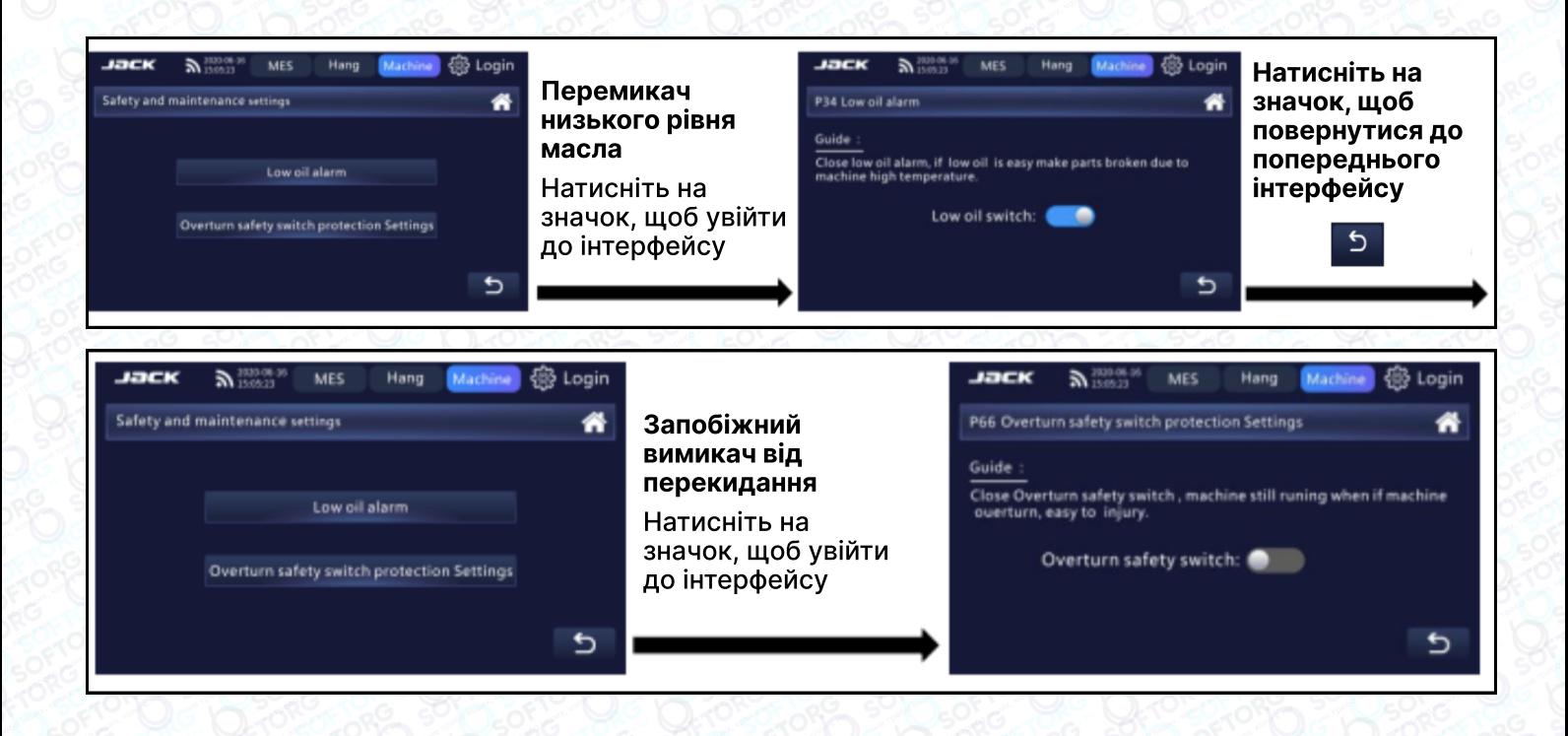

### Налаштування всіх параметрів

Натисніть "Налаштування всіх параметрів" All parameters setting B ГОЛОВНОМУ інтерфейсі, щоб перейти до налаштувань.

Виберіть індикатор прогресу **и прогресу до нерегорніть сторінку**, а потім натисніть на порожню область, щоб перегорнути сторінку.

В інтерфейсі налаштування всіх параметрів машини натисніть "▲" і "▼", щоб вибрати параметри, або натисніть "Вгору" та "Вниз", щоб також вибрати параметри. Після вибору параметрів значення зміниться відповідно, введіть необхідні дані за допомогою цифрової клавіатури нижче і натисніть "ОК", щоб зберегти результати зміни.

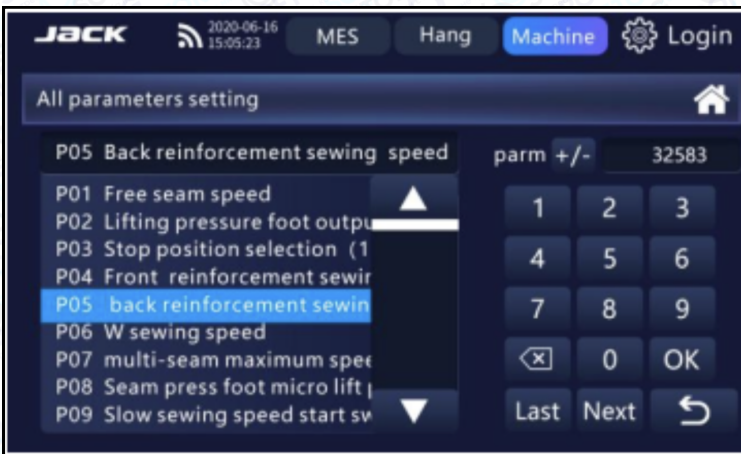

Відділ продажів: (067) 196-13-30

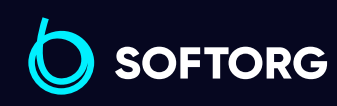

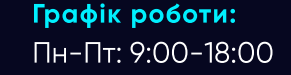

[welcome@softorg.ua](mailto:welcome@softorg.ua)

Сервіс центр: (044) 390-47-00

ര

[softorg.ua](http://softorg.com.ua)  $\overline{45}$ 

Θ

# Список параметрів

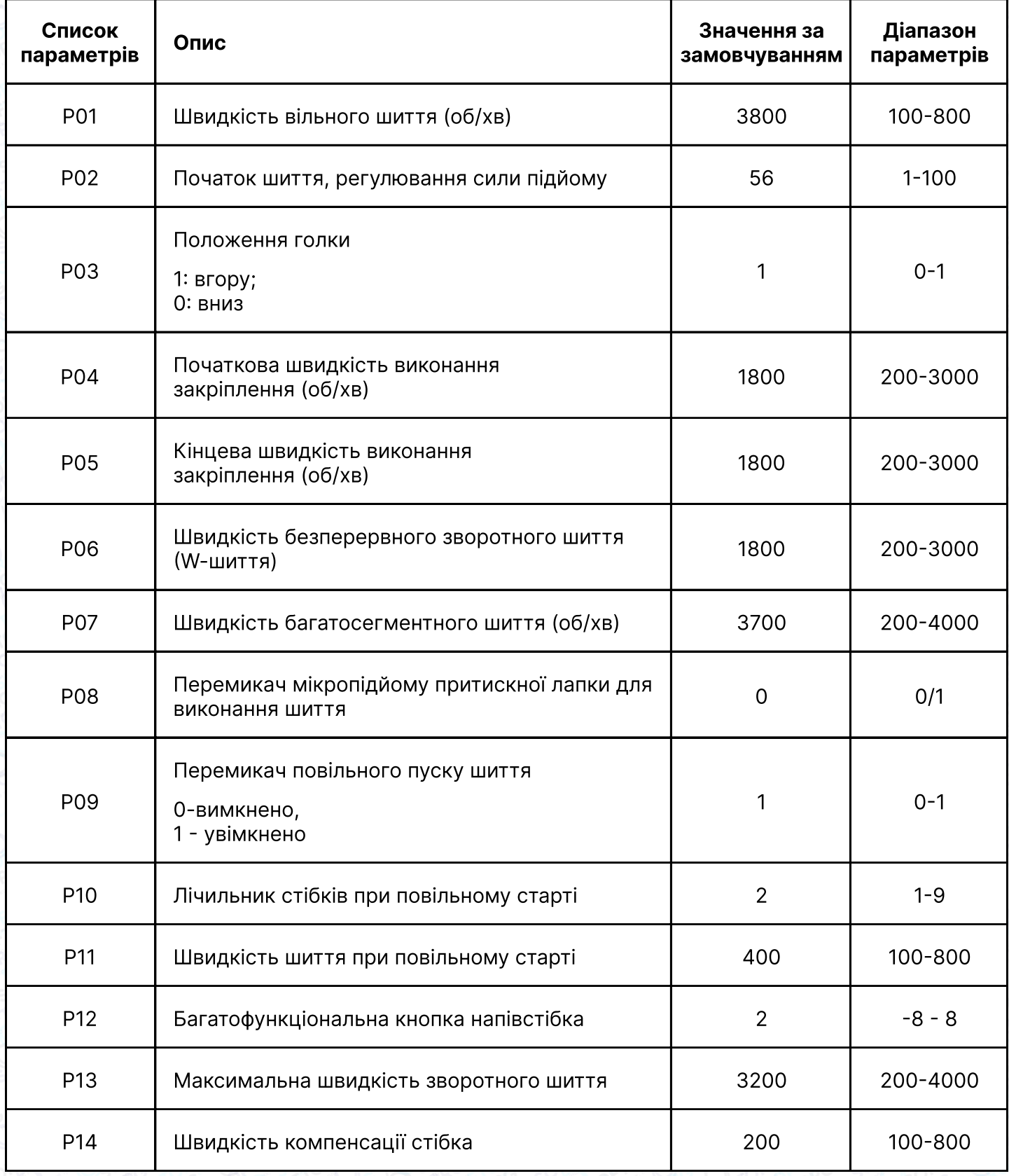

**SOFTORG** 

Q

 $\circledcirc$ 

Сервіс центр: (044) 390-47-00

[welcome@softorg.ua](mailto:welcome@softorg.ua)

Відділ продажів: (067) 196-13-30

 $\bigoplus$ 

Графік роботи: Пн-Пт: 9:00-18:00

 $\bigoplus$ 

 $\frac{\text{softorg.ua}}{}$  $\frac{\text{softorg.ua}}{}$  $\frac{\text{softorg.ua}}{}$  46

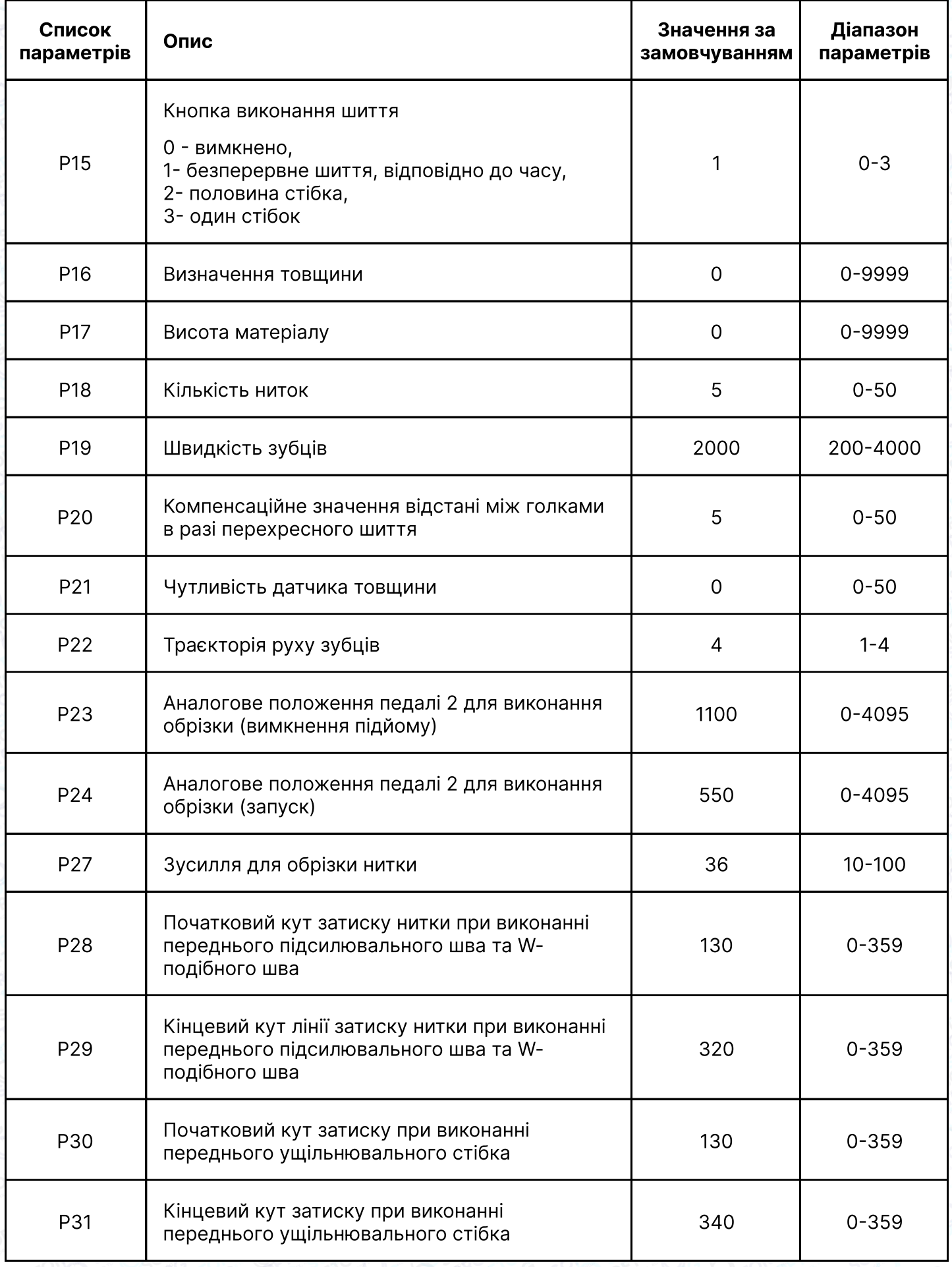

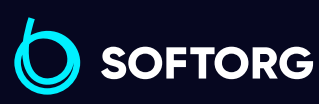

Графік роботи: Пн-Пт: 9:00-18:00

[welcome@softorg.ua](mailto:welcome@softorg.ua)

C

 $\circledcirc$ 

 $\bigoplus$ [softorg.ua](http://softorg.com.ua) 47

 $\bigoplus$ 

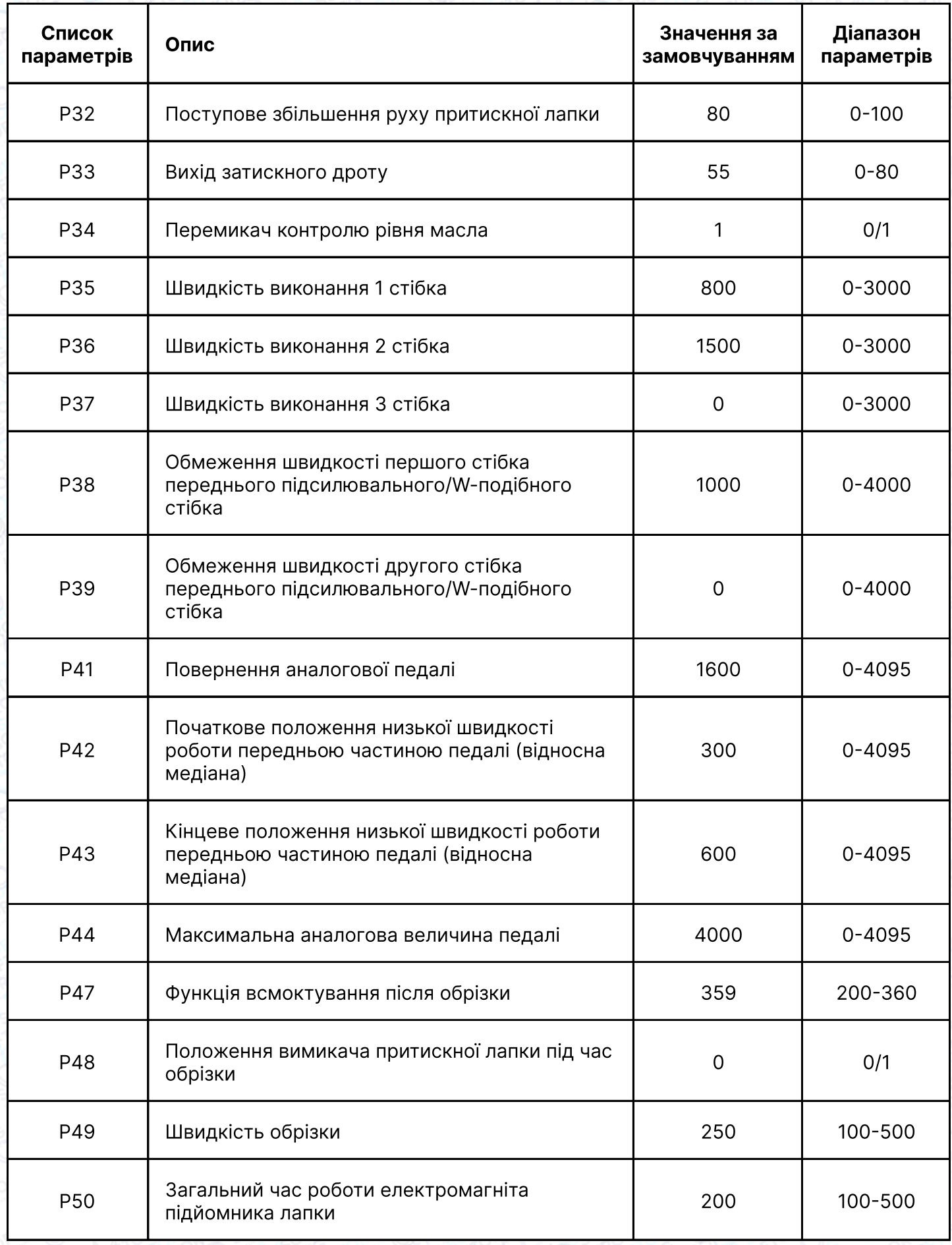

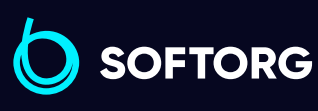

Сервіс центр: (044) 390-47-00

C

 $\circledcirc$ 

[welcome@softorg.ua](mailto:welcome@softorg.ua)

Відділ продажів: (067) 196-13-30

Графік роботи: Пн-Пт: 9:00-18:00

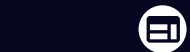

 $\bigoplus$ 

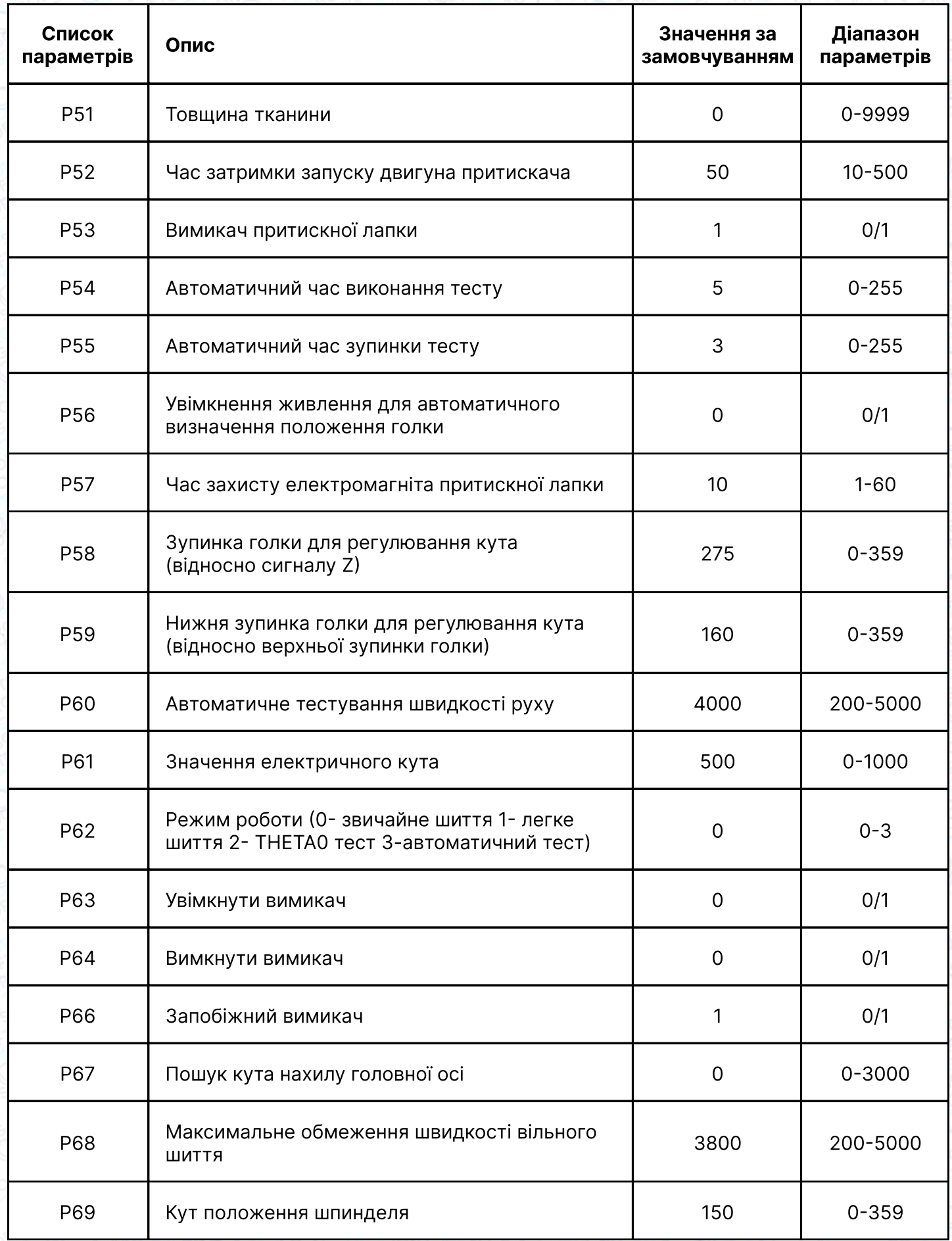

SOFTORG

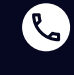

 $\circledcirc$ 

Сервіс центр: (044) 390-47-00

Відділ продажів: (067) 196-13-30

Графік роботи: Пн-Пт: 9:00-18:00

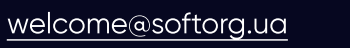

[softorg.ua](http://softorg.com.ua) **49** 

 $\bigoplus$ 

 $\bigoplus$ 

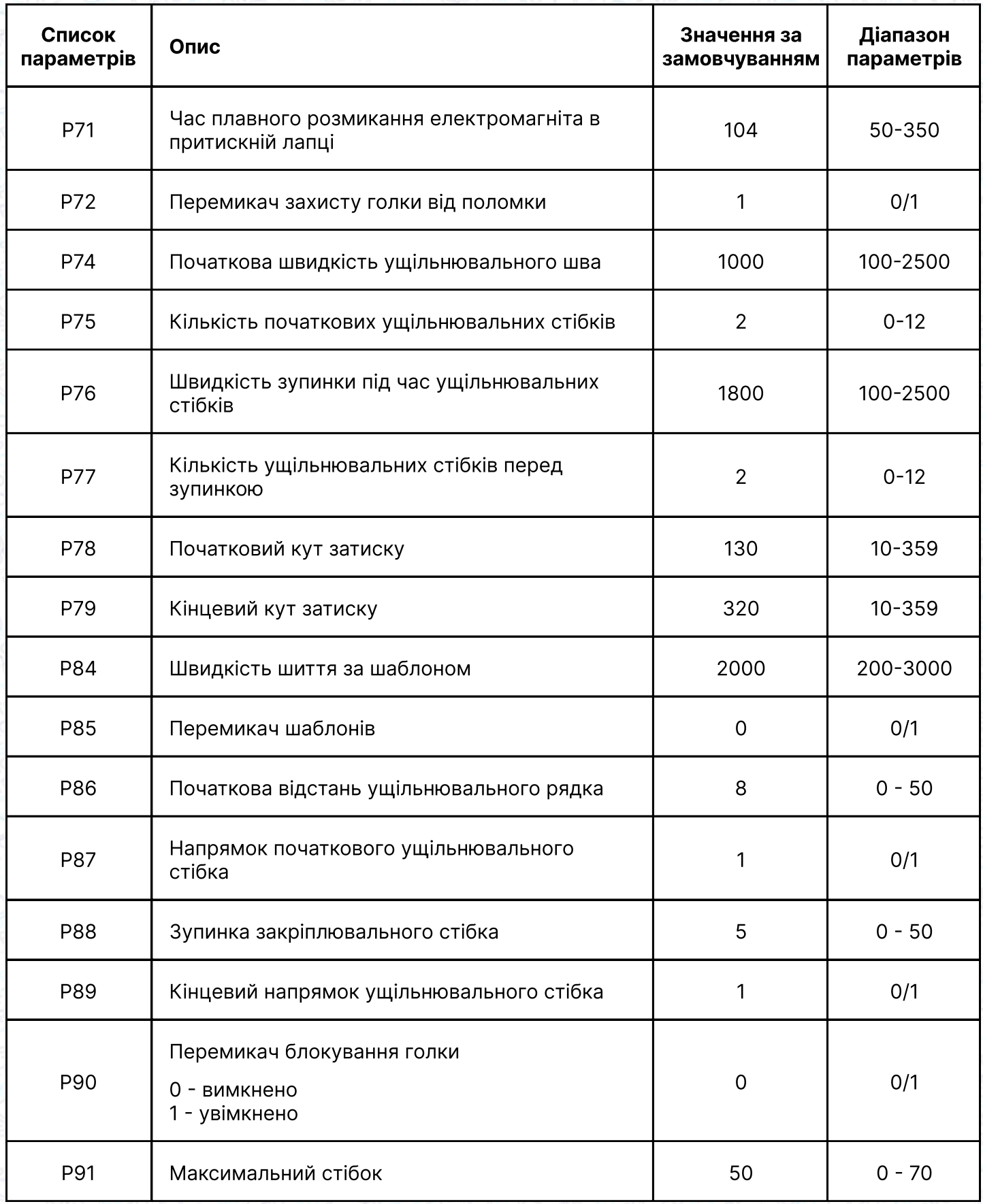

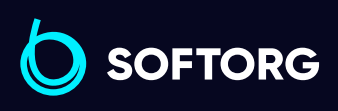

 $\bigoplus$ 

 $\bigoplus$ 

Графік роботи: Пн-Пт: 9:00-18:00

[welcome@softorg.ua](mailto:welcome@softorg.ua)

C

 $\circledcirc$ 

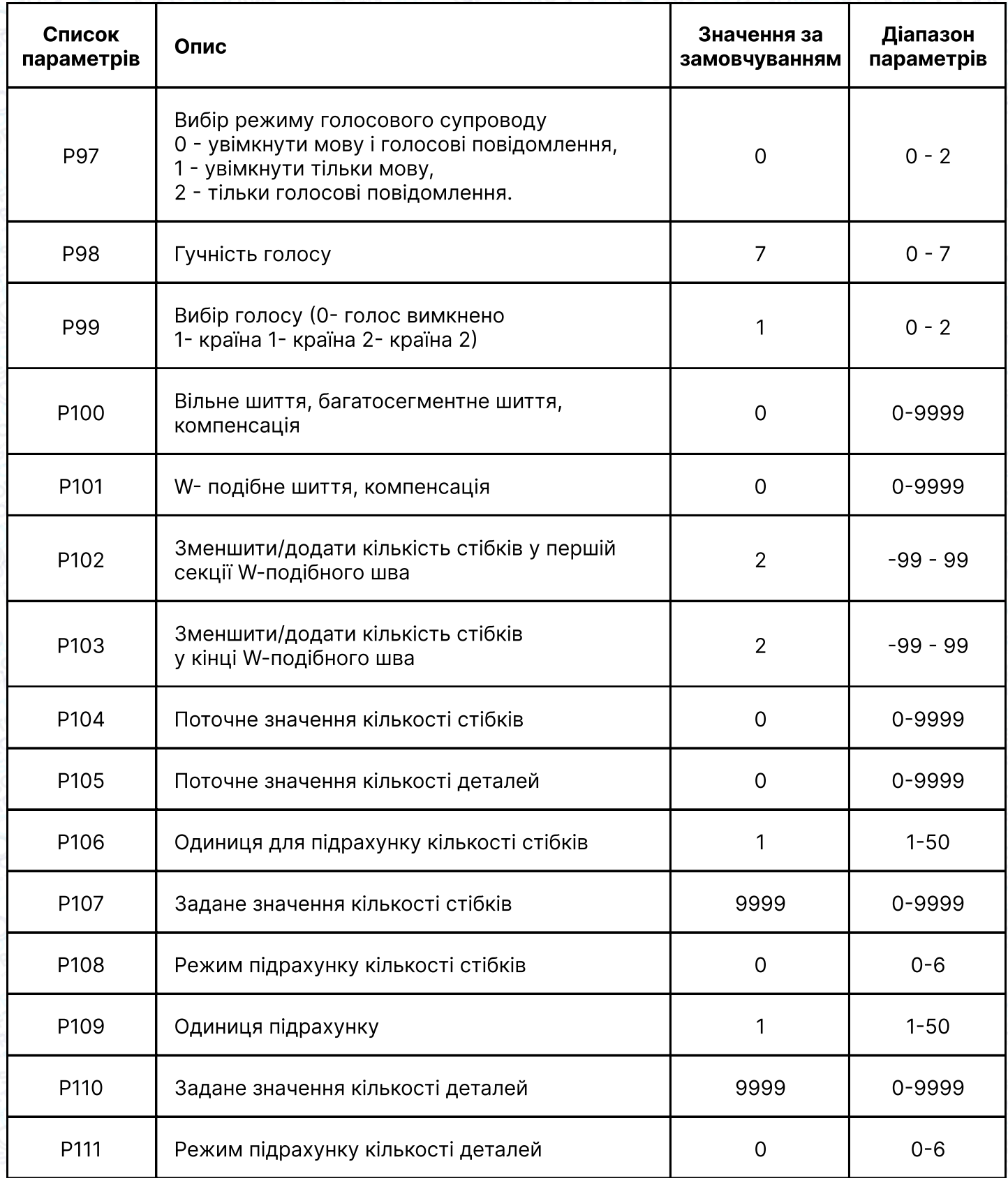

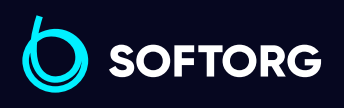

Сервіс центр: (044) 390-47-00

C

 $\circledcirc$ 

Відділ продажів: (067) 196-13-30

 $\bigoplus$ 

 $\bigoplus$ 

Графік роботи: Пн-Пт: 9:00-18:00

[welcome@softorg.ua](mailto:welcome@softorg.ua)

# Налаштування блокування машини

1 Натисніть "Налаштування блокування" ( Lock settings ) в інтерфейсі налаштування параметрів, вийдіть з інтерфейсу введення пароля. Пароль повинен відповідати паролю блокування P164, натисніть OK для переходу до наступного інтерфейсу. 2 Натисніть "Пароль блокування машини" **Matical Accide Matic Accide Matic Accide Matic Accide Matic Accide Matic** в інтерфейс пароля блокування машини, введіть цифровий пароль і натисніть клавішу "ОК" для збереження. 3 Натисніть "Поточний час роботи функції блокування машини", в інтерфейсі налаштування блокування машини, введіть поточну годину робот і натисніть "Обнулити", щоб скинути час роботи швейної машини. Натисніть "Поточні хвилини роботи функції машини" surrent operating minutes в в Натисніть "Поточні хвилини робо<br>В поточні хвилини робот машини в респіть поточні хвилини робот маши інтерфейсі налаштування машини, введіть поточні хвилини робот машини і натисніть "скинути", щоб підрахувати час роботи швейної машини. 5 Натисніть кнопку "Відлік часу блокування машини" воскаючи сочитаючи інтерфейсі налаштування блокування машини, увійдіть до інтерфейсу відліку часу блокування, введіть час відліку та натисніть кнопку "OK" для збереження.

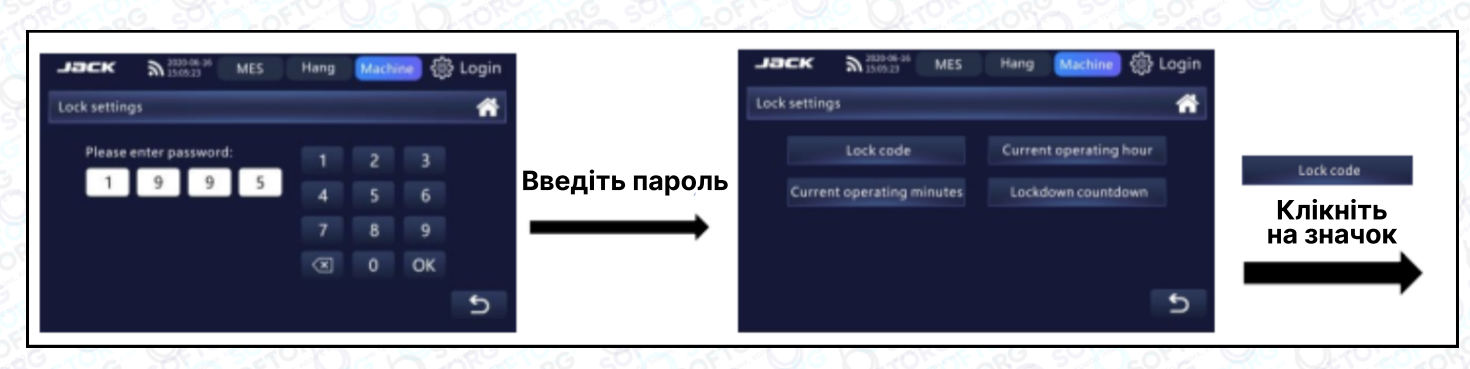

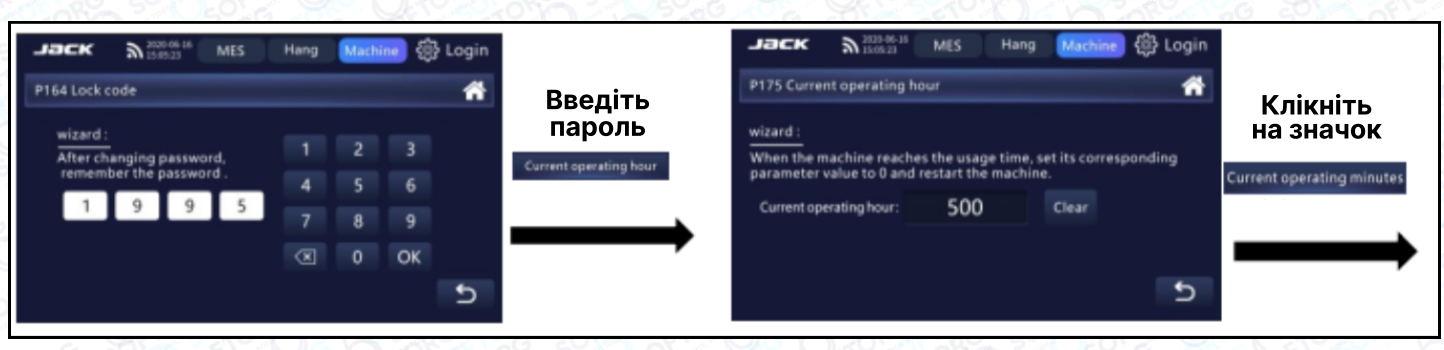

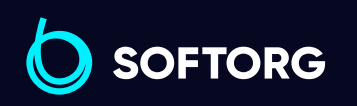

Сервіс центр: (044) 390-47-00

[welcome@softorg.ua](mailto:welcome@softorg.ua)

ര

Відділ продажів: (067) 196-13-30

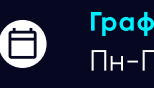

Графік роботи: Пн-Пт: 9:00-18:00

[softorg.ua](http://softorg.com.ua)  $52$ 

Θ

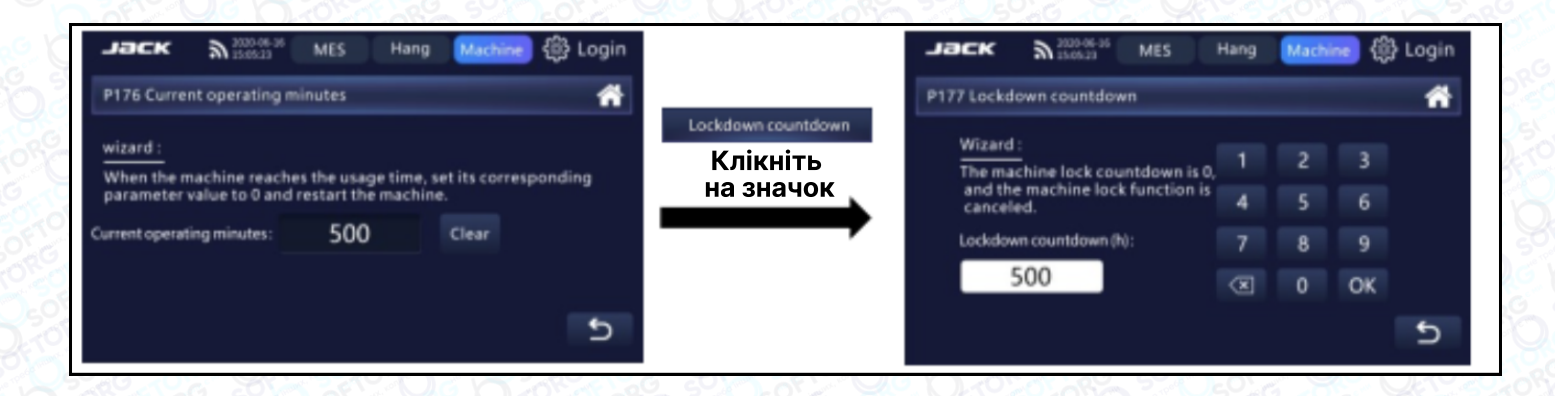

# Керування шаблонами

Натисніть "Керування шаблонами" (pattern management b) в рядку меню, щоб увійти в інтерфейс.

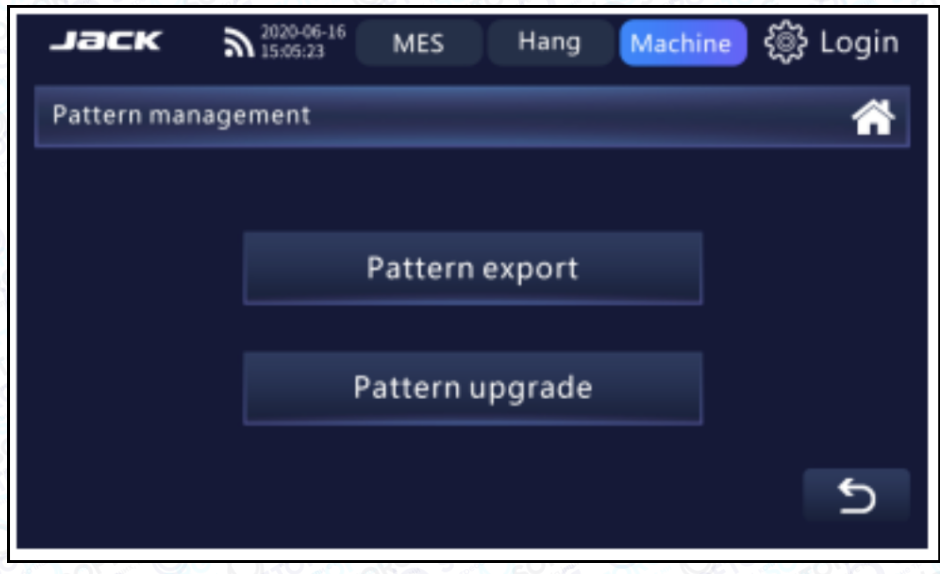

### Експорт шаблонів

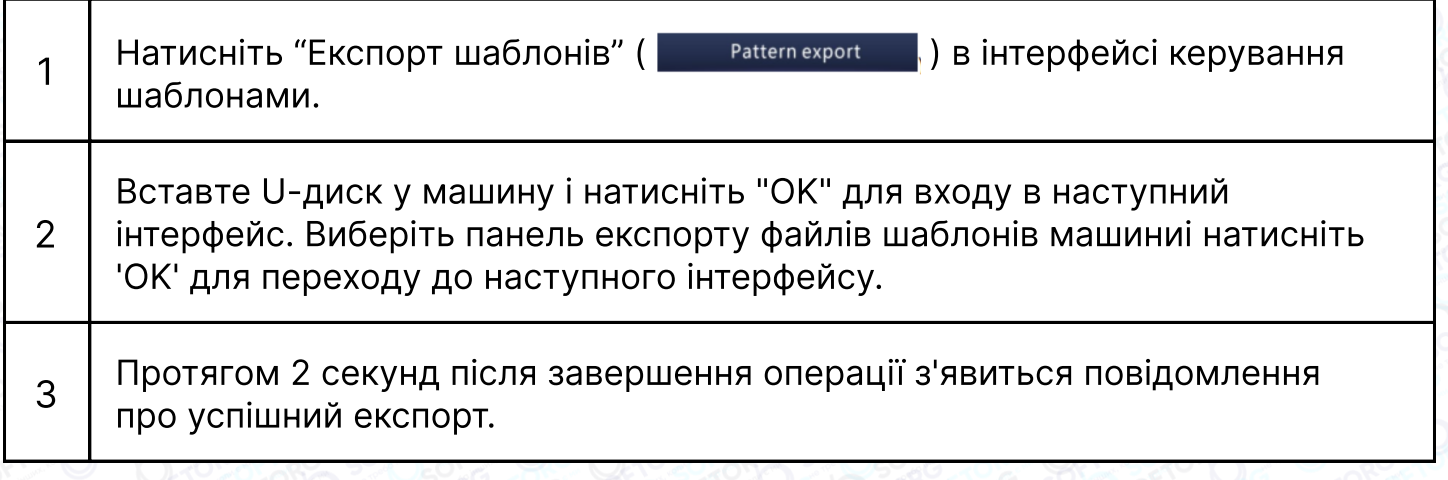

**SOFTORG** 

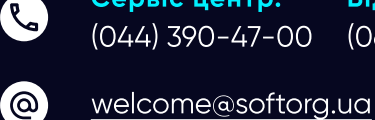

Сервіс центр: (044) 390-47-00 Відділ продажів: (067) 196-13-30

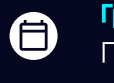

Графік роботи: Пн-Пт: 9:00-18:00

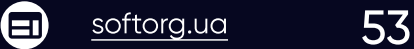

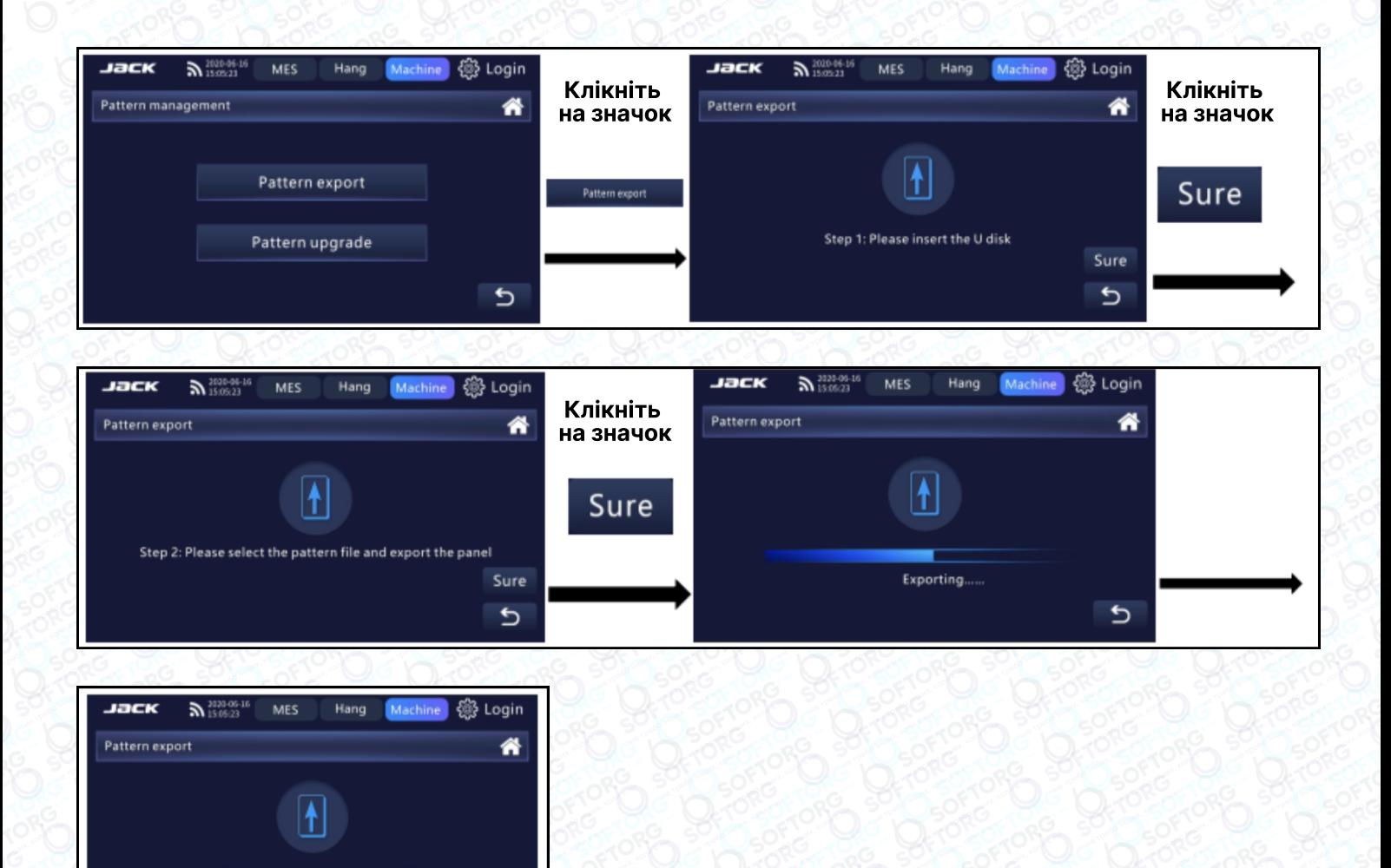

# Оновлення шаблонів

Step 3: The export is successful, please exit

 $\mathbf{\hat{c}}$ 

Натисніть "Оновлення шаблонів", Раttern upgrade в інтерфейсі керування шаблонами.

Вставте U-диск у машину і натисніть "ОК", щоб увійти до наступного інтерфейсу. Виберіть панель імпорту файлів для оновлення і натисніть "ОК", щоб перейти до наступного інтерфейсу. Через 2 секунди після операції з'явиться повідомлення про успішний експорт і вихід з інтерфейсу.

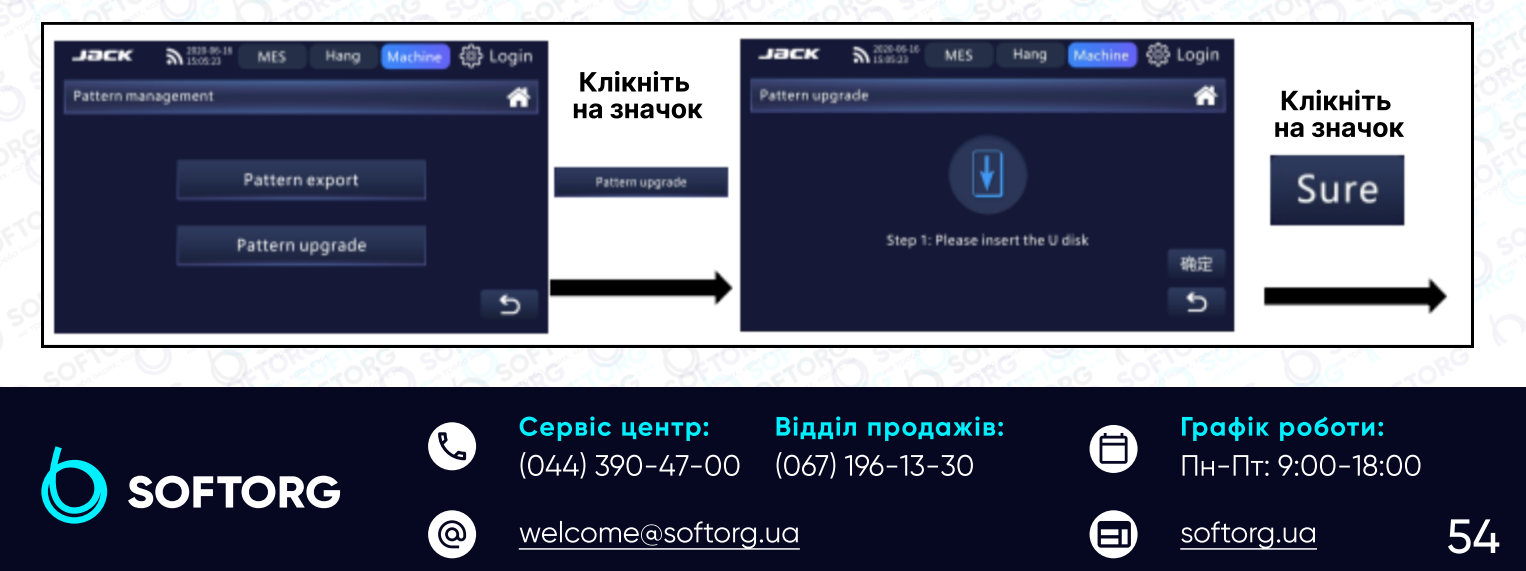

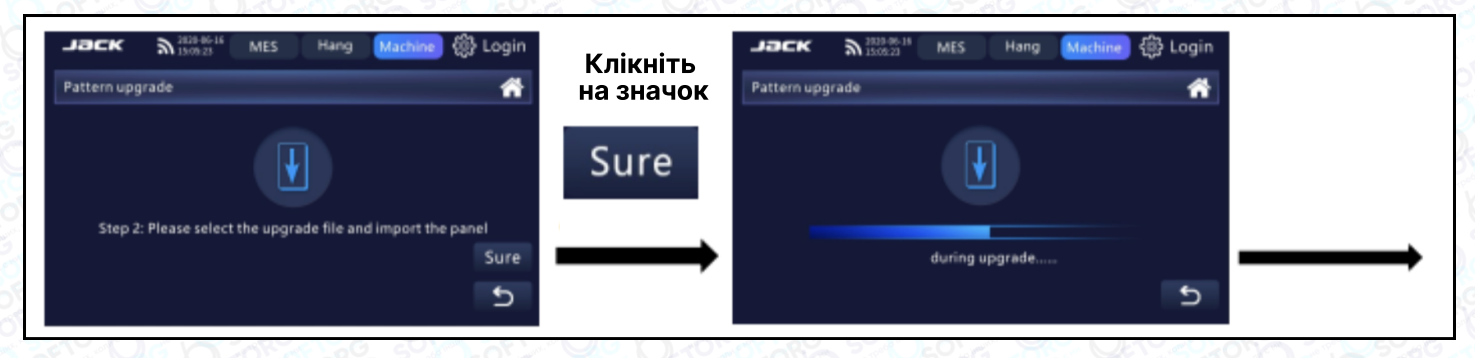

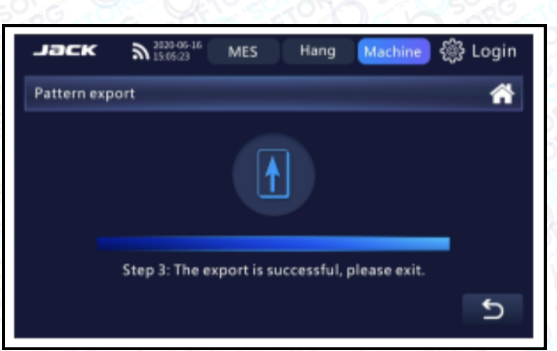

### Посібник з вибору запчастин

Натисніть "Запчастини" **III Parts** в рядку меню інтерфейсу. Увійдіть в інтерфейс посібника з експлуатації запчастин, натисніть "▲" і "▼" для перегортання сторінок інтерфейсу.

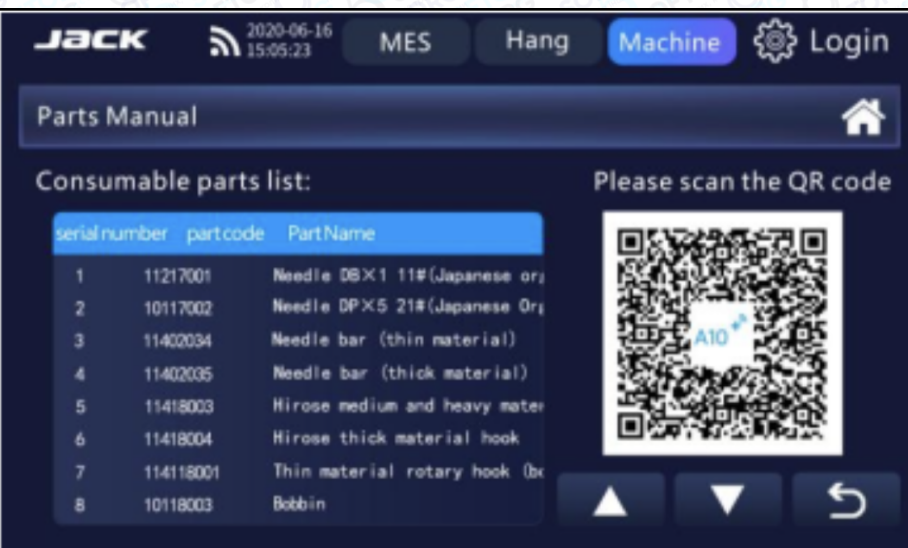

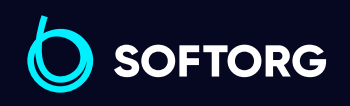

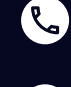

[@]

Сервіс центр: (044) 390-47-00 Відділ продажів: (067) 196-13-30

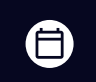

Графік роботи: Пн-Пт: 9:00-18:00

[welcome@softorg.ua](mailto:welcome@softorg.ua)

 $\boldsymbol \Xi$ [softorg.ua](http://softorg.com.ua)35

# Система

Натисніть "Система" ( \* system ) в рядку меню, щоб увійти до інтерфейсу налаштувань системи.

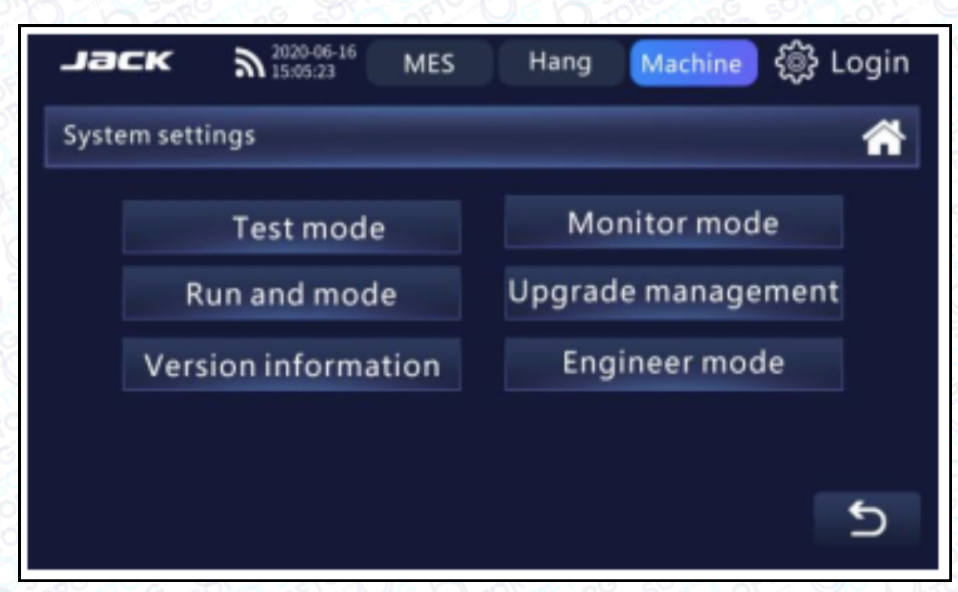

### Тестовий режим

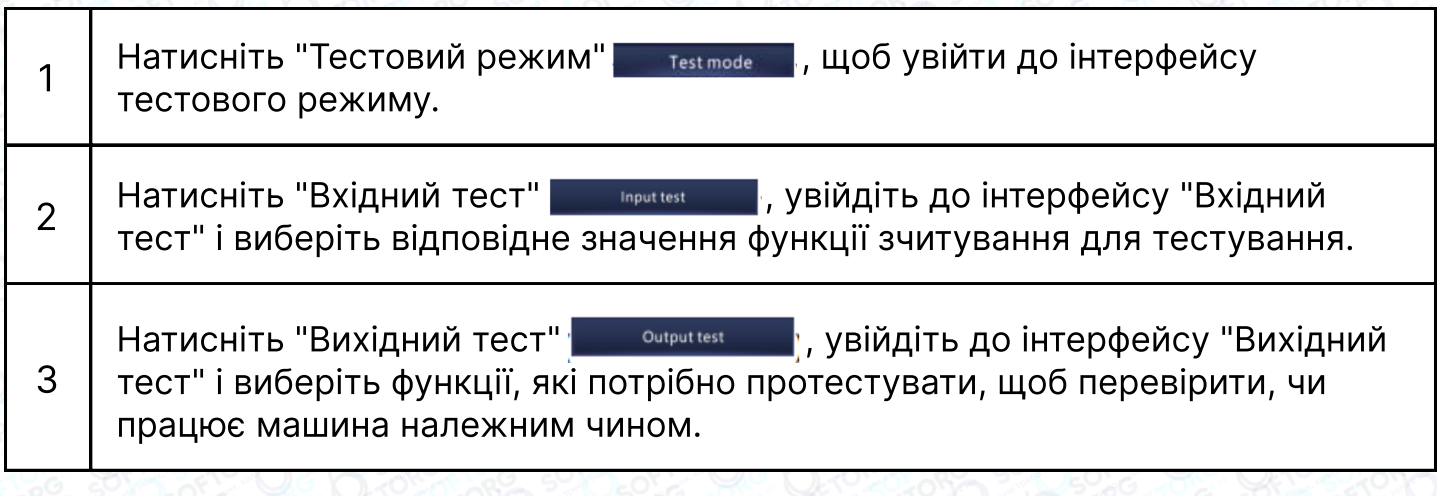

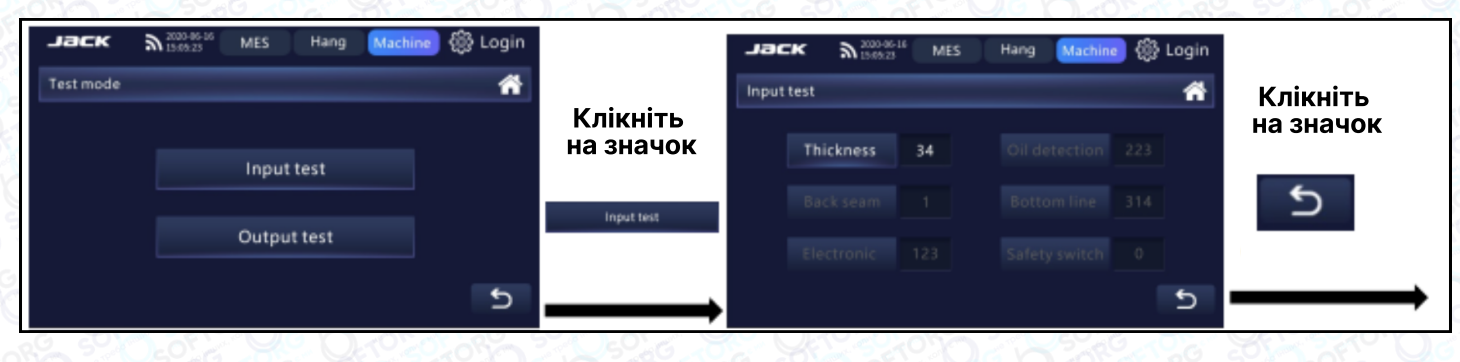

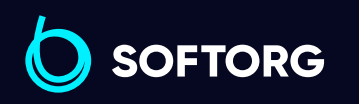

Сервіс центр: (044) 390-47-00

Відділ продажів: (067) 196-13-30

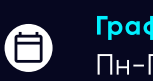

 $\boldsymbol \Xi$ 

Графік роботи: Пн-Пт: 9:00-18:00

[welcome@softorg.ua](mailto:welcome@softorg.ua)

 $\mathbf{R}$ 

'@`

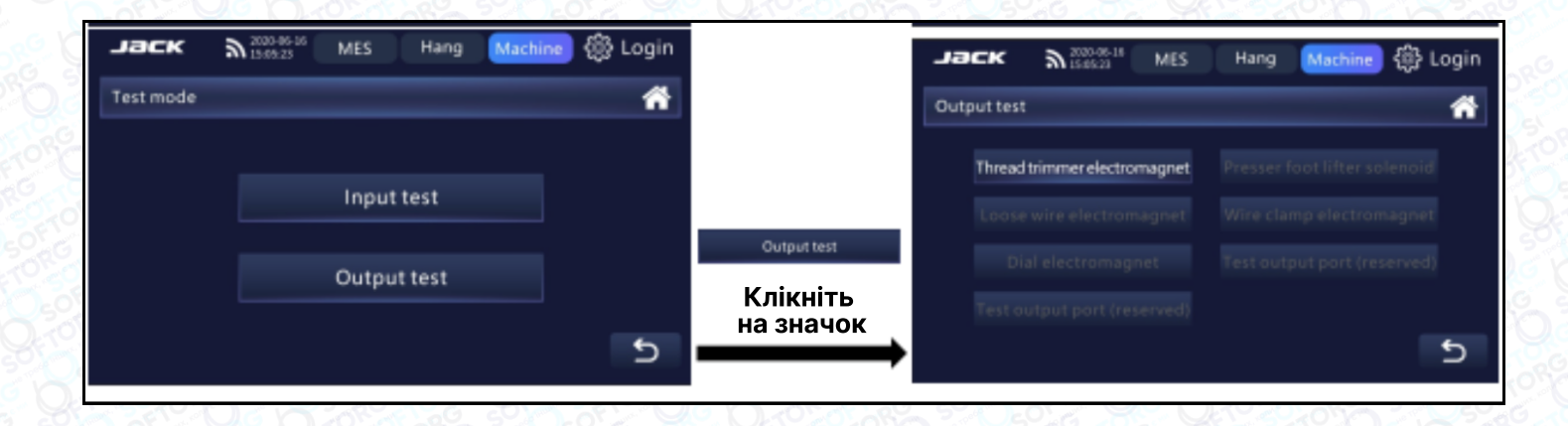

### Режим моніторингу

Натисніть "Режим моніторингу" (Молітог торе Політу), щоб увійти в інтерфейс режиму моніторингу. Натисніть "▲" та "▼" для вибору параметрів, або натисніть "Вгору" чи "Вниз", щоб вибрати значення.

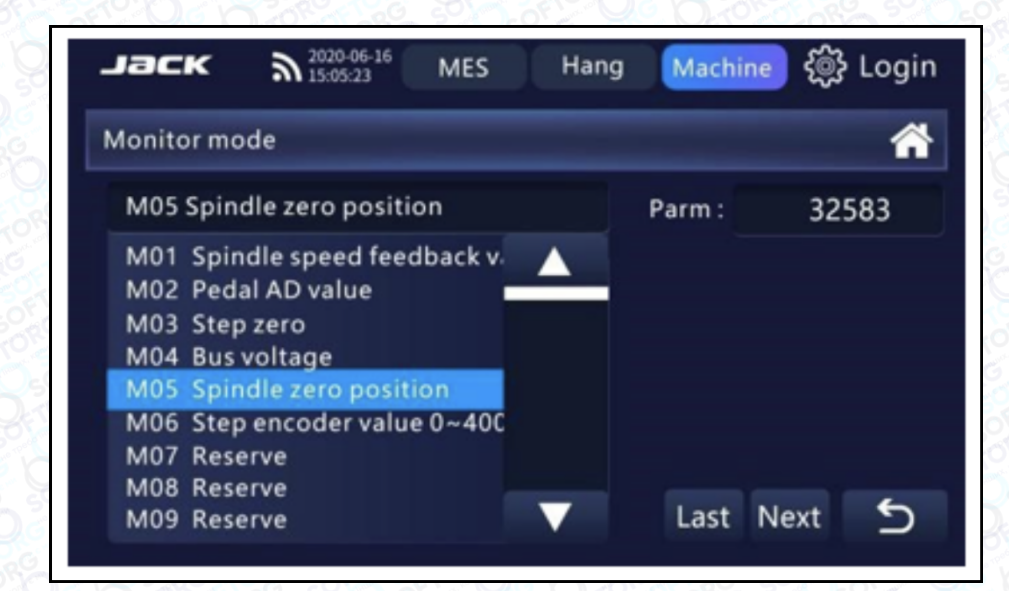

# Список параметрів

 $\mathcal{R}_{\mathbf{a}}$ 

`@`

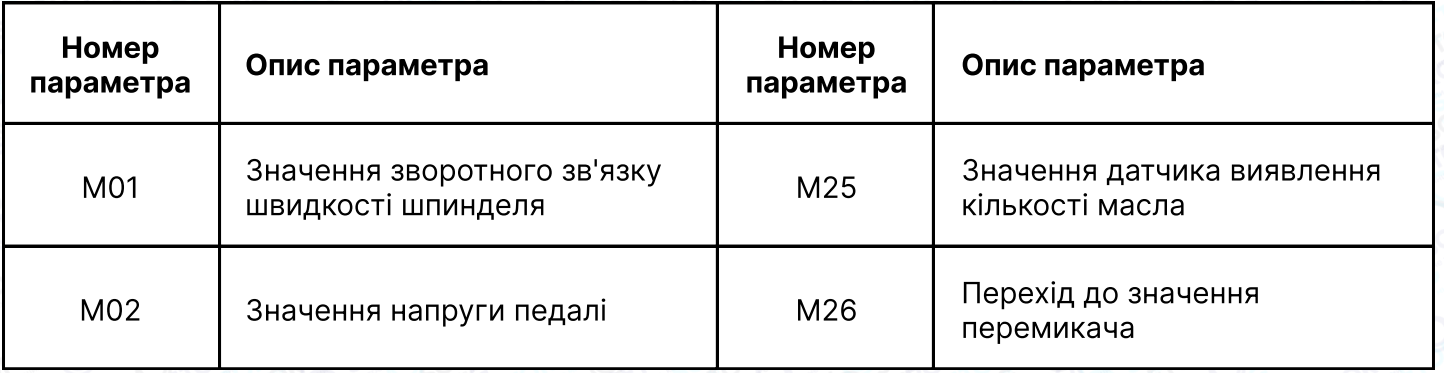

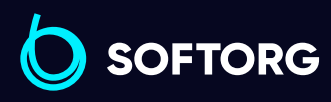

Сервіс центр: (044) 390-47-00

Відділ продажів: (067) 196-13-30

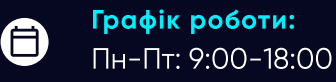

[welcome@softorg.ua](mailto:welcome@softorg.ua)

 $\boldsymbol{\boxminus}$ [softorg.ua](http://softorg.com.ua) 57

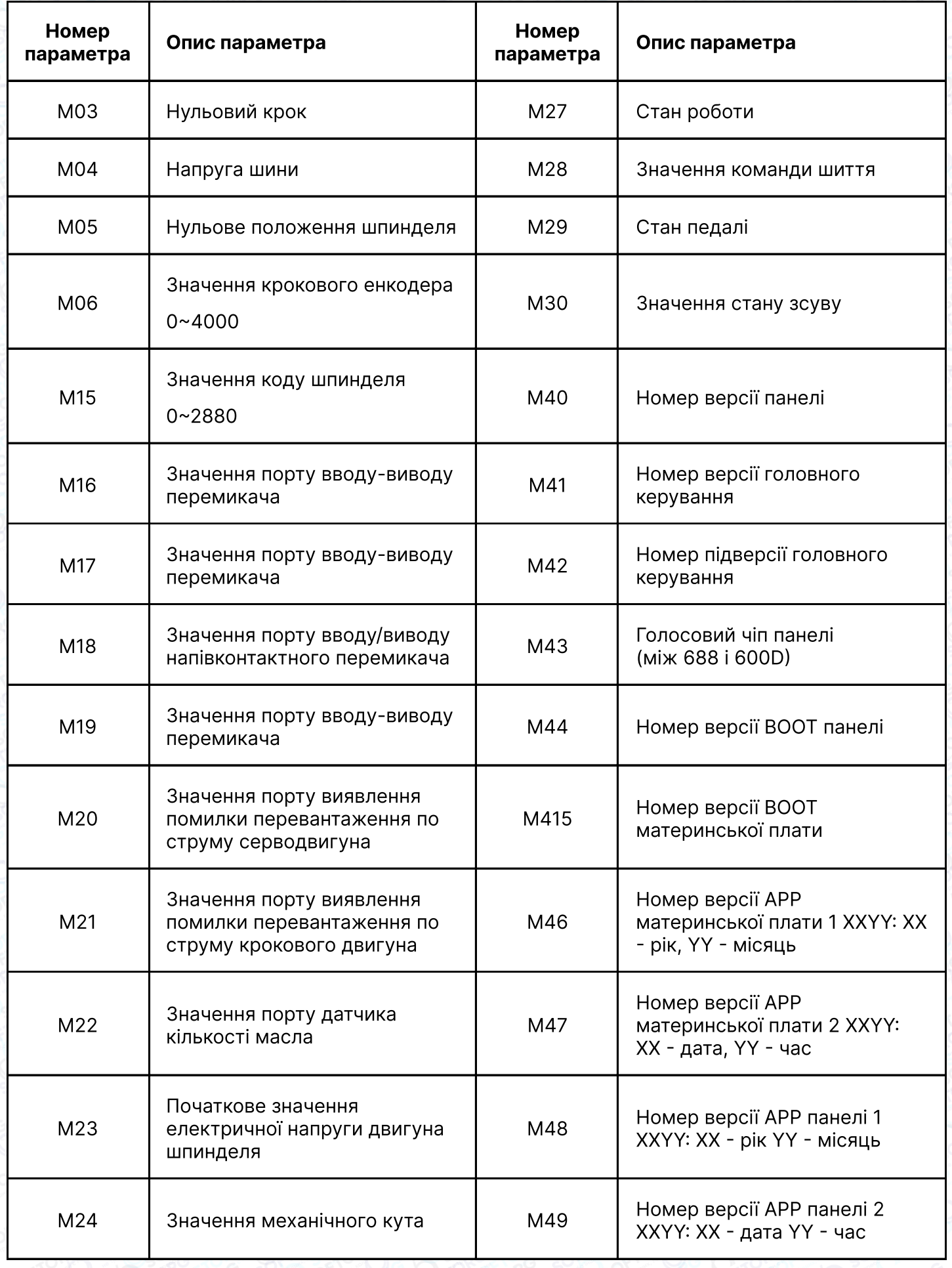

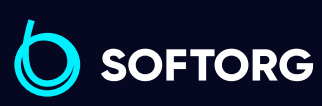

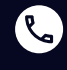

 $\circledcirc$ 

Сервіс центр: (044) 390-47-00

Відділ продажів: (067) 196-13-30

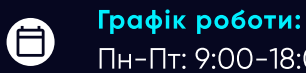

Пн-Пт: 9:00-18:00

[welcome@softorg.ua](mailto:welcome@softorg.ua)

[softorg.ua](http://softorg.com.ua)38

 $\bigoplus$ 

### Запуск та режим

Натисніть "Запуск та режим" князь мове , щоб увійти в інтерфейс запуску та режиму. Виберіть значок  $\overline{\phantom{a}}$  3начення якого потрібно змінити, натисніть цифрову кнопку, щоб ввести значення, натисніть клавішу "ОК", щоб зберегти параметри. Натисніть кнопку "Старт", щоб запустити роботу і тестування, натисніть кнопку "Стоп", щоб завершити роботу і тестування.

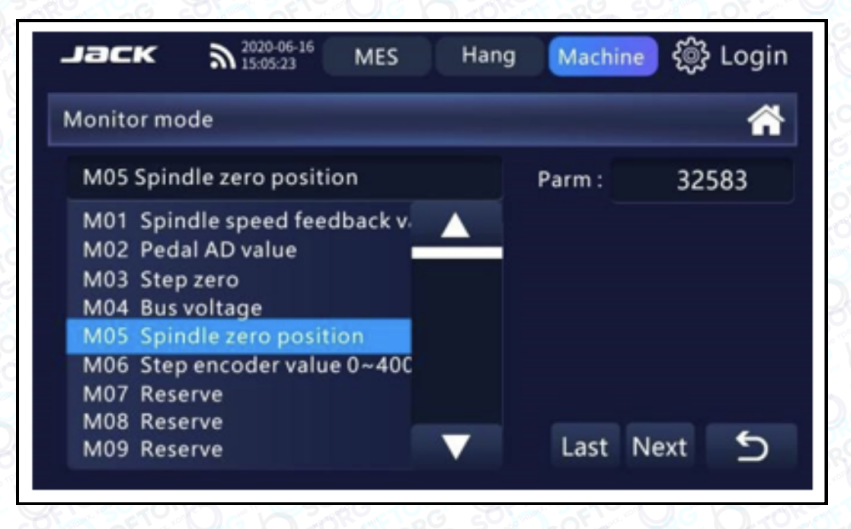

# Оновлення параметрів

Натисніть кнопку "Оновлення параметрів" Рагатете протаде в інтерфейсі налаштувань системи, щоб увійти в меню керування оновленням. Логіка роботи при оновленні параметрів, панелі та головного контролера однакова.

Натисніть "Оновлення панелі", Рапецир паде , щоб увійти в інтерфейс оновлення панелі. Вставте U-диск у пристрій і натисніть "ОК", щоб перейти до наступного інтерфейсу. Виберіть панель імпорту файлів для оновлення і натисніть кнопку OK, щоб перейти до наступного інтерфейсу. Через дві секунди після завершення операції оновлення буде успішно виконано, і ви вийдете з інтерфейсу

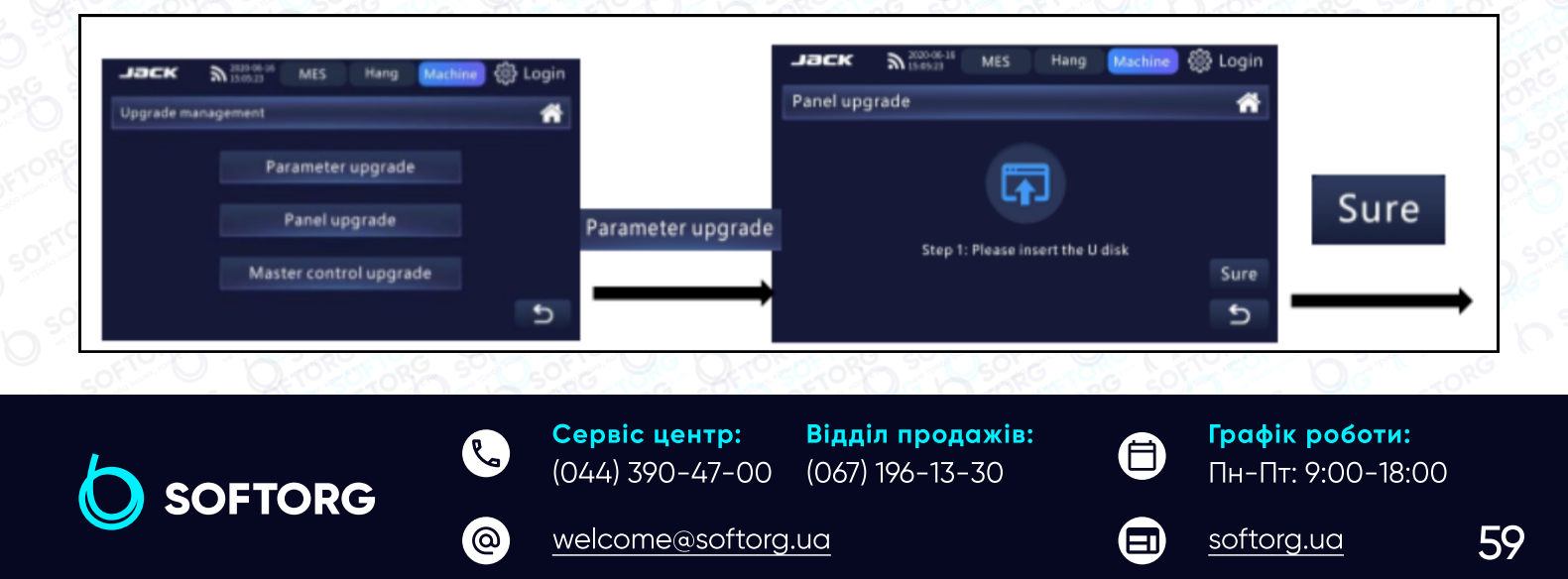

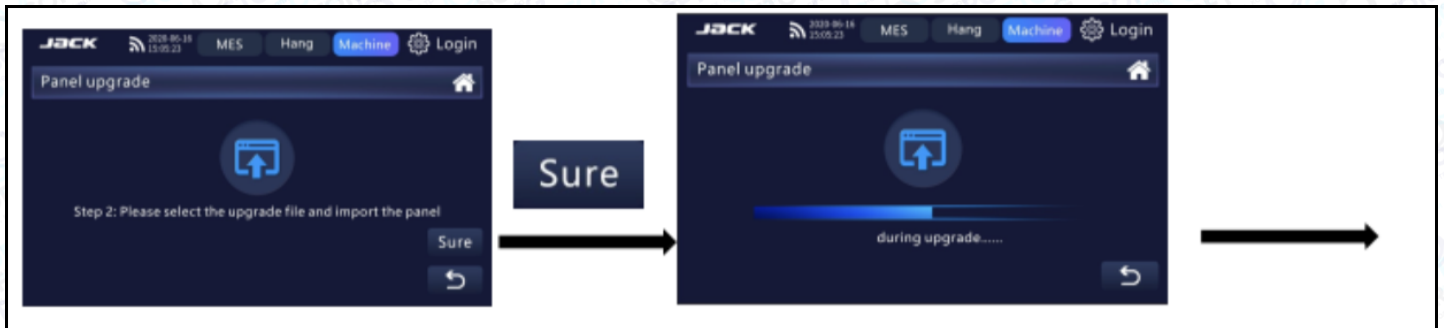

# Інформація про версію

Натисніть "Інформація про версію" version information в інтерфейсі налаштувань системи, щоб увійти в меню інформації про версію і переглянути номер компонування панелі та іншу інформацію.

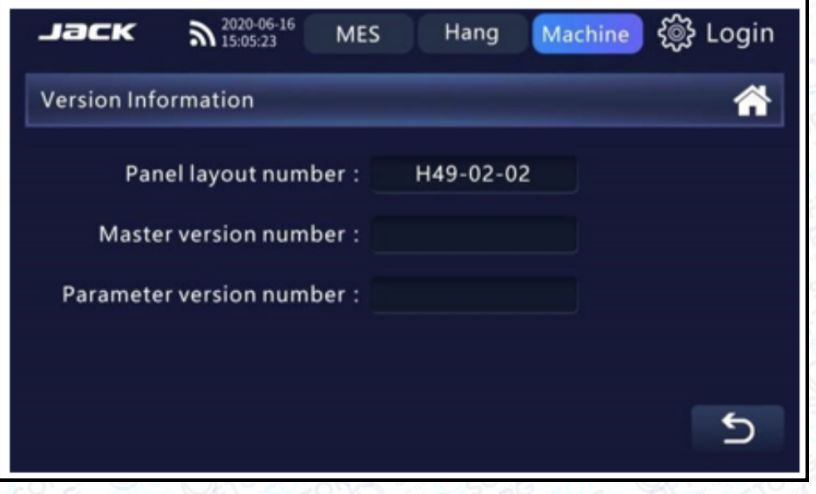

# Режим обслуговування

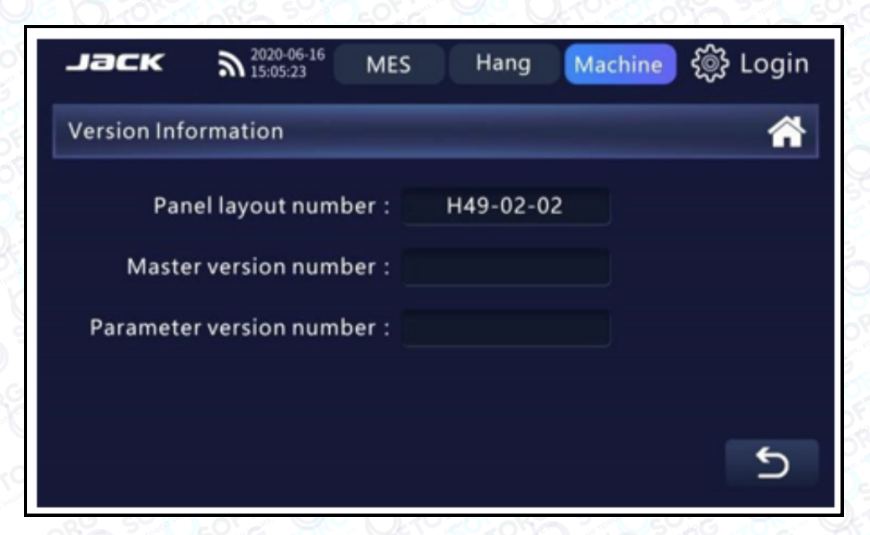

Натисніть кнопку "Інженерний режим" Engineer mode **в інтерфейсі** налаштувань системи, введіть пароль, натисніть кнопку OK для переходу до наступного інтерфейсу.

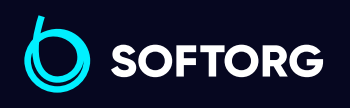

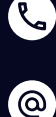

Сервіс центр: (044) 390-47-00 Відділ продажів: (067) 196-13-30

自

Графік роботи: Пн-Пт: 9:00-18:00

[welcome@softorg.ua](mailto:welcome@softorg.ua)

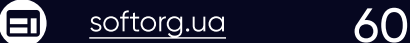

# 4. Опис аварійної сигналізації та кодів несправностей

# Інтерфейс підказок

Кількість масла в машині недостатня. На екрані з'являється повідомлення

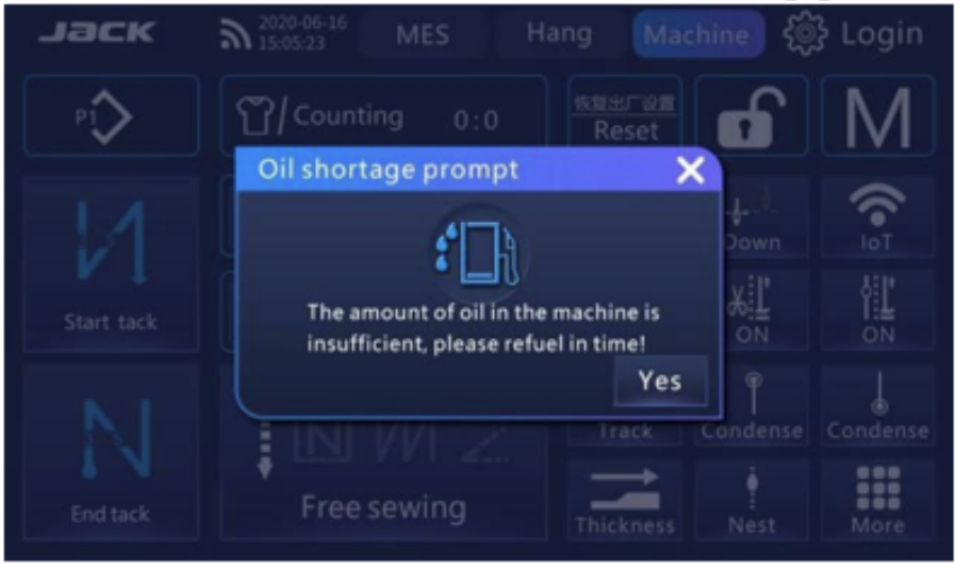

# Таблиця аварійної сигналізації

 $\mathcal{R}_{\mathbf{a}}$ 

 $\omega$ 

Коли машина подає сигнал тривоги про несправність, на екрані з'являється інтерфейс тривоги. Інтерфейс можна закрити тільки після того, як клієнт вирішить проблему, і машина працюватиме в нормальному режимі.

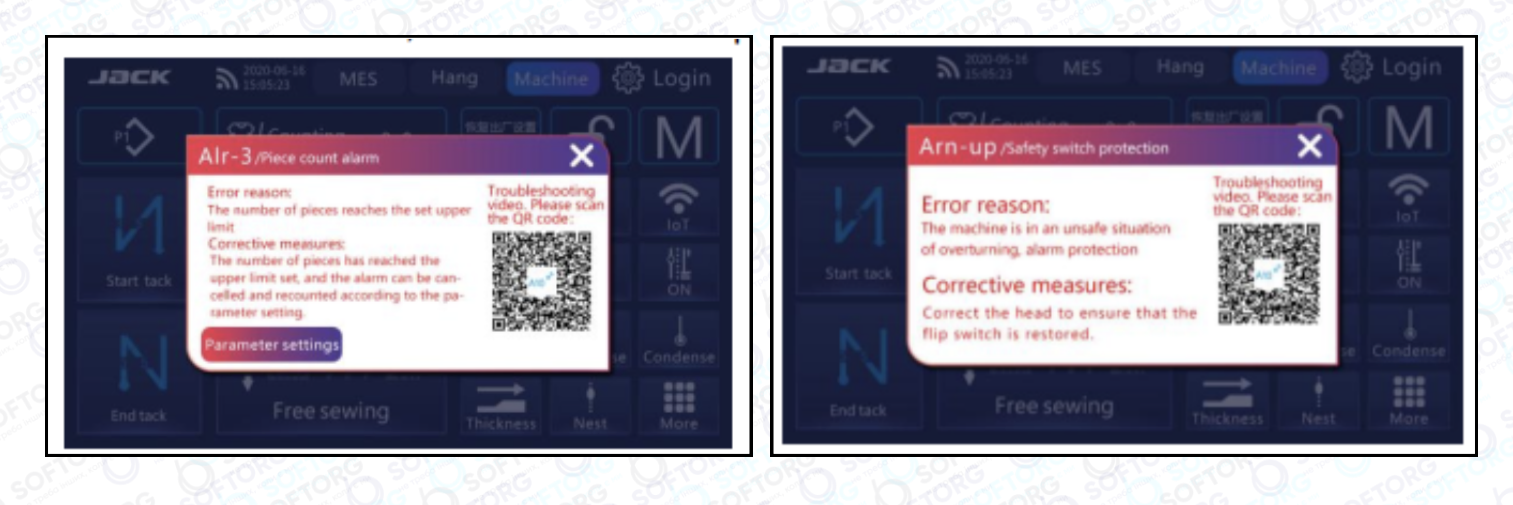

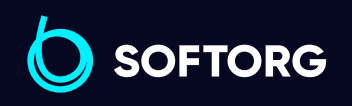

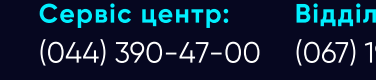

[welcome@softorg.ua](mailto:welcome@softorg.ua)

Відділ продажів: (067) 196-13-30

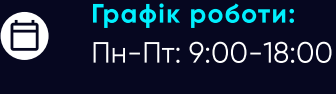

 $\boldsymbol{\Xi}$ 

 $\frac{\text{softorg.ua}}{}$  $\frac{\text{softorg.ua}}{}$  $\frac{\text{softorg.ua}}{}$  61

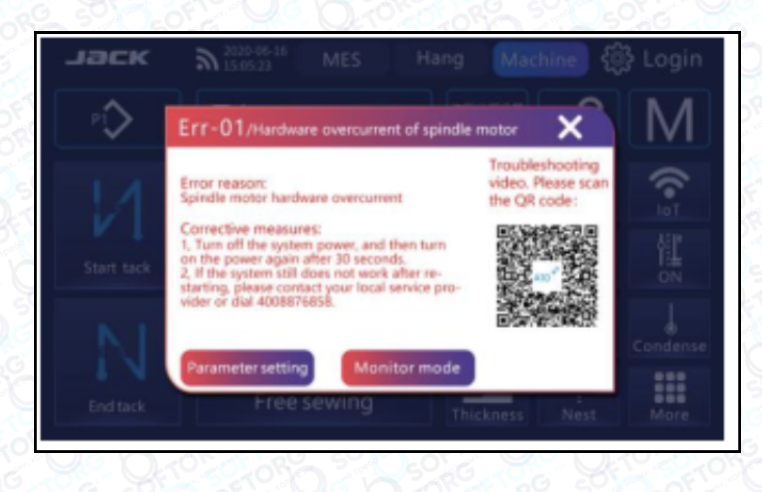

![](_page_62_Picture_139.jpeg)

![](_page_62_Picture_140.jpeg)

![](_page_62_Picture_3.jpeg)

![](_page_62_Picture_4.jpeg)

Графік роботи:  $\bigoplus$ Пн-Пт: 9:00-18:00

 $\bigoplus$ 

![](_page_63_Picture_162.jpeg)

![](_page_63_Picture_1.jpeg)

C  $\circledcirc$  Сервіс центр: (044) 390-47-00

Відділ продажів: (067) 196-13-30

![](_page_63_Picture_5.jpeg)

 $\bigoplus$ 

Графік роботи: Пн-Пт: 9:00-18:00

[welcome@softorg.ua](mailto:welcome@softorg.ua)

![](_page_64_Picture_189.jpeg)

![](_page_64_Picture_1.jpeg)

![](_page_64_Picture_2.jpeg)

[welcome@softorg.ua](mailto:welcome@softorg.ua)

Графік роботи:  $\bigoplus$ Пн-Пт: 9:00-18:00

 $\bigoplus$ 

 $\frac{\text{softorg.ua}}{}$  $\frac{\text{softorg.ua}}{}$  $\frac{\text{softorg.ua}}{}$  64

![](_page_65_Picture_182.jpeg)

![](_page_65_Picture_1.jpeg)

![](_page_65_Picture_2.jpeg)

 $\bigoplus$ 

 $\bigoplus$ 

Графік роботи: Пн-Пт: 9:00-18:00

[welcome@softorg.ua](mailto:welcome@softorg.ua)

![](_page_66_Picture_188.jpeg)

![](_page_66_Picture_1.jpeg)

![](_page_66_Picture_2.jpeg)

![](_page_66_Picture_4.jpeg)

 $\bigoplus$ 

Графік роботи: Пн-Пт: 9:00-18:00

[welcome@softorg.ua](mailto:welcome@softorg.ua)

![](_page_67_Picture_213.jpeg)

![](_page_67_Picture_1.jpeg)

![](_page_67_Picture_2.jpeg)

 $\bigoplus$ 

Графік роботи: Пн-Пт: 9:00-18:00

[welcome@softorg.ua](mailto:welcome@softorg.ua)

 $\bigoplus$ [softorg.ua](http://softorg.com.ua) 67

![](_page_68_Picture_184.jpeg)

![](_page_68_Picture_1.jpeg)

![](_page_68_Picture_2.jpeg)

[welcome@softorg.ua](mailto:welcome@softorg.ua)

![](_page_68_Picture_5.jpeg)

 $\bigoplus$ 

Графік роботи: Пн-Пт: 9:00-18:00

![](_page_69_Picture_84.jpeg)

![](_page_69_Picture_1.jpeg)

![](_page_69_Picture_2.jpeg)

![](_page_69_Picture_5.jpeg)

 $\bigoplus$ 

Графік роботи: Пн-Пт: 9:00-18:00

[welcome@softorg.ua](mailto:welcome@softorg.ua)

![](_page_70_Picture_0.jpeg)

Softorg - це експертні комплексні рішення для виробництв легкої промисловості та оптовий продаж промислового швейного обладнання.

![](_page_70_Picture_2.jpeg)

# 25 механіків та інженерів

найбільший кваліфікований штат в Україні

![](_page_70_Picture_5.jpeg)

# softorg.ua

![](_page_70_Picture_7.jpeg)

Сервіс центр: (044) 390-47-00

Відділ запчастин: (044) 499-88-08

Відділ продажів: (067) 196-13-30

![](_page_70_Picture_11.jpeg)

welcome@softorg.ua

![](_page_70_Figure_13.jpeg)

Одеса, Київ, Львів, Дніпро, Харків, Хмельницький

![](_page_70_Picture_15.jpeg)

Графік работи: Пн-Пт: 9:00-18:00

![](_page_70_Picture_17.jpeg)

# 2000 кв.м.

складських приміщень на території України

![](_page_70_Picture_20.jpeg)

# більш ніж 10 000 задоволених клієнтів

![](_page_70_Picture_22.jpeg)

# 20 партнерів

розвинута дилерська мережа

![](_page_70_Picture_25.jpeg)

# 4 шоуруми

загальною площею 400 кв.м.